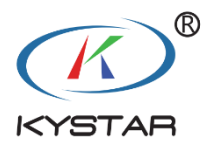

# 凯视达控制系统

# **使用说明书**

版本: v3.0 发布日期: 2021 年 9 月

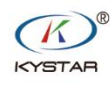

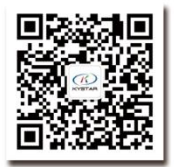

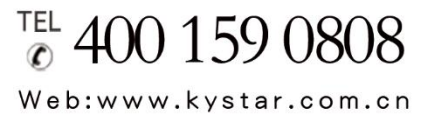

北京凯视达科技股份有限公司

专业的超高清视频显示、 控制综合解决方案提供商和运营服务商

# 安全注意事项

 $\blacksquare$ 

#### 警 告

- 本设备非防水设备,在潮湿环境下请做好防水处理;
- 本设备禁止靠近火源或高温环境;
- 本设备如发出怪异噪音、冒烟或怪味,应立即拔掉电源插头,并与经销商联系;

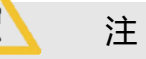

### 注 意

- 1、 使用前请仔细阅读本说明书,并妥善保存以备后用;
- 2、 在有雷电或长期不用的情况下,请拔掉电源插头;
- 3、 本设备不适合非专业人员操作调试,请在专业人员指导下使用;
- 4、 不要从本设备通风孔塞入任何物体,以免造成设备损坏或事故;
- 5、 不宜将本设备放置于近水或其它潮湿的地方使用;
- 6、 不宜将本设备放置于散热片或其它高温地方使用;
- 7、 请妥善整理并放置好电源线,以防破损;
- 8、 如存在下列情况,应拔掉本设备电源插头,并委托维修:
	- 有液体溅入本设备时
	- 本设备跌落或机箱损坏时
	- 本设备出现明显功能异常或性能明显变差时

# 版本变更记录

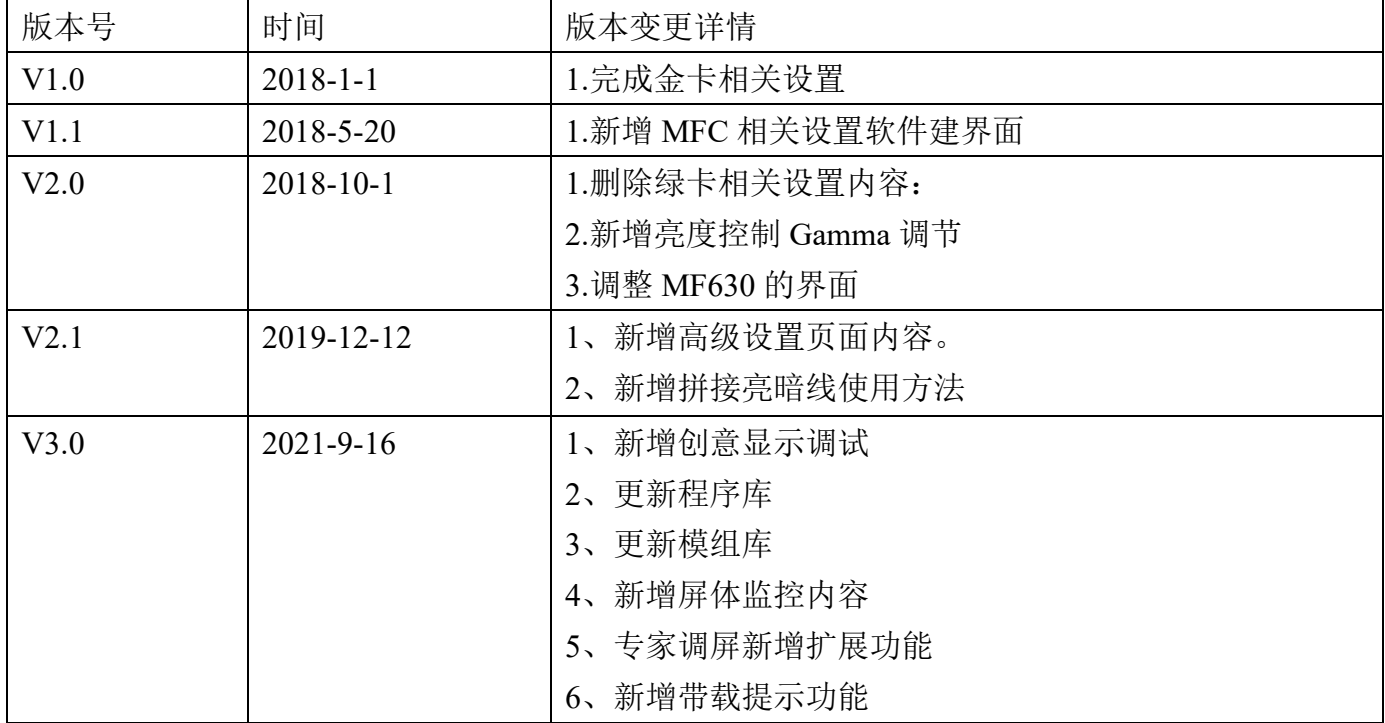

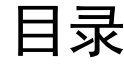

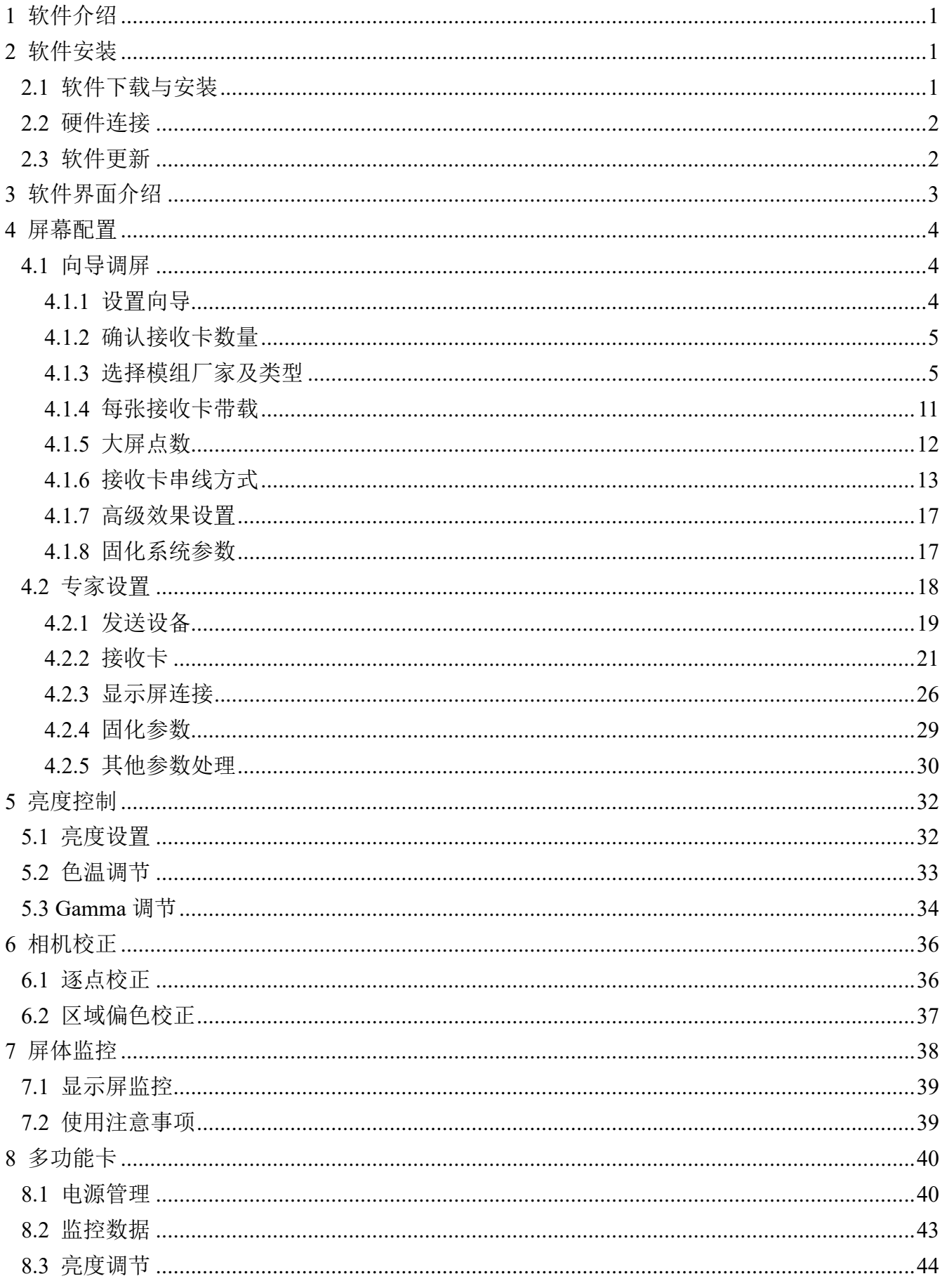

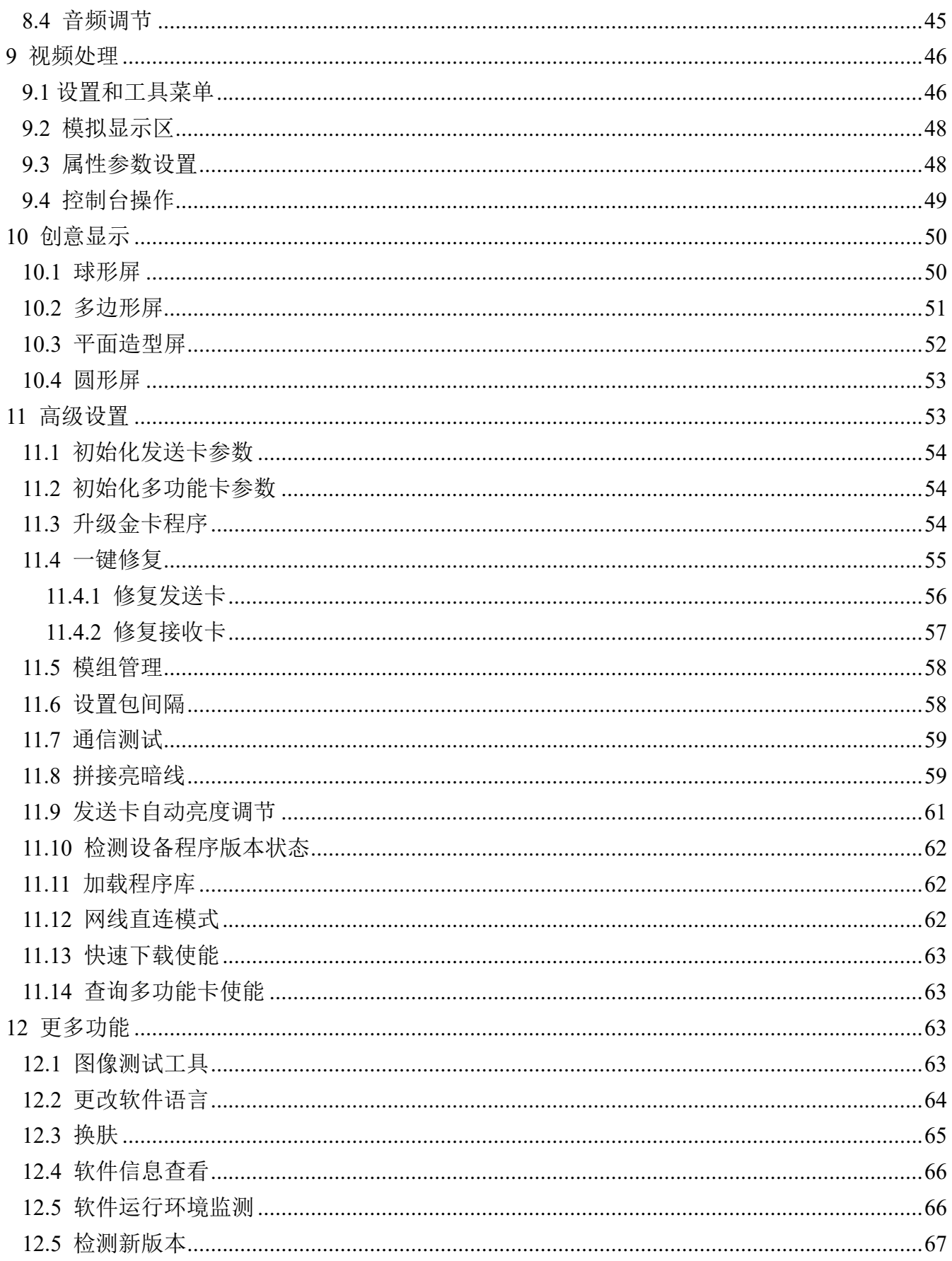

# **1** 软件介绍

凯视达控制系统软件是专为凯视达主控系统的调试控制定制的软件,支持凯视达多合一类视频控 制设备、发送卡、接收卡、多功能卡的调试。

独有的向导调屏模式,方便快捷的在设定好的环境中进行调试,给用户带来前所未有的畅快调试 体验;同时,极具专业性的专家调屏,包含发送设备、接收卡、显示屏连接三大部分的专业屏幕点亮, 同时具备调试控制用于环境监控的多功能卡的功能。此外,带有可视化的画面控制的视频处理部分也 在其中,此界面涵盖所有功能,直观、简洁、大气。

系统默认的皮肤为极具科技感的黑色,不失专业气息的同时还带有一丝神秘感。另外还有两款皮 肤可以选,一款纯白,一款纯灰,更好看的皮肤持续增加中……

# **2** 软件安装

# **2.1** 软件下载与安装

在官网的下载中心中下载"凯视达控制系统软件", 双击 setup, 根据提示进行安装并打开软件。 首次安装过程可能会遇到 NET 环境、Winpcap 环境、USB 驱动的安装,直接安装即可,再次安 装可能会遇到 Winpcap 不支持覆盖安装问题, 此时选择忽略即可。

使用随机配送的 USB 连接线,一端接在发送卡 COM 端口,一端接在 PC 的 USB 口通信后设备 会自动与设备连接。

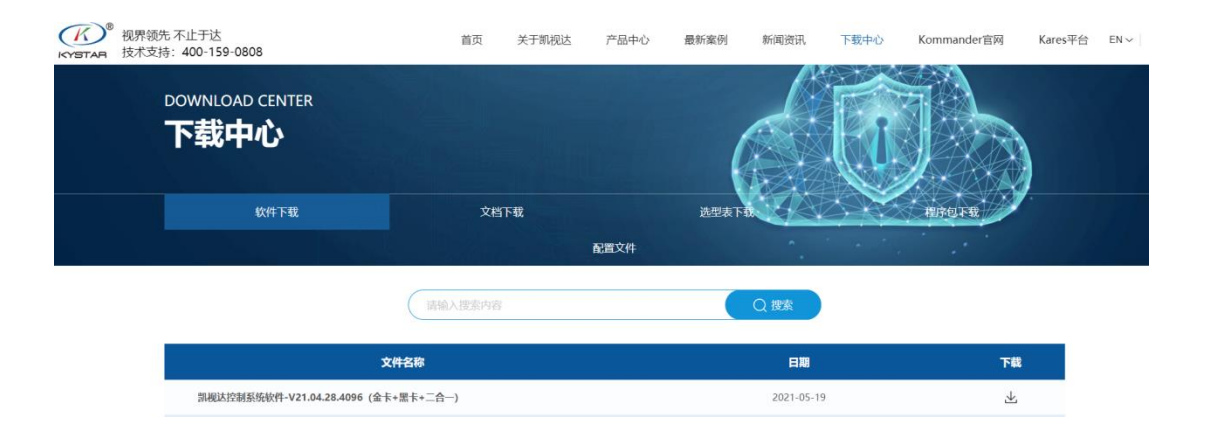

# **2.2** 硬件连接

① 使用二合一设备和接收卡:二合一设备与电脑之间串口连接,二合一设备与接收卡通过网 线连接。

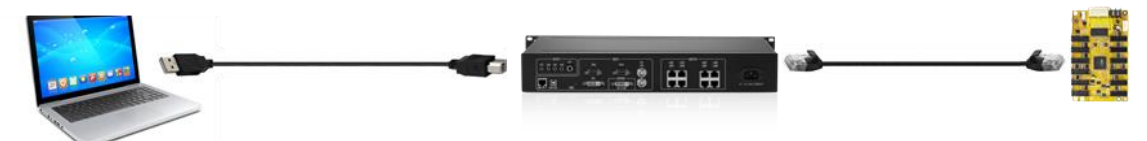

② 使用发送设备和接收卡:发送设备与电脑之间串口连接,发送设备与接收卡通过网线连接。

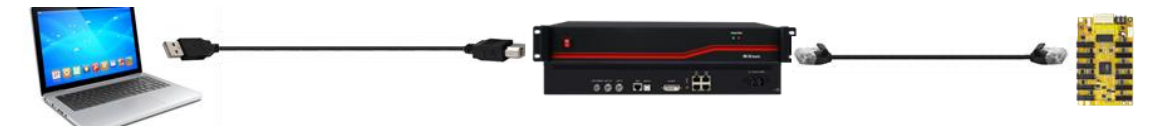

③ 只使用接收卡:电脑与接收卡通过网线连接。

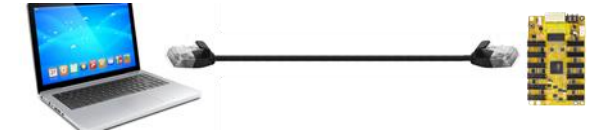

# **2.3** 软件更新

软件更新方式

- 1、在官网下载"凯视达控制系统软件"并安装。
- 2、在软件界面点击问号 ?, 选择在线更新, 更新软件。

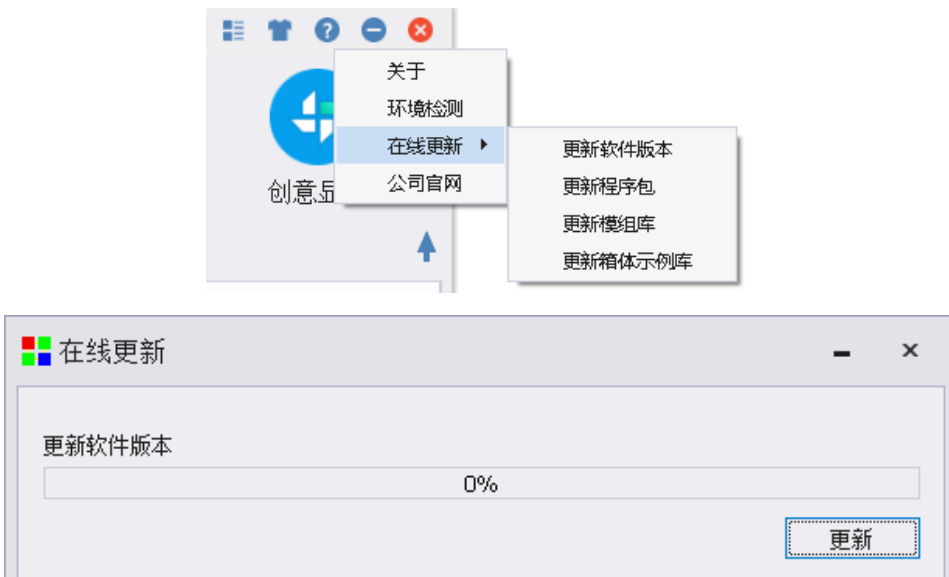

# **3** 软件界面介绍

打开软件,启动后,出现如下的软件主界面。

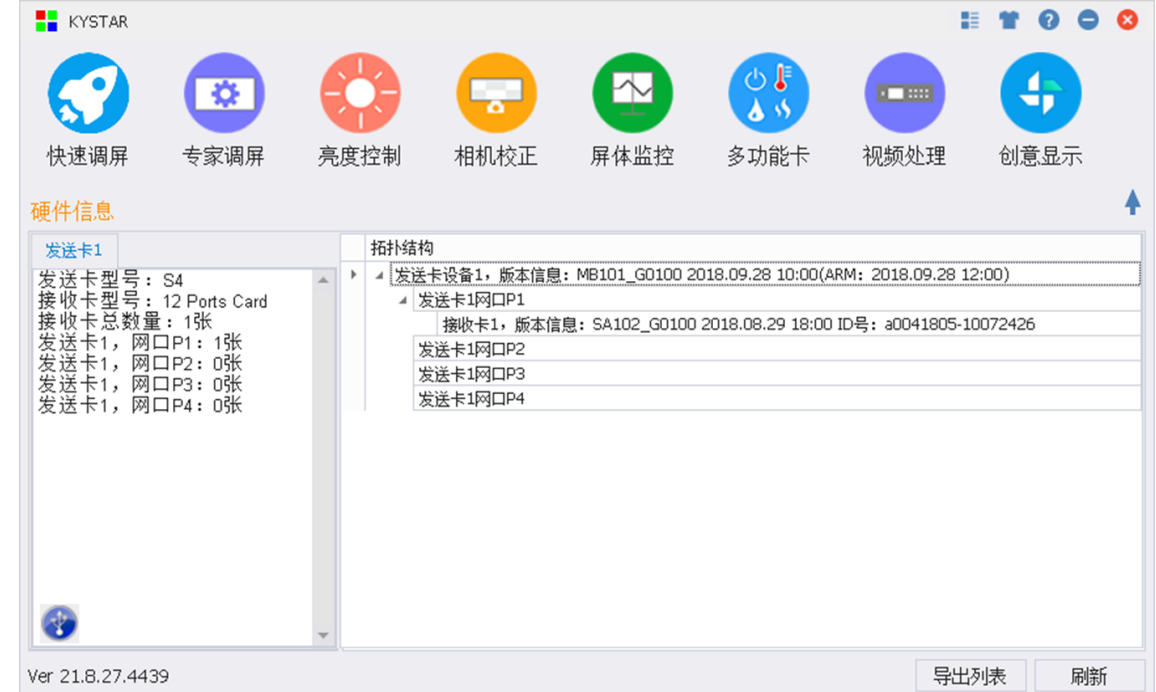

主功能区:主功能区包括快速调屏、专家调屏、亮度控制、相机校正、屏幕监控、多功能卡、视 频处理,创意显示共 8 个主功能点。

硬件信息:硬件信息以发送卡为一份显示单元,显示当前发送卡的型号和所带接收卡的型号,发 送卡每个网口的帯载接收卡数量。蓝色连接位置,可用于显示软件与发送卡的连接状态,还可用于切 换多张发送卡。

拓扑图:拓扑结构以树状图显示发送设备、接收卡、多功能卡的程序版本信息,以及接收卡的 ID 号。"导出列表"按钮可以以拓扑图形式保存当前拓扑信息为 Excel 文件,便于查看和保存。"刷新" 按钮用于刷新拓扑结构信息。

其他功能区:右上角的其他功能包含测试图、换肤、环境监测、软件版本信息等。"★"向上的 箭头,可以将硬件信息和拓扑结构图隐藏,留下清爽的主功能界面。

# **4** 屏幕配置

屏幕配置包含向导调屏和专家调屏。

# **4.1** 向导调屏

选中软件主界面的快速调屏,点击向导调屏即可进入到向导调试页面,通过系统的指引快速完成 屏幕调试。

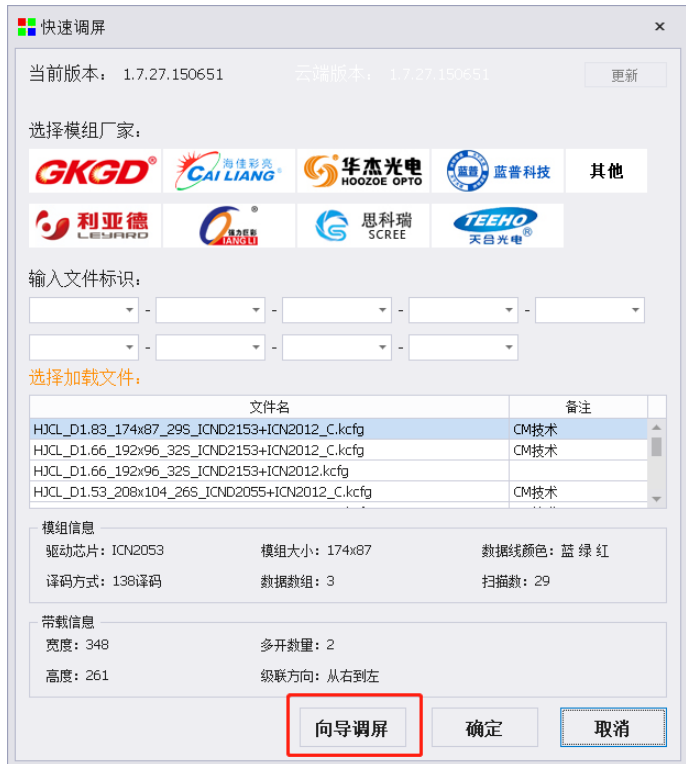

# 4.1.1 设置向导

点击主界面的向导调屏后进入 LED 设置向导欢迎界面,击下一步。

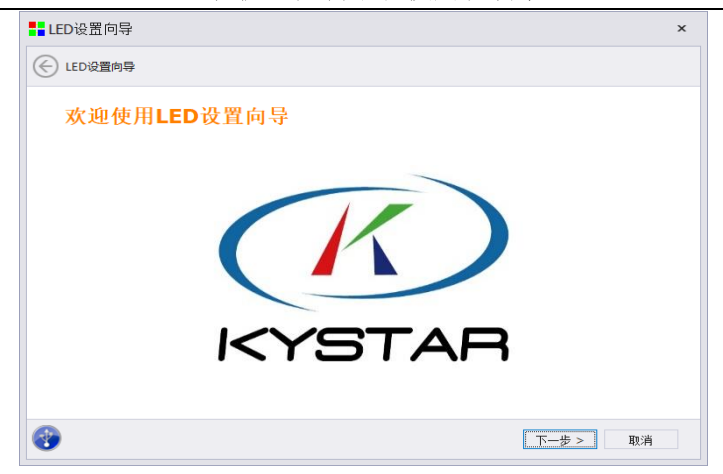

# 4.1.2 确认接收卡数量

点击"下一步"按钮后,系统会提示检测到的接收卡数量是否正确,数量正确数量点击 "是",不正确,点击"否",并检查网线连接。

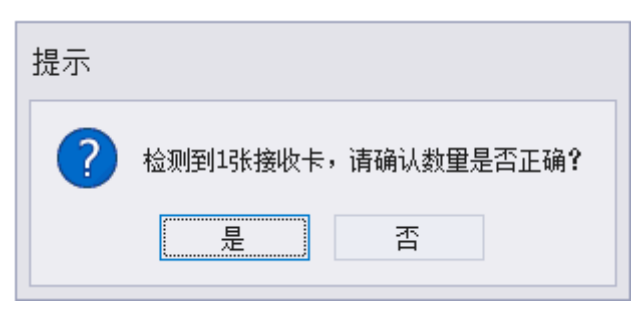

# 4.1.3 选择模组厂家及类型

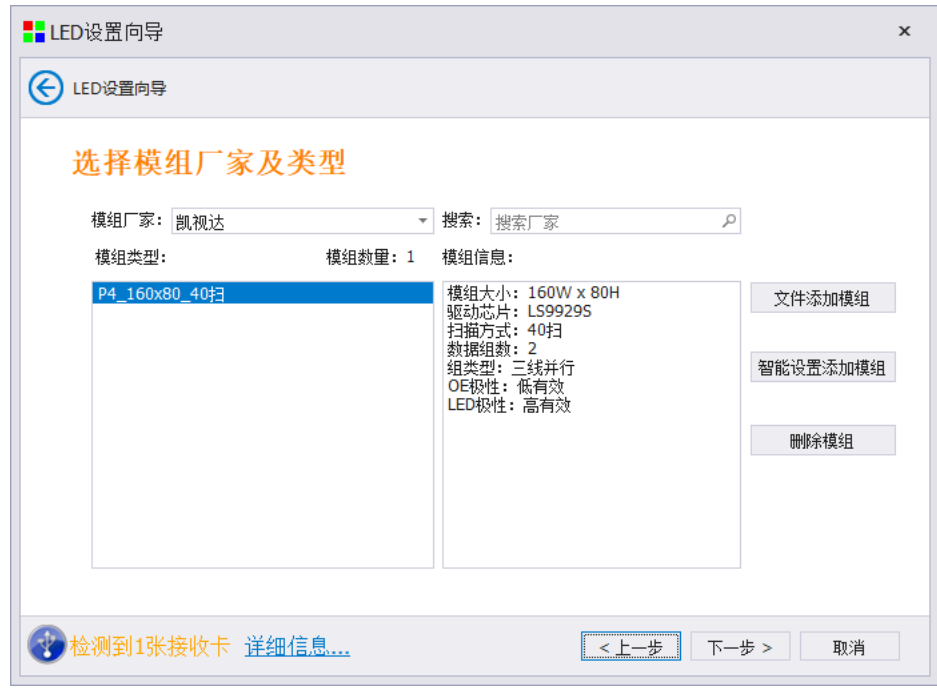

模组库文件包含了目前市面上主流厂家的模组点亮配置文件,可以在下拉菜单中进行选择模组厂 家,也可通过右侧的搜索框进行搜索。

选择模组厂家后,可在下方的列表框中看到目前收录的模组配置文件,选中后,可在右侧框中查 看到详细的模组信息,包含模组大小、驱动芯片、扫描方式、数据组数、组类型、OE 极性、LED 极 性等信息。

选择模组厂家和模组类型,如果没有,可通过右侧的"智能设置添加模组"功能按键进行智能设 置。

另外, 此界面可手动添加模组文件或删除模组文件。

#### 4.1.3.1 智能设置添加模组

点击"智能设置添加模组"功能按键进行智能设置。进入到智能设置第一个步骤。

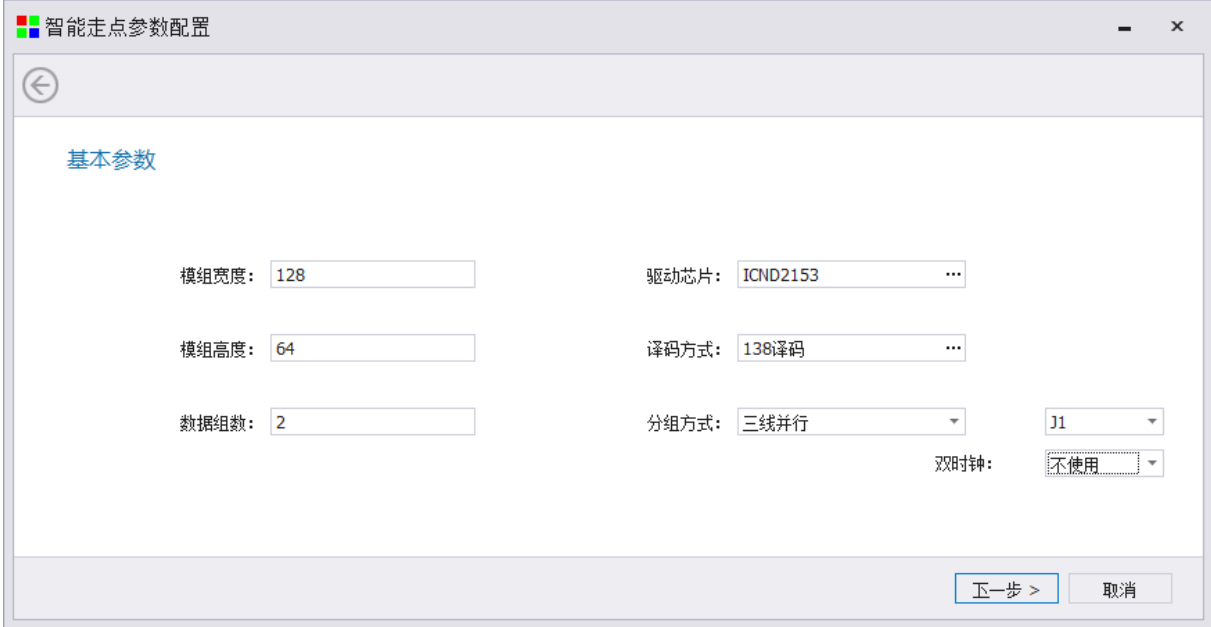

根据模组的具体信息正确填写软件界面智能设置中的模组相应信息:

- 模组宽度:单个模组的实际宽度像素点。
- 模组高度:单个模组的实际高度像素点。
- 数据组数: 模组上的排线接口(数据进口)包含 RGB(红绿蓝)数据的组数,需要根据 HUB 接 口定义进行判断。
- 驱动芯片:查看模组的驱动芯片,一般为 24 引脚的芯片,驱动芯片有通用芯片、双锁存和 PWM 等芯片类型,提前与模组厂家进行确定。
- 译码方式:查看模组的译码芯片,一般为 16 引脚的芯片,译码方式有 138 译码、5958 译码、直 接输出等方式,提前与模组厂家进行确认。
- 分组方式: 即 RGB (红绿蓝) 数据串线方式, 全彩模组为三线并行, 透明屏或灯条屏可根据实际

情况选择三色 1 点串行、三色 8 点串行、三色 16 点串行。 **HUB** 口:设置接收卡第一数据组显示的 HUB 口位置,默认为 J1。 双时钟: 部分模组存在双时钟, 可根据实际模组情况选择"D 信号作为第二路时钟"或"E 信号 作为第二路时钟",默认为不使用。

#### 4.1.3.2 数据极性选择

选择模组的数据极性,根据模组表现状态及提示在正确的状态下打勾,然后点击下一步进行 OE 极性选择。

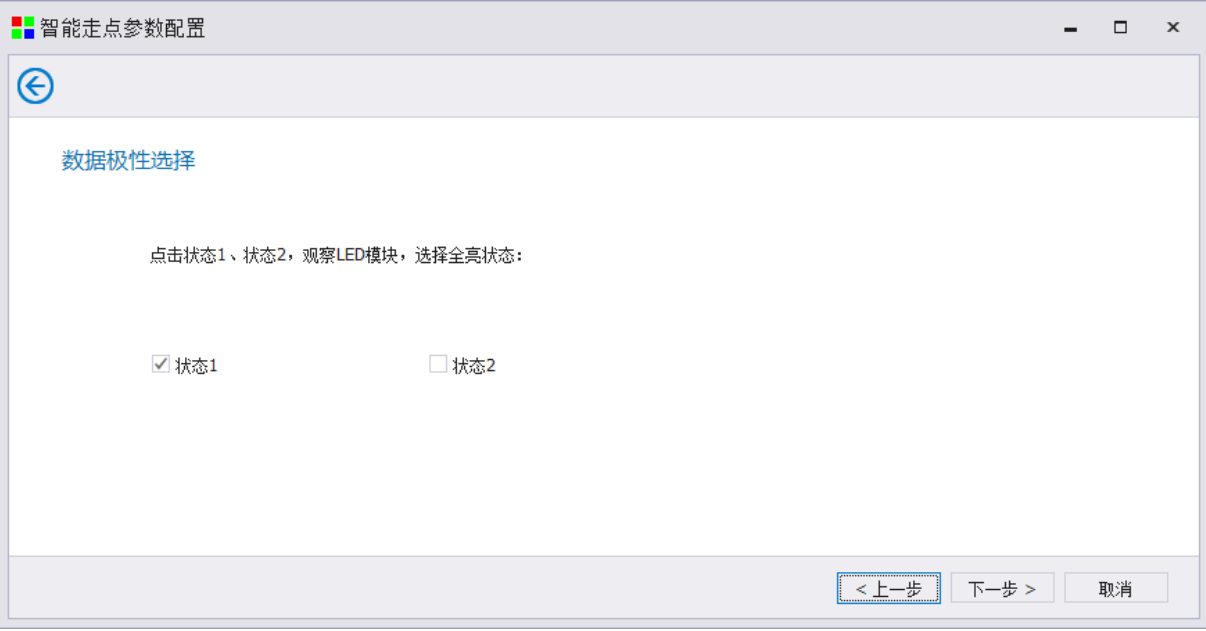

#### 4.1.3.3 OE 极性选择

根据模组状态显示选择较亮状态,然后点击下一步确定模组扫描行数。

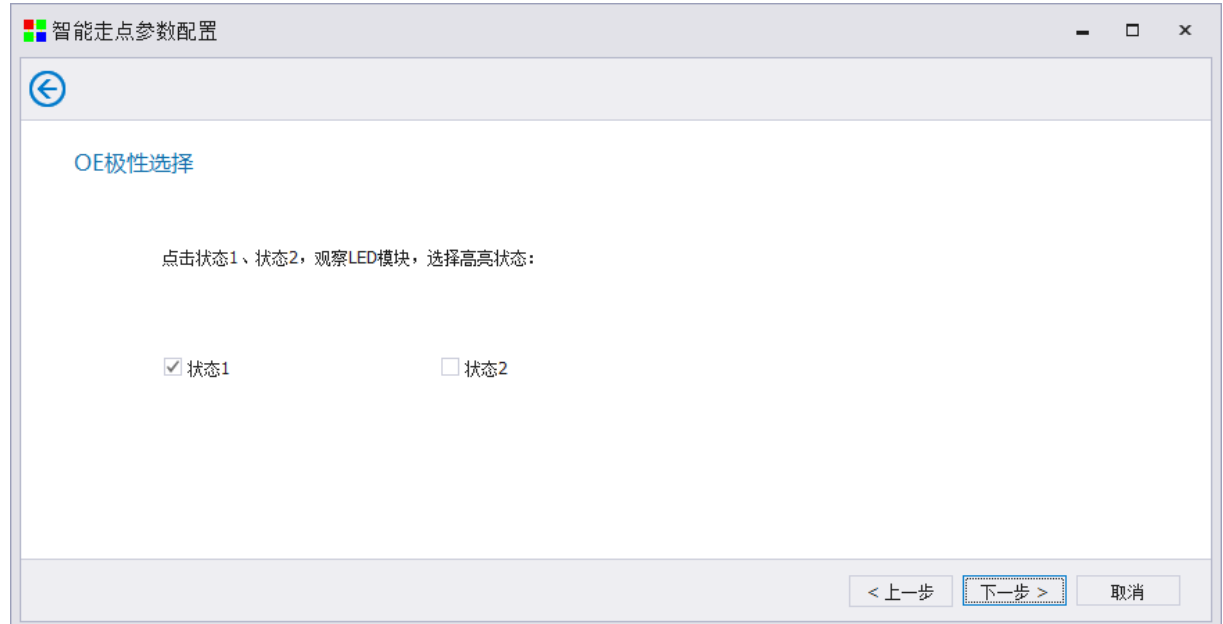

#### 4.1.3.4 扫描行数

根据模组亮行之间间隔的行数,选择间隔行数,然后点击下一步进行数据线颜色选择。

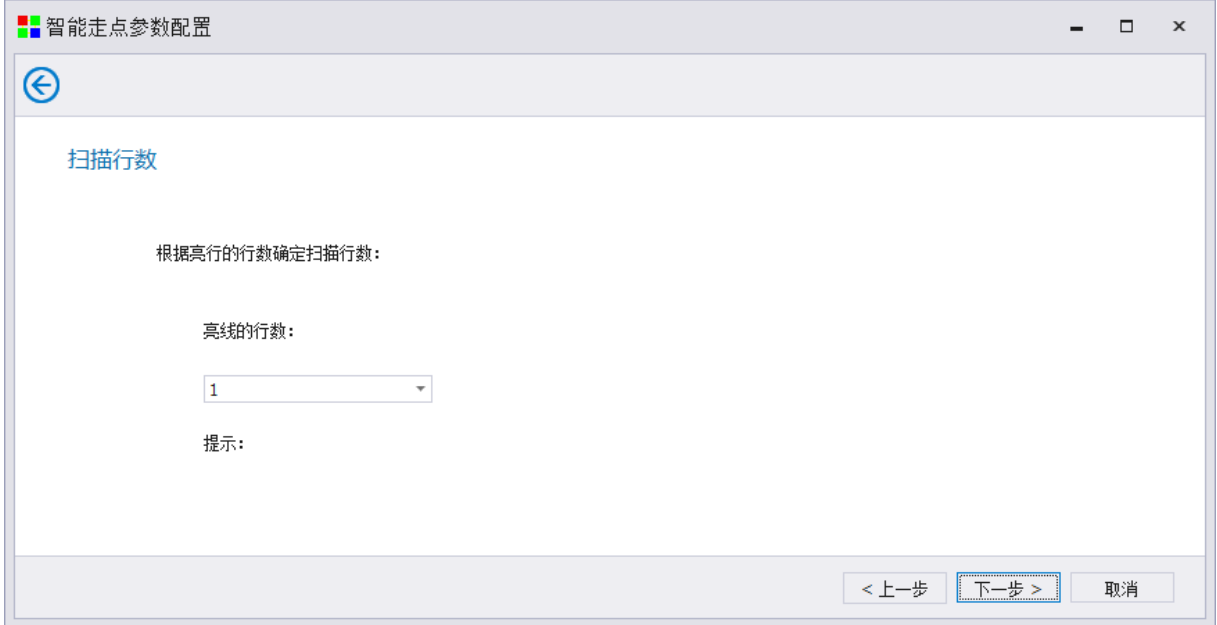

#### 4.1.3.5 数据线颜色

依次点击 3 个状态,根据模组显示的颜色进行选择,然后点击下一步进行描点。

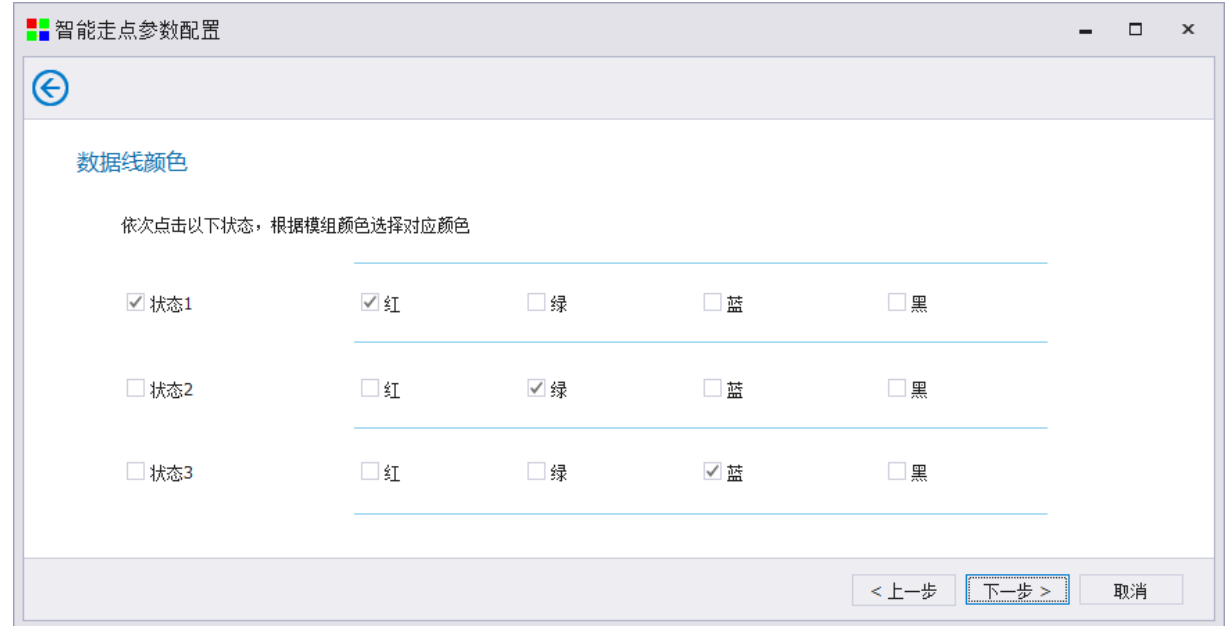

#### 4.1.3.6 智能描点

进入到描点状态后,软件会自动提示是否进行自动描点,点击"是"进行自动描点,点击"否" 进行手动描点,根据模组灯点闪烁的位置进行描点。

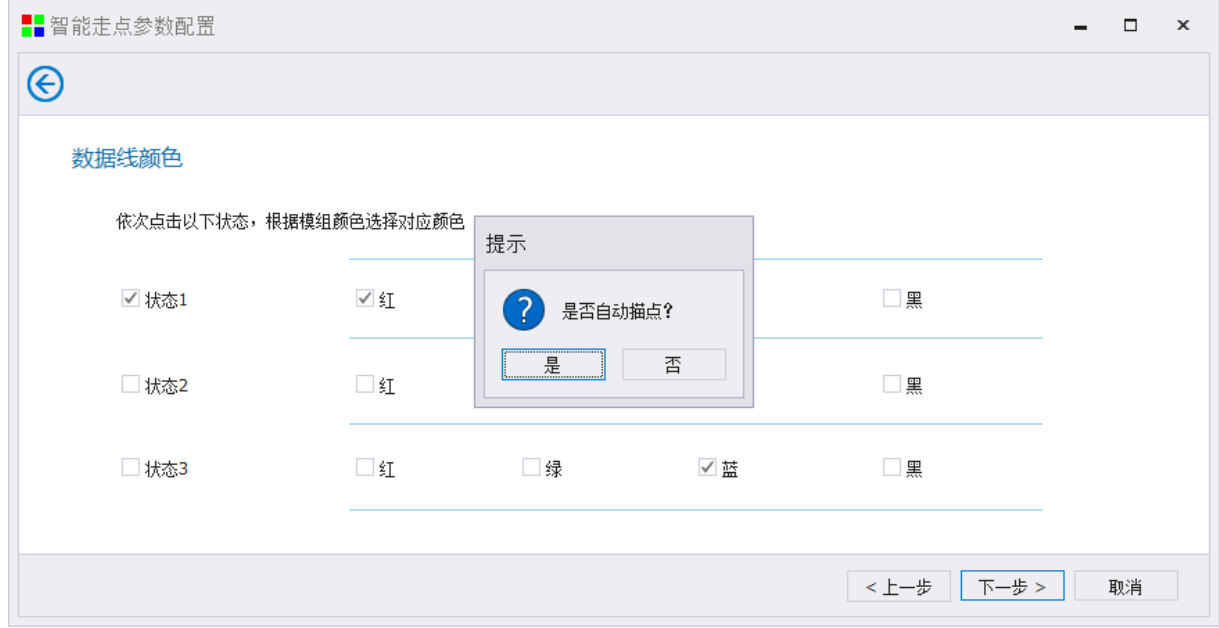

横向描点结束后,进入列向描点,完成后如下图提示"完成走点,保存模组信息成功"。

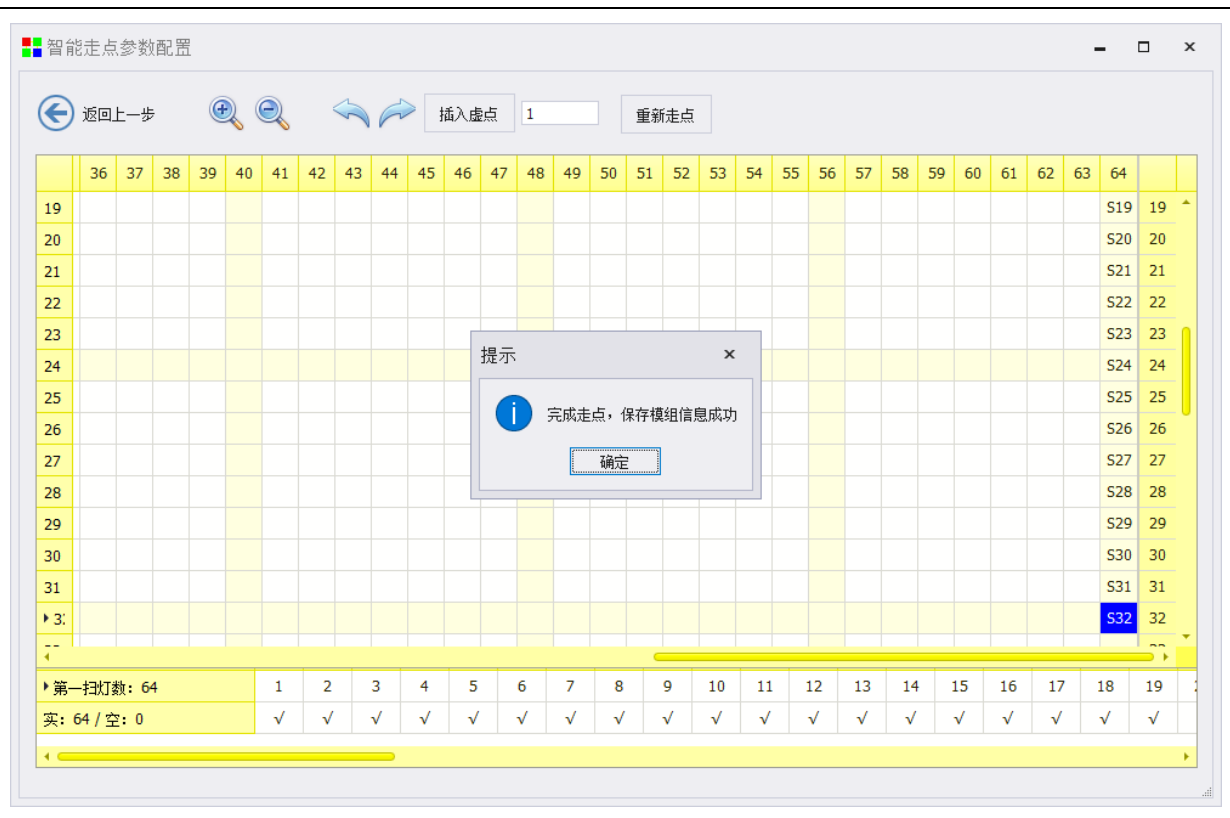

#### 凯视达控制系统使用说明书

#### 4.1.3.7 添加模组

完成描点后,进行下一步添加模组,输入厂家名称和模组名称,将模组信息文件保存到本地软件 系统中,以便下次调试时使用。

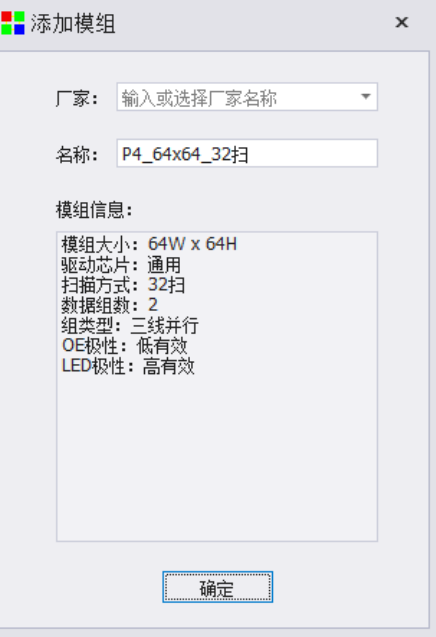

## 4.1.4 每张接收卡带载

按照接收卡最大带载设置。

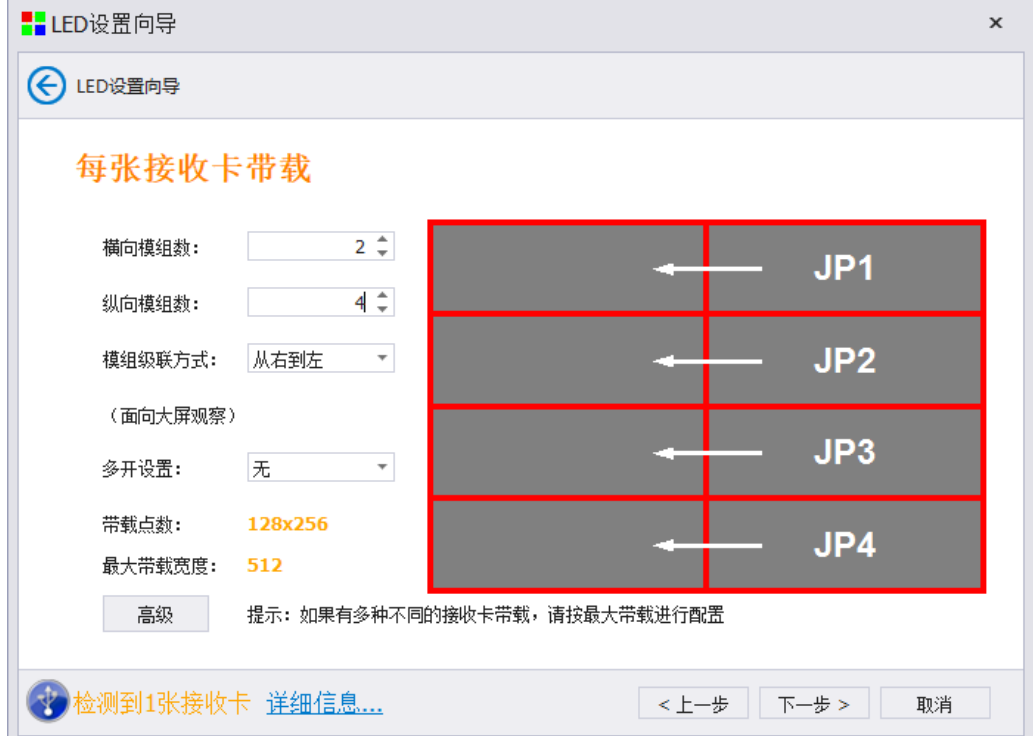

横向模组数:单张接收卡横向帯载模组数量。

纵向模组数:单张接收卡纵向帯载模组数量。

模组级联方式: 单个 HB 口模组串线方式。

多开设置:可选双开、三开等多开方式。

帯载点数:当前设置情况下的接收卡帯载点数。

最大帯载宽度:当前模组,系统支持的最大帯载宽度。

高级:在高级界面中可以进行数据组交换。

- 图示: 界面右侧图示可查看当面接收卡带载信息, 每个红框表示一个模组, JP 表示接收卡的 HUB 接口,箭头表示模组级联方向。
- 数据组交换:点击"高级"按钮可以进入到数据组交换界面,通过拖拽黄色模块的形式进行数据 组交换,然后点击"确定"按钮即可完成数据组交换,如果数据组比较复杂,可以进入到 "智能查找"页面进行详细数据组的查看。

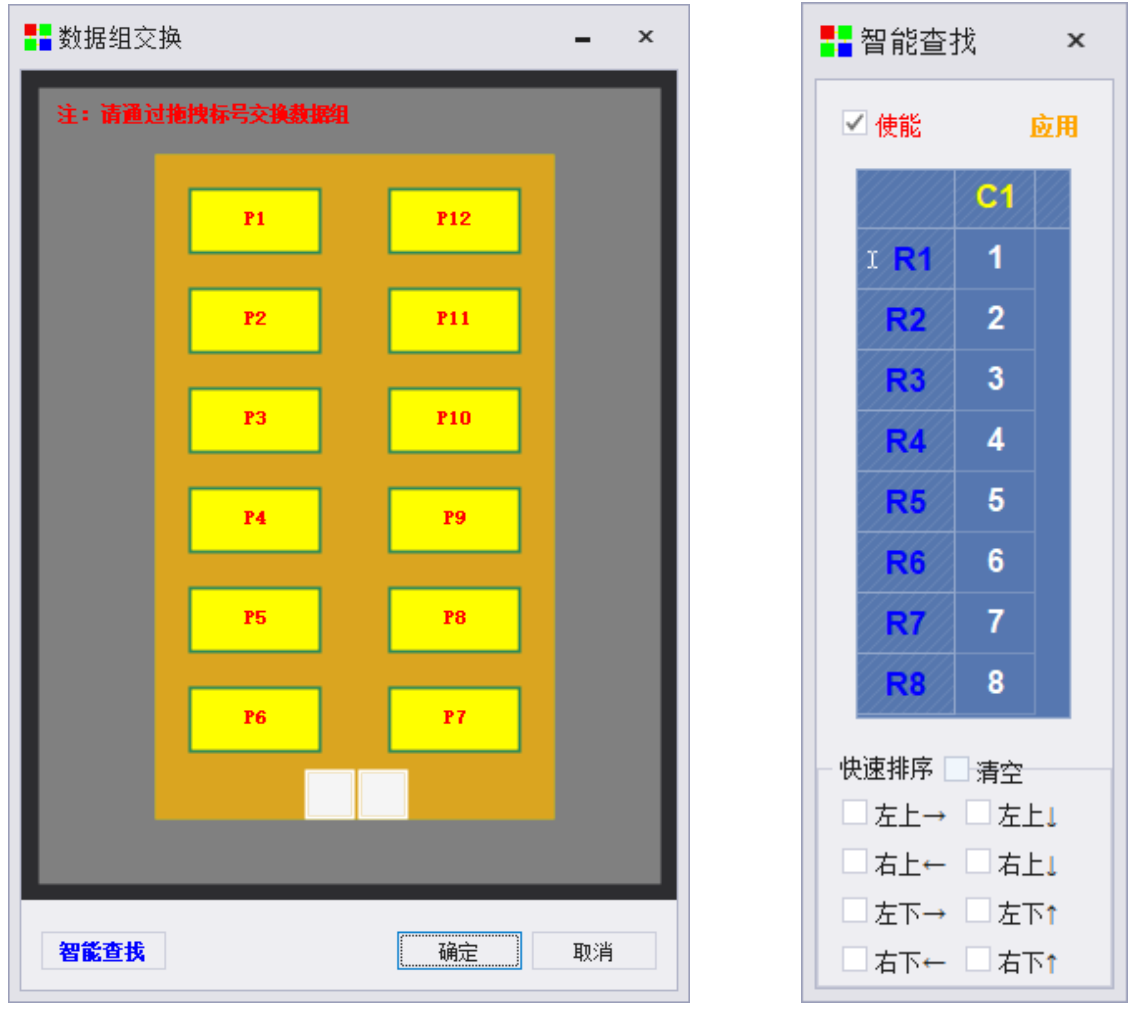

智能查找页面,需要勾选"使能"方可生效, C 表示列, R 表示行, 根据屏幕上显示的数字, 对应写入到软件中。快速排序,指的是 1 的进入顺序,通过预选下方的左上,右上可以快速进行排 序。

# 4.1.5 大屏点数

根据模组实际级联方式进行选择然后点击下一步,设置大屏点数(当前发送卡所带 LED 屏的实 际像素点)

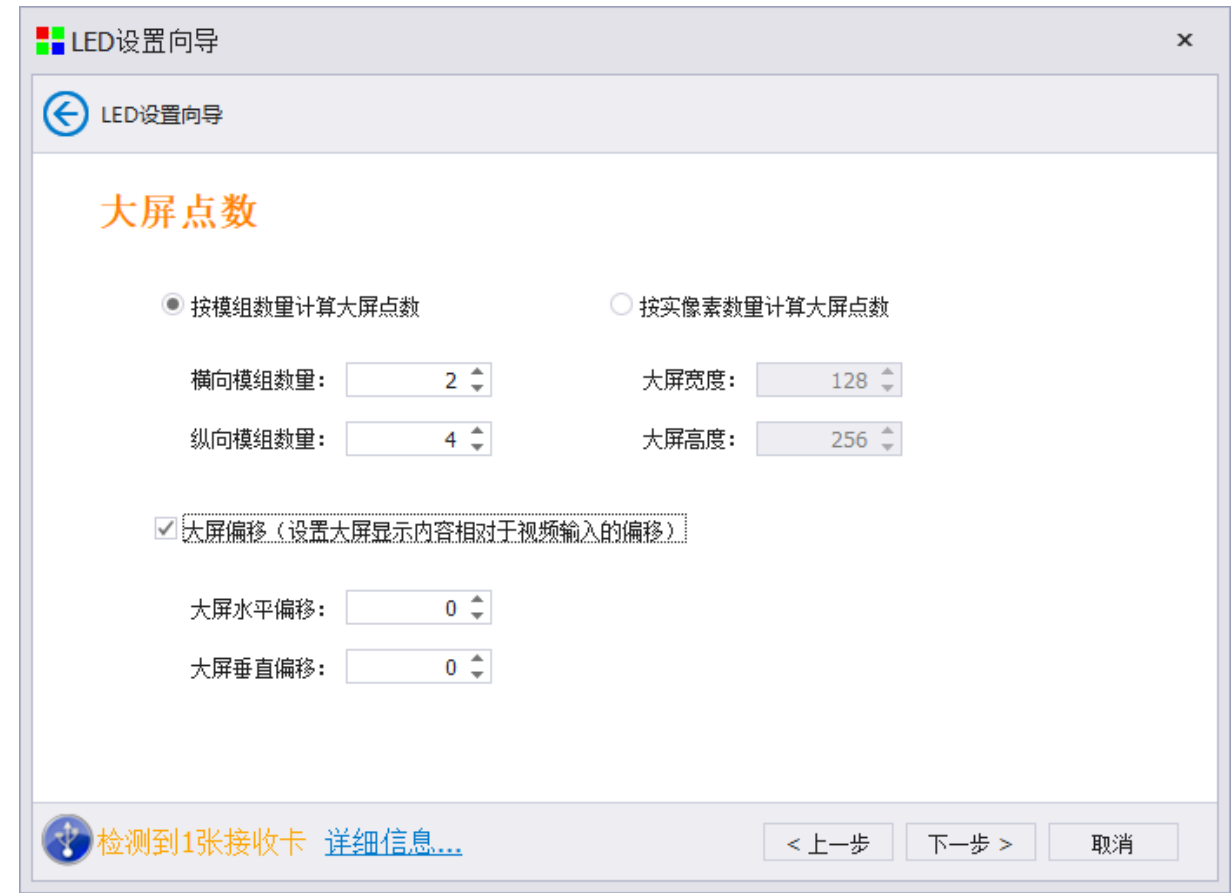

大屏点数:可以按照模组数进行设置,也可按照实像素点数量进行设置。 大屏偏移:单张发送卡进行坐标上的偏移,从而完成多发送卡画面拼接显示。

# 4.1.6 接收卡串线方式

根据大屏实际点数进行填写然后点击下一步,设置接收卡串线方式。

水平串线和垂直串线适用于整屏所有网线的接收卡串线方式完全一致的屏幕,如果屏幕的接收卡 网线串线方式不完全相同,可使用智能串线,根据系统引导提示进行串联接收卡。

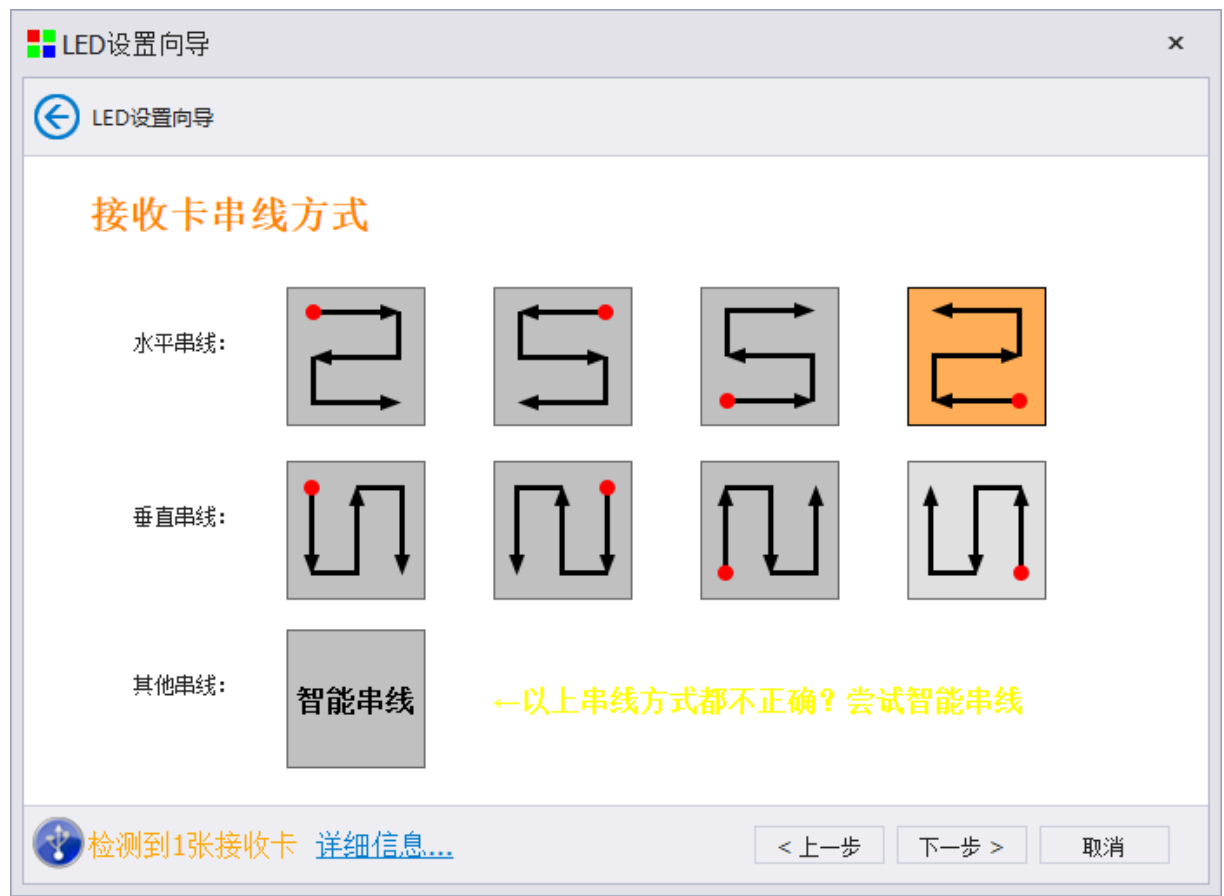

### 4.1.6.1 智能串线

如果常规串线画面显示都不正确,可选择智能串线,依照大屏闪烁进行点击

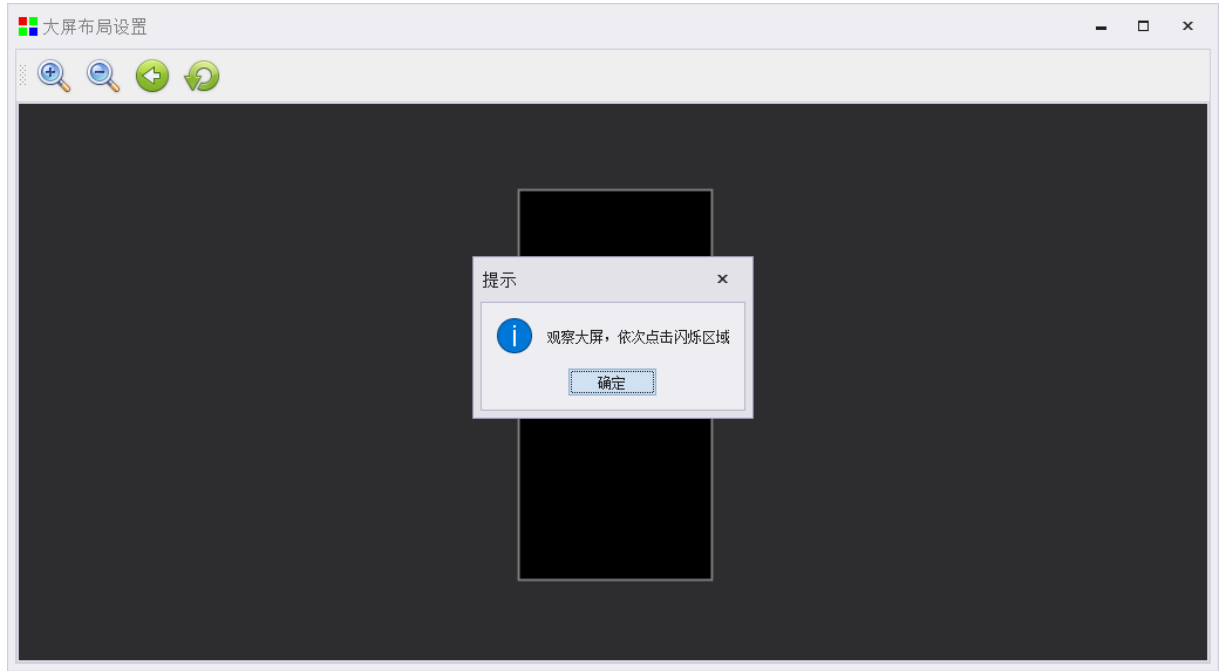

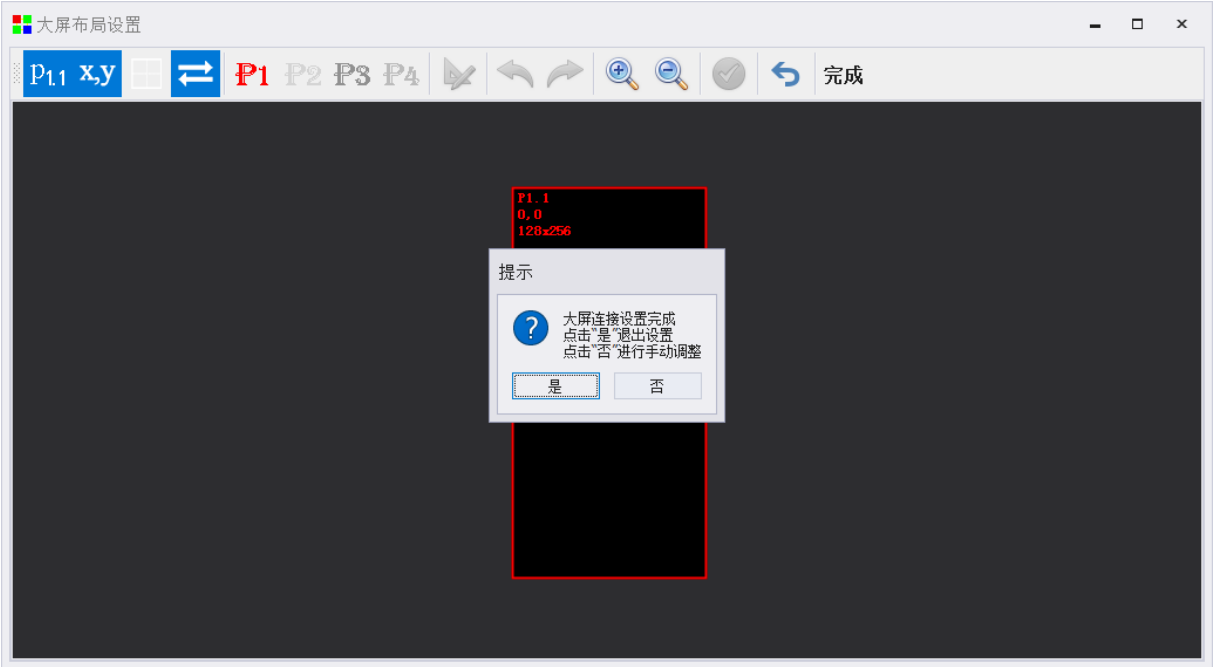

### 4.1.6.2 修改接收卡属性

如果上下、左右接收卡带载不同的话,可以使用"修改"按钮修改接收卡带载。

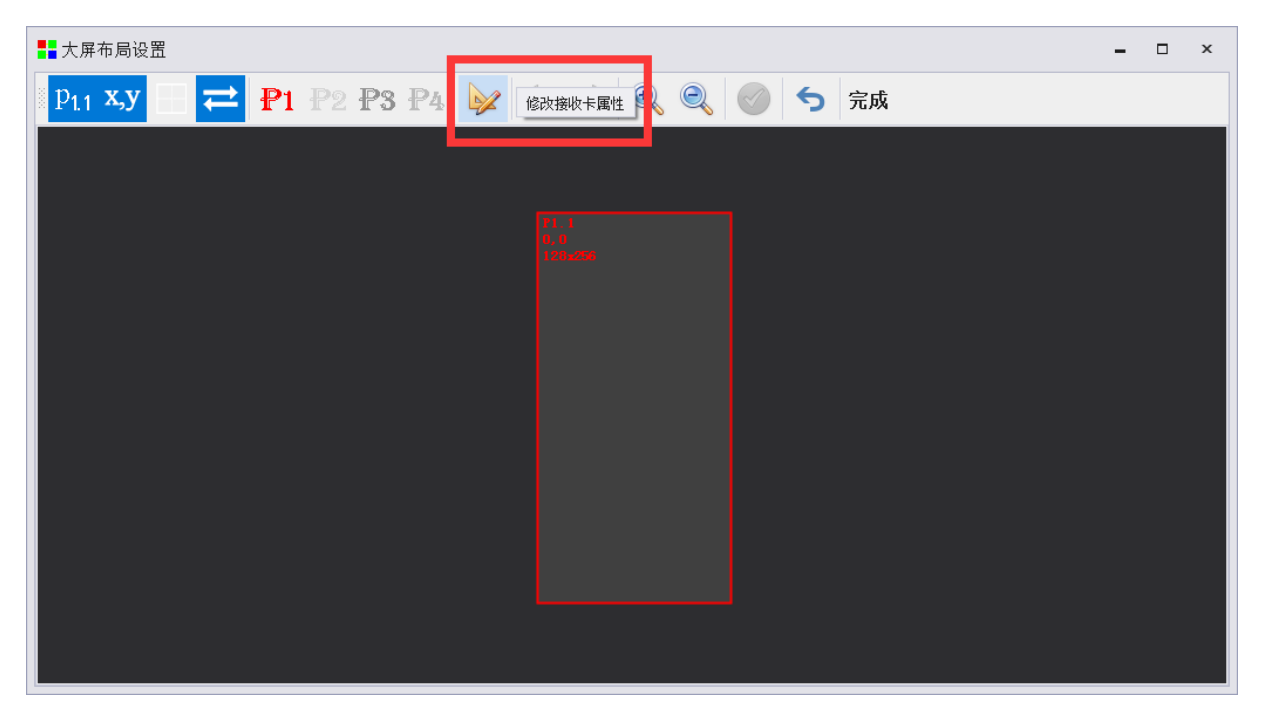

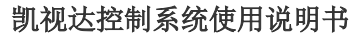

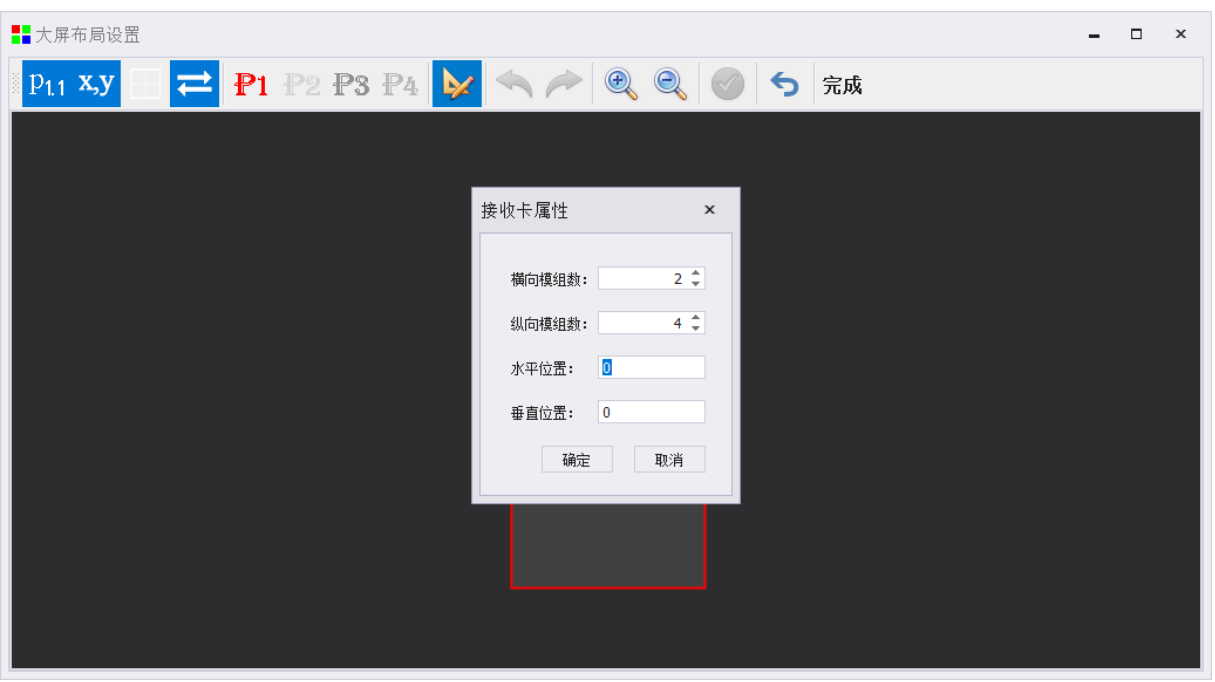

# 4.1.6.3 显示效果是否满意

 $\sim$ 

根据接收卡实际串线方式进行选择,选择后确定大屏显示正常,然后点击下一步

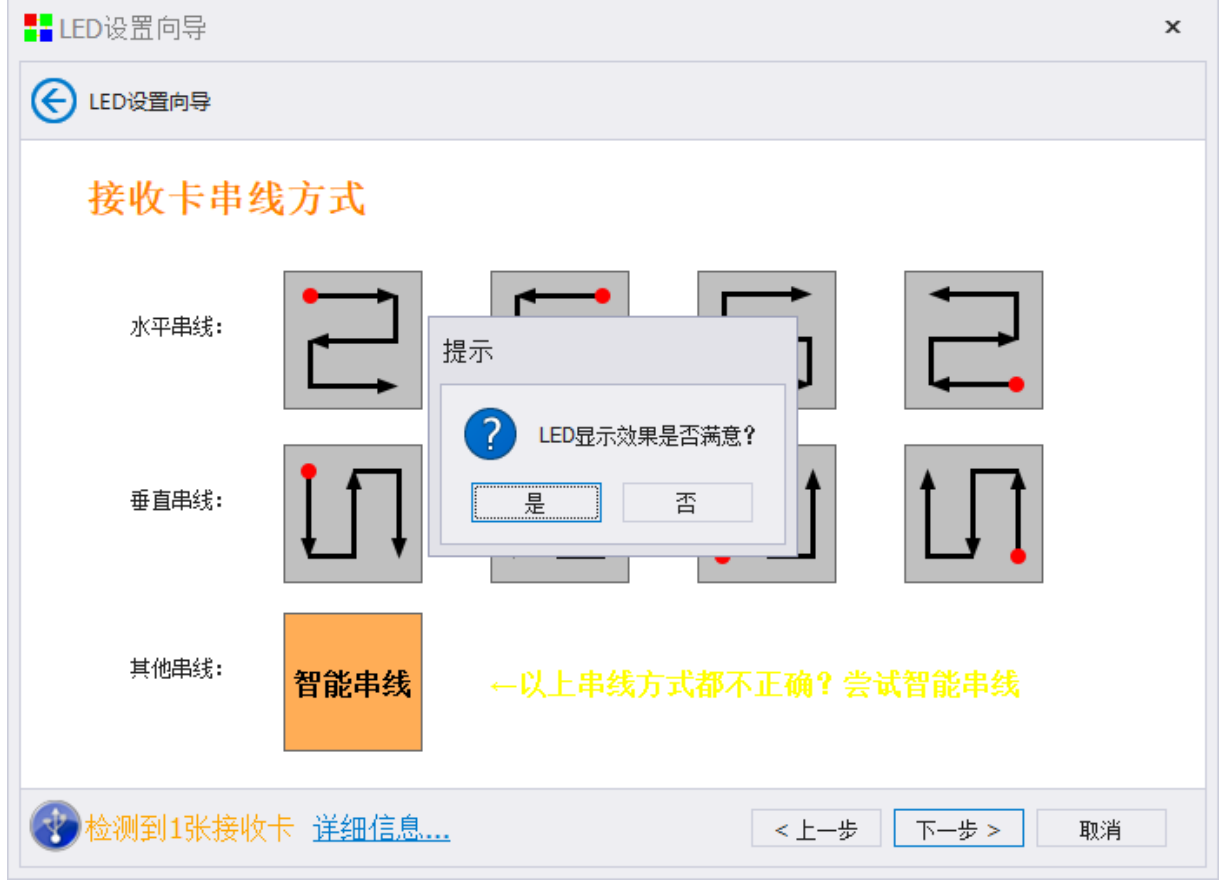

# 4.1.7 高级效果设置

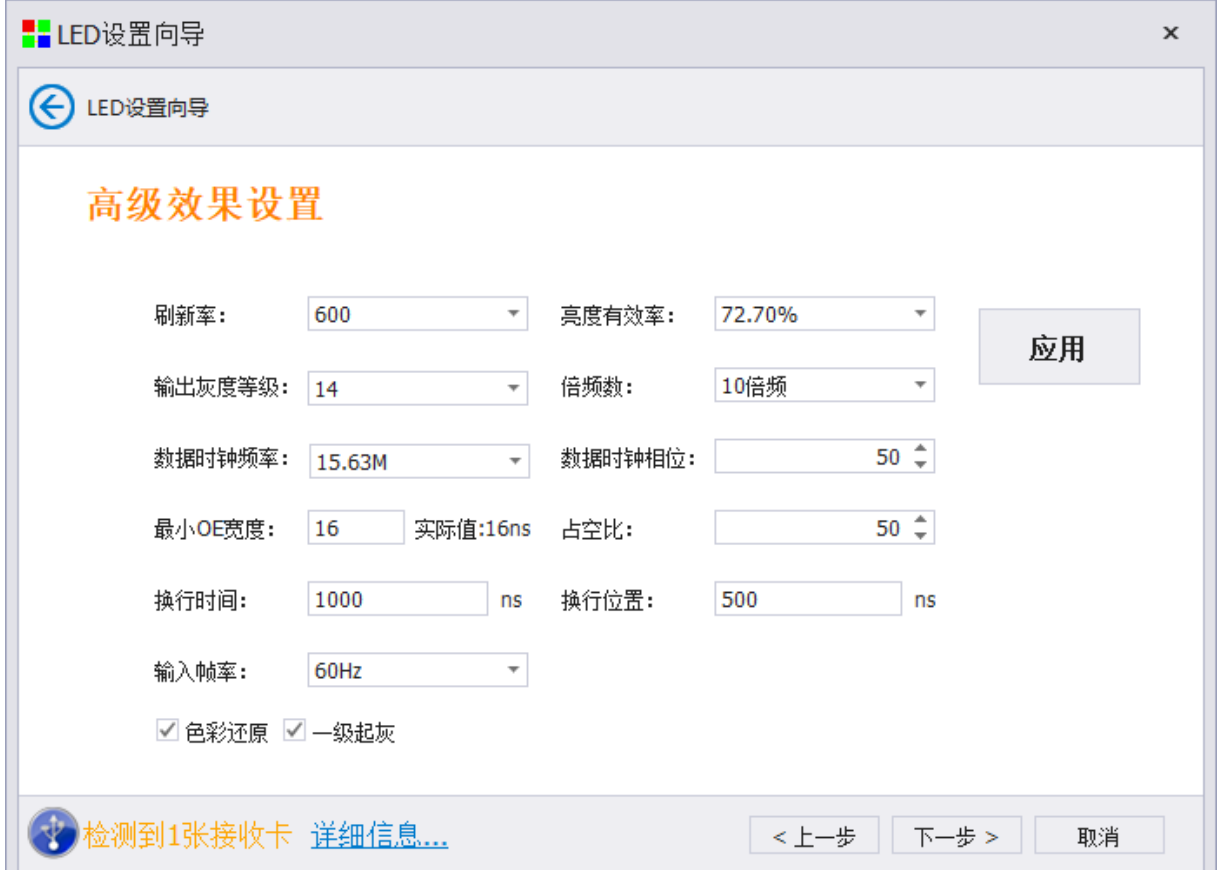

如果对于显示效果满意点"是";如果不满意,点"否"进入"高级效果设置"界面。

# 4.1.8 固化系统参数

点击固化系统参数,控制系统的配置信息固化到硬件中。

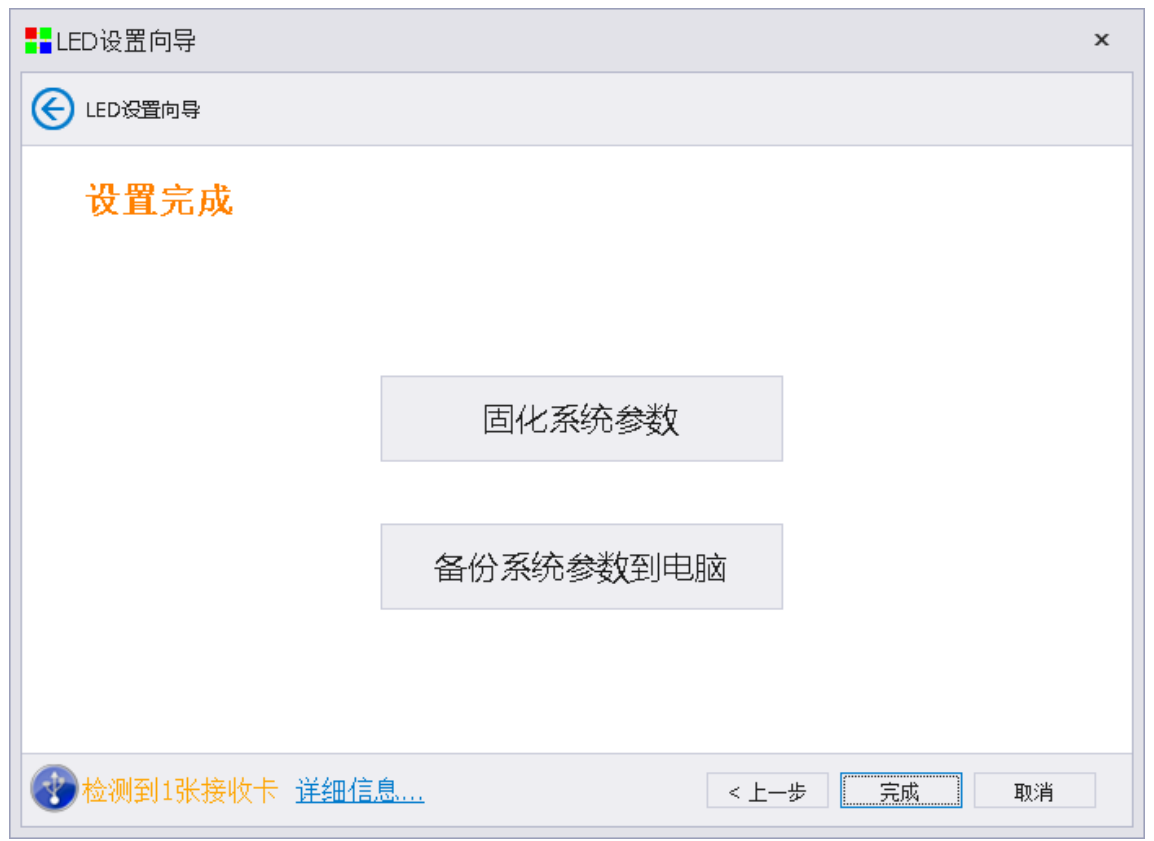

固化系统参数:固化系统参数到硬件,并完成硬件系统备份的操作,便于实现一键修复的数据 备份工作。

备份系统参数到电脑: 将系统配置文件 screen 文件保存到电脑中, 便于再次进行文件的导入和 系统维护。

点击完成,即可完成向导调屏。

# **4.2** 专家设置

专家调屏分为三部分,发送设备调试、接收卡数据调试、显示屏连接。 调试基本顺序为接收卡参数设置、显示屏连接设置、发送卡信息的确认、固化。

# **4.2.1** 发送设备

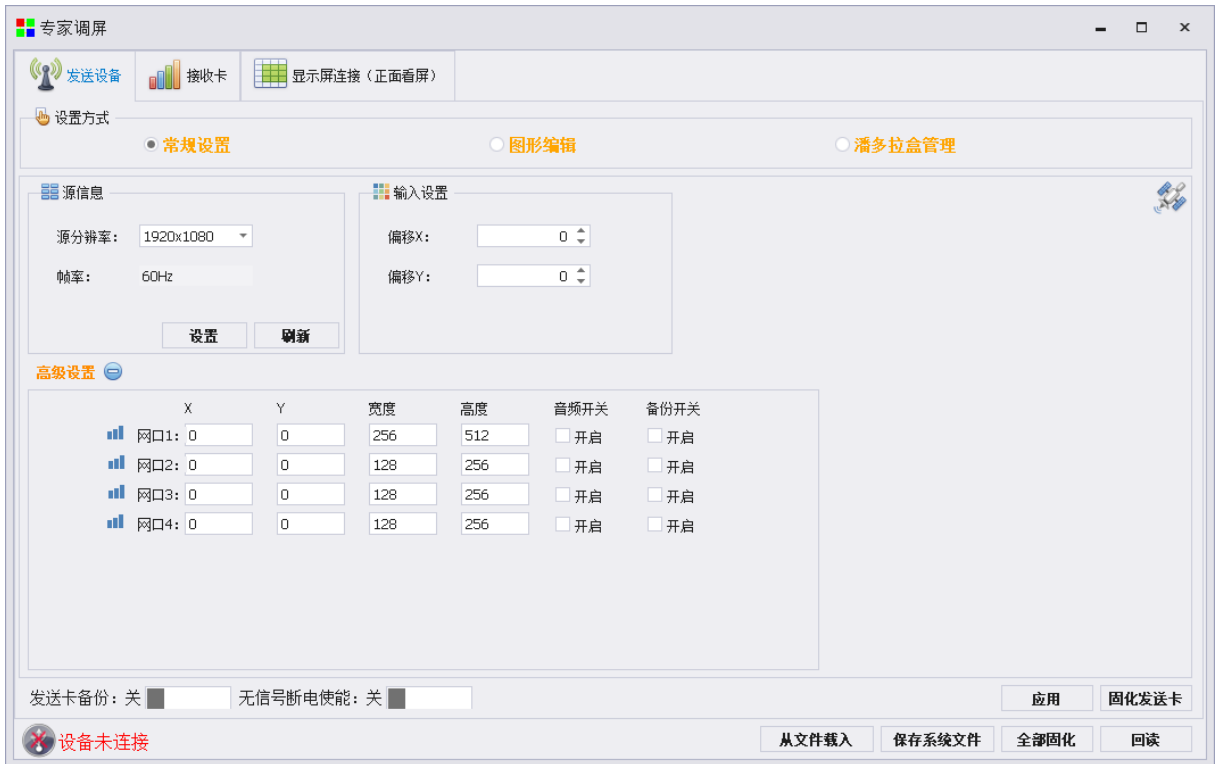

设备选择:发送设备有发送卡和网卡两部分,二合一系列只有屏幕参数设置。

- 源信息: 当前输入信号源的分辨率和帧率,可点击"刷新"进行数据刷新显示。
- 输入设置:在显示对当前信号源进行位置偏移。
- 高级设置:对发送卡的某一网口进行单独的位置偏移/宽大、高度大小更改,每一路可通过勾选进 行音频和备份的开关。

图形编辑: 以图形形式排列和显示网口。

潘多拉盒管理:可以通过调试软件设置潘多拉盒的分辨率、热点、IP、时间和恢复出厂设置。 发送卡备份:单张发送卡网口备份开关。

无信号断电使能:设置发送卡系列、二合一系列发送设备在无输入源情况下触发多功能卡关闭所 有继电器。

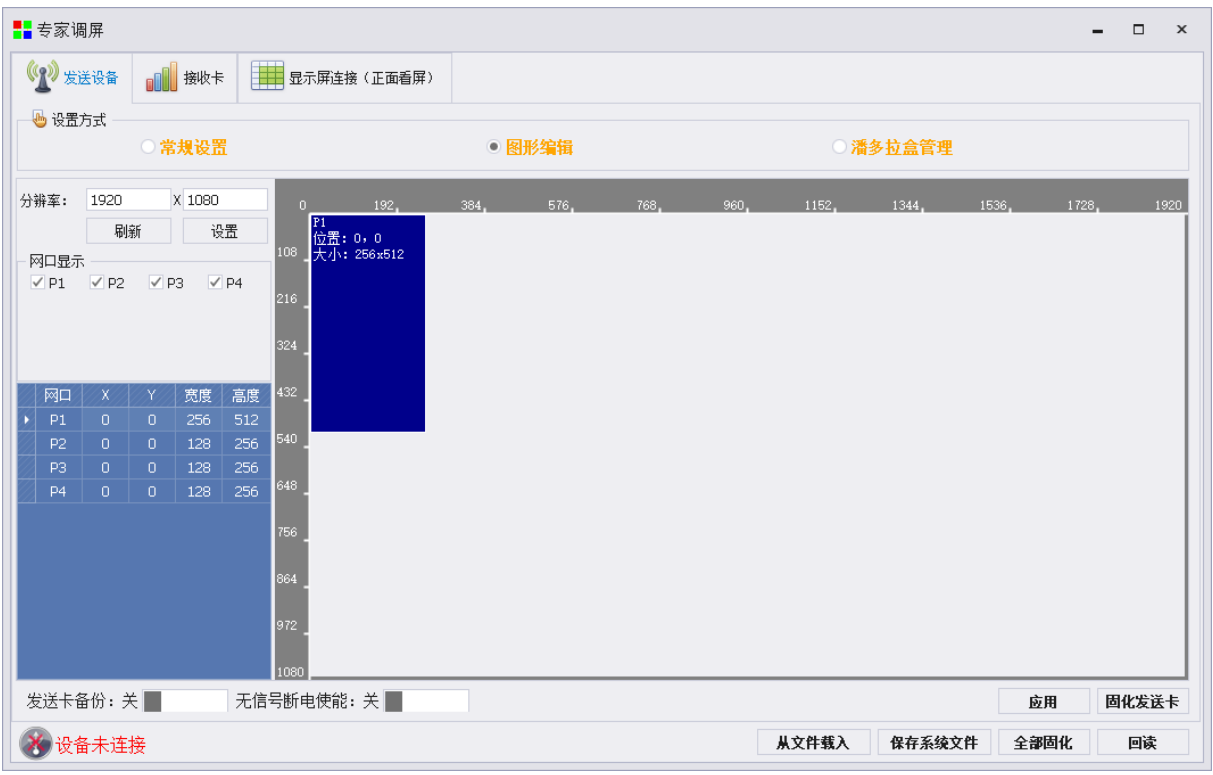

图形编辑: 以图形形式排列和显示网口。

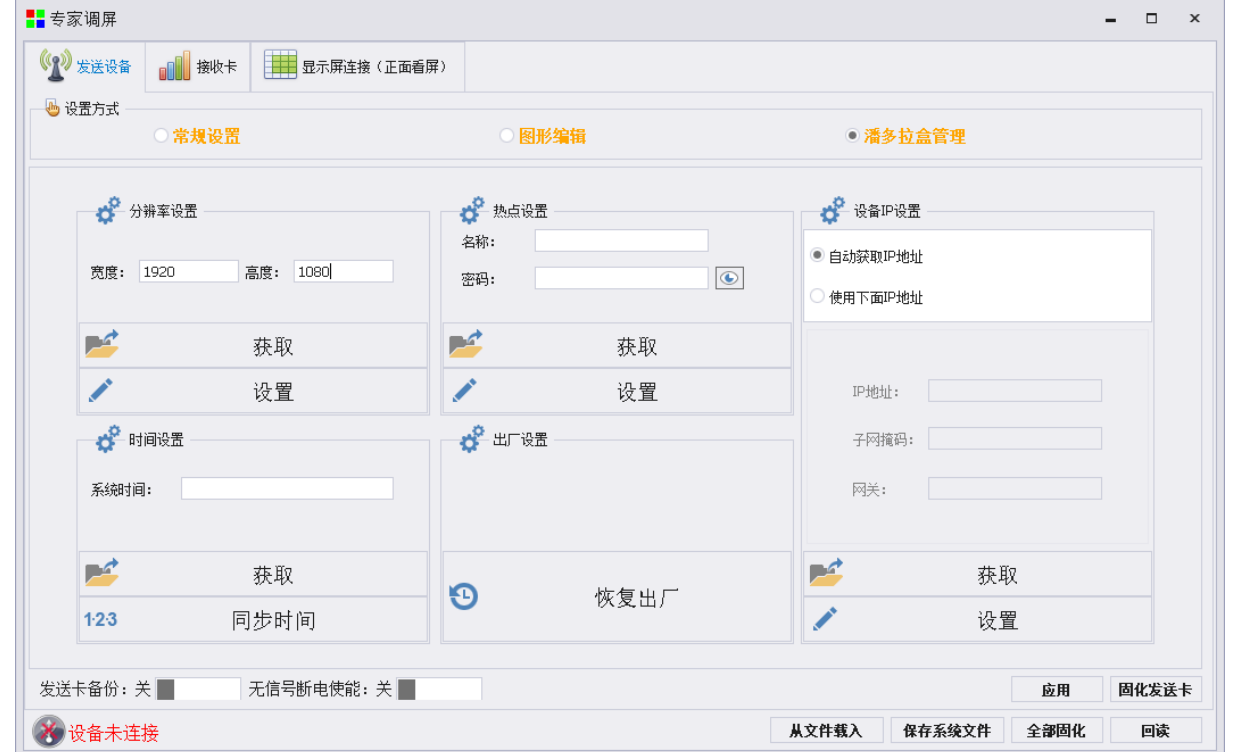

潘多拉盒管理:可以通过调试软件设置潘多拉盒的分辨率、热点、IP、时间和恢复出厂设置。

# **4.2.2** 接收卡

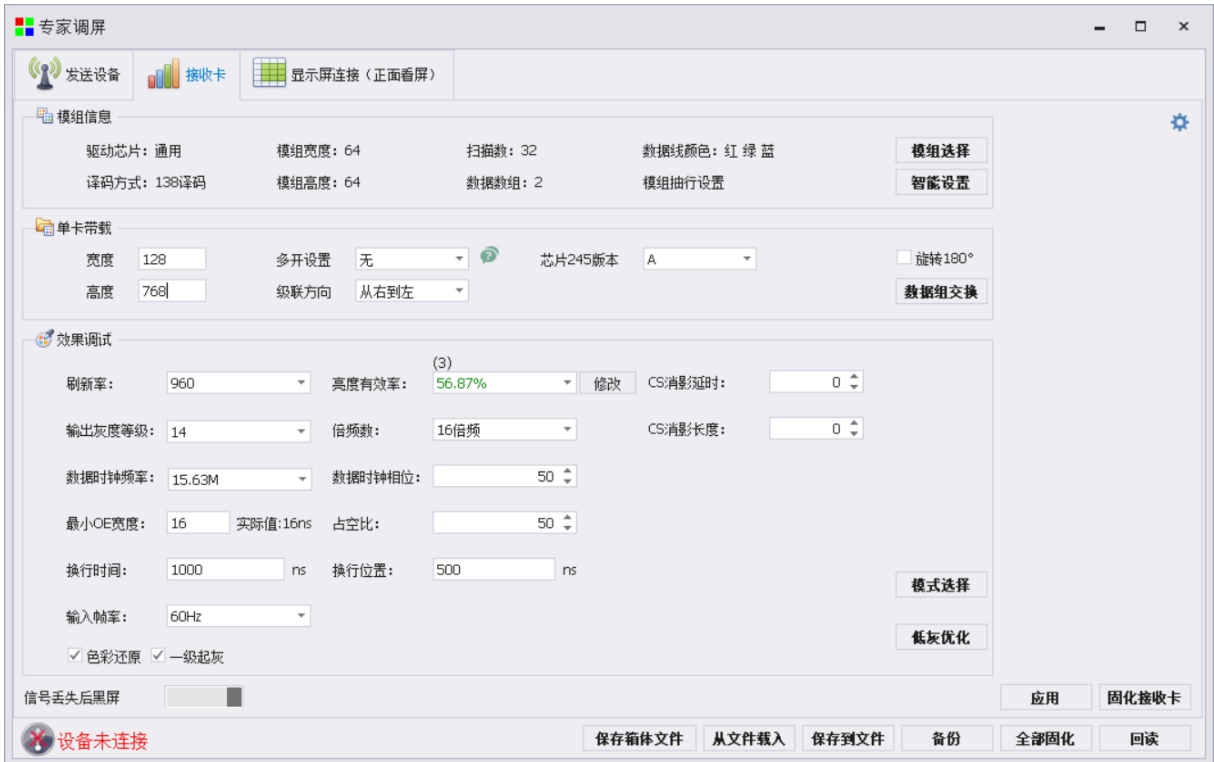

接收卡界面用于调试接收卡参数,可通过模组选择选择对应模组厂家单元板,或通过智能设置添 加模组配置信息,如有之前保存好的配置文件,也可在此页面进行加载,发送到接收卡参数。

#### 4.2.2.1 模组信息

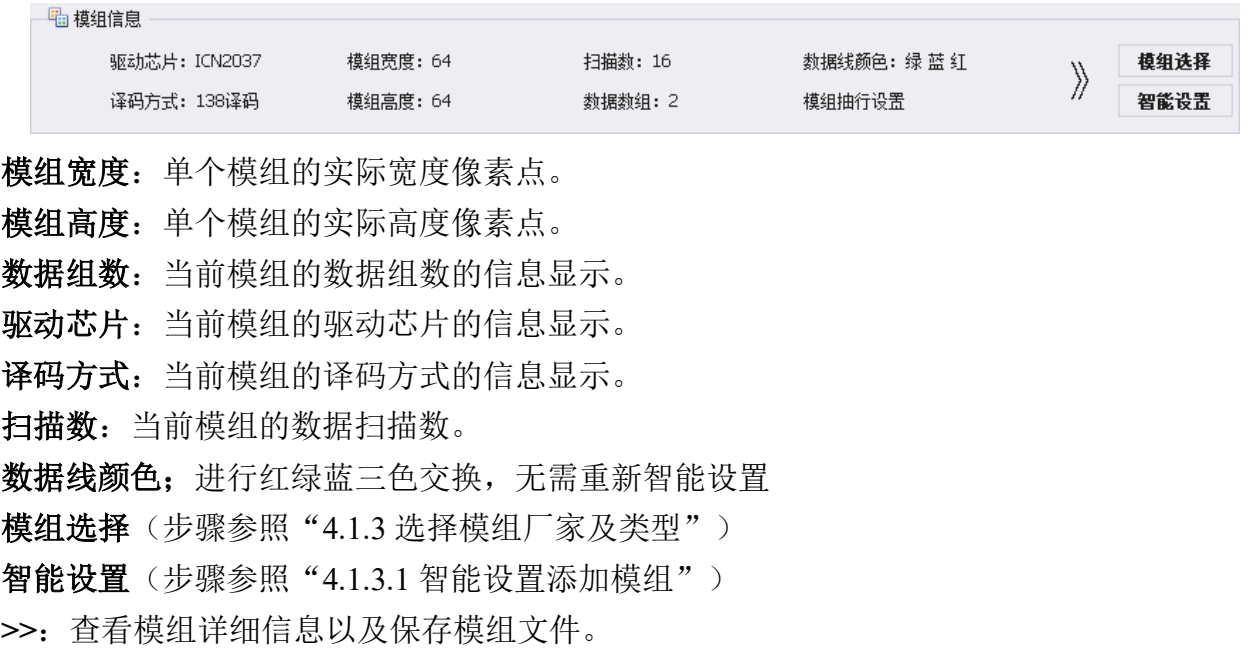

#### 4.2.2.2 单卡帯载

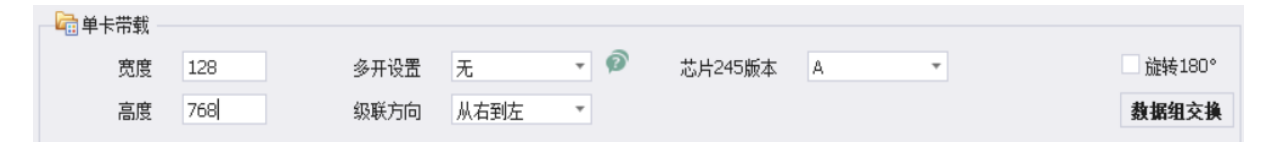

单卡帯载信息部分包含了接收卡的单卡帯载信息,可通过此部分调整接收卡的帯载信息、多开方 式、模组级联方向、数据组交换。

数据组交换: (步骤参照 4.1.4.1 高级设置)

级联方向:修改模组数据进线方向。

多开设置:右侧帮助符号以图形显示的方式显示出来,帮助用户理解多开的接线规则。如下图, 多开设置,正面看屏,接收卡的 JP1 接到右上角模组,JP12 接到左上角模组。

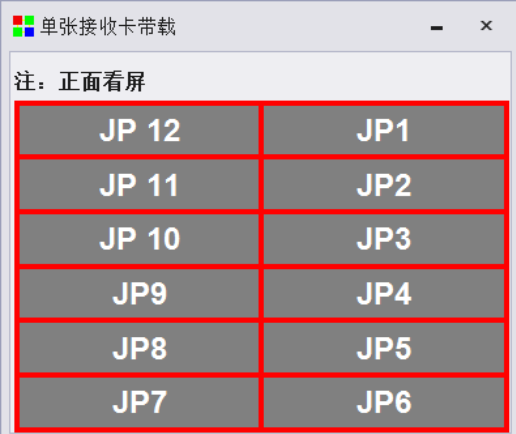

#### 4.2.2.3 效果调试

效果调试用于调试整体屏幕显示效果。可通过调整输出灰度等级、倍频、数据时钟频率达到调整 屏幕显示效果。

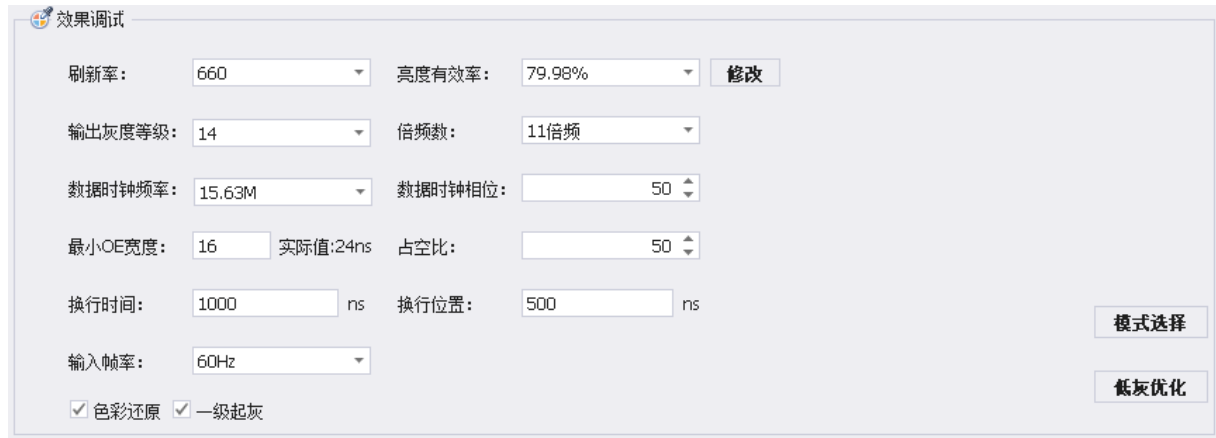

模式选择:模式选择用于使用推荐配置进行屏幕效果显示的方法,针对于双锁存和 PWM 芯片使

#### 用。第一步,选择芯片类型。

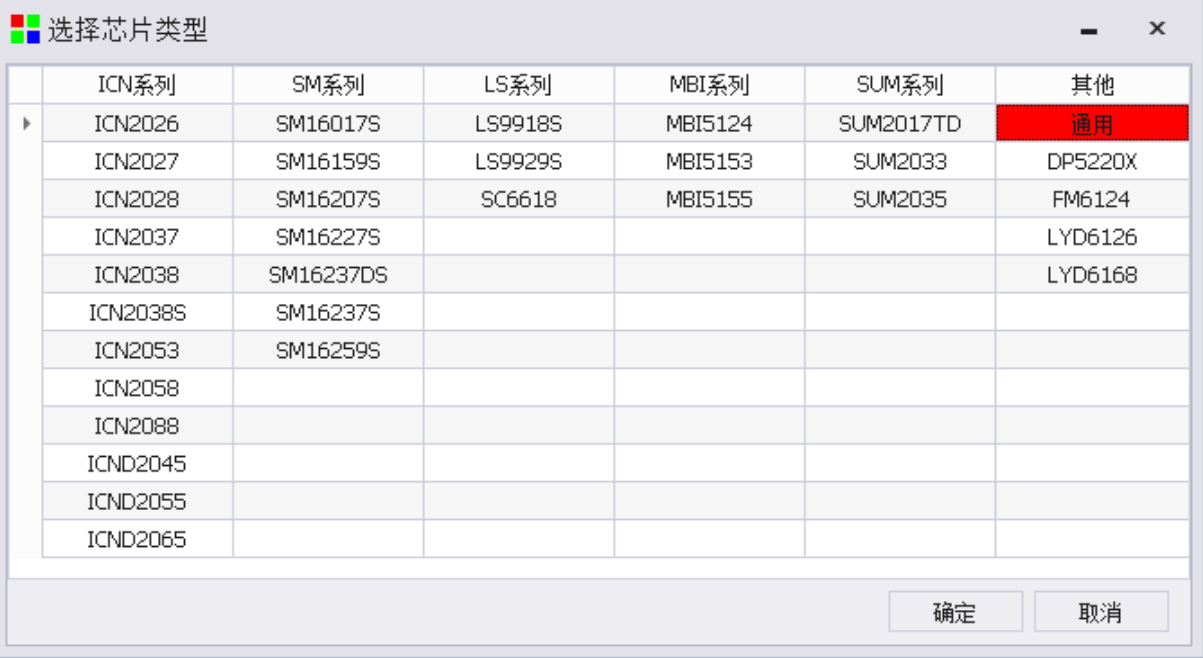

第二步,进行寄存器调节,一般来说不需要调整。

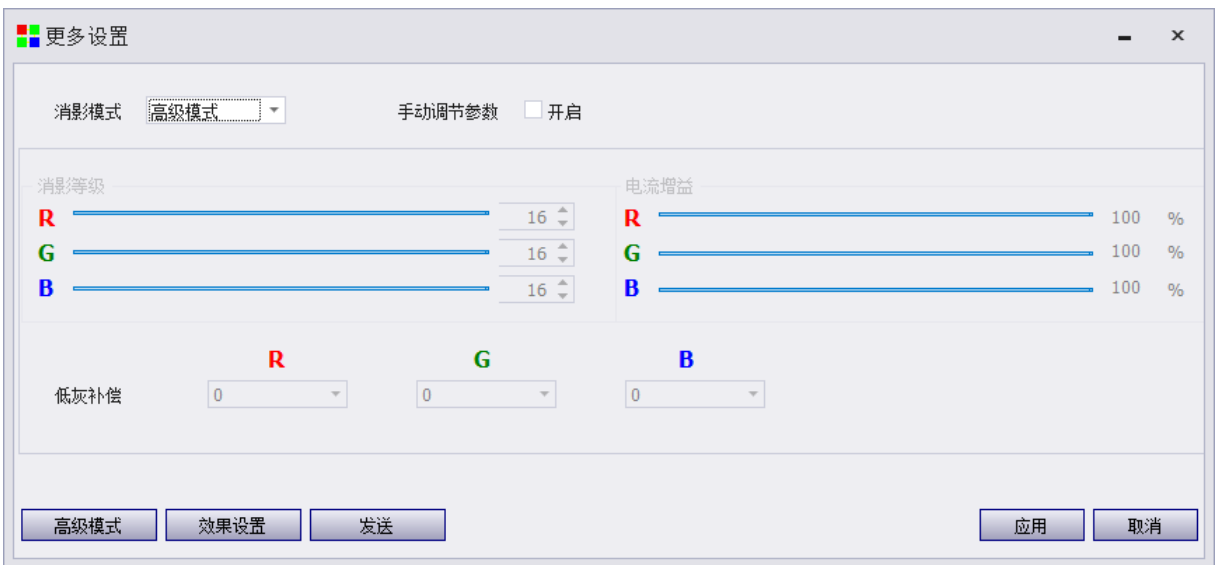

第三步,点击"效果设置",选择效果设置 1、2、3、4,再点击"确定"即可完成预设效果设置的应 用,选择屏幕效果比较好的状态。

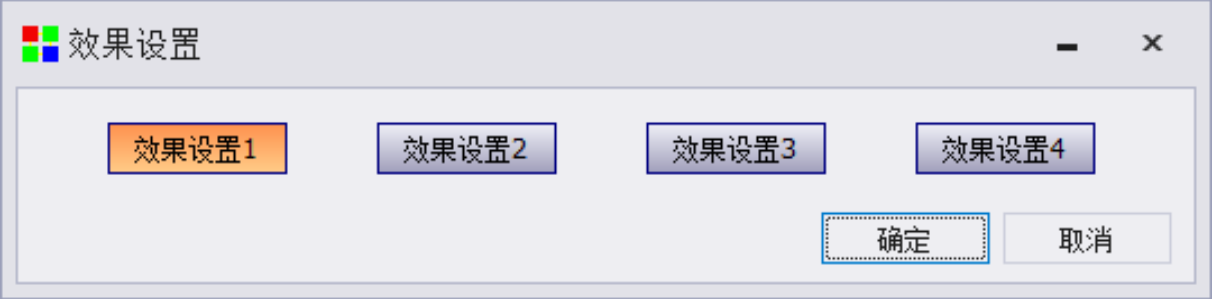

23 / 68 低灰优化:用于优化屏幕显示的低灰效果,勾选使能,设置低灰亮度测量级别,点击"计算"并

#### 凯视达控制系统使用说明书

"应用"即可完成低灰优化的使用,此项调整需要根据现场的实际情况进行使用,常规模式下不需要 进行调节。

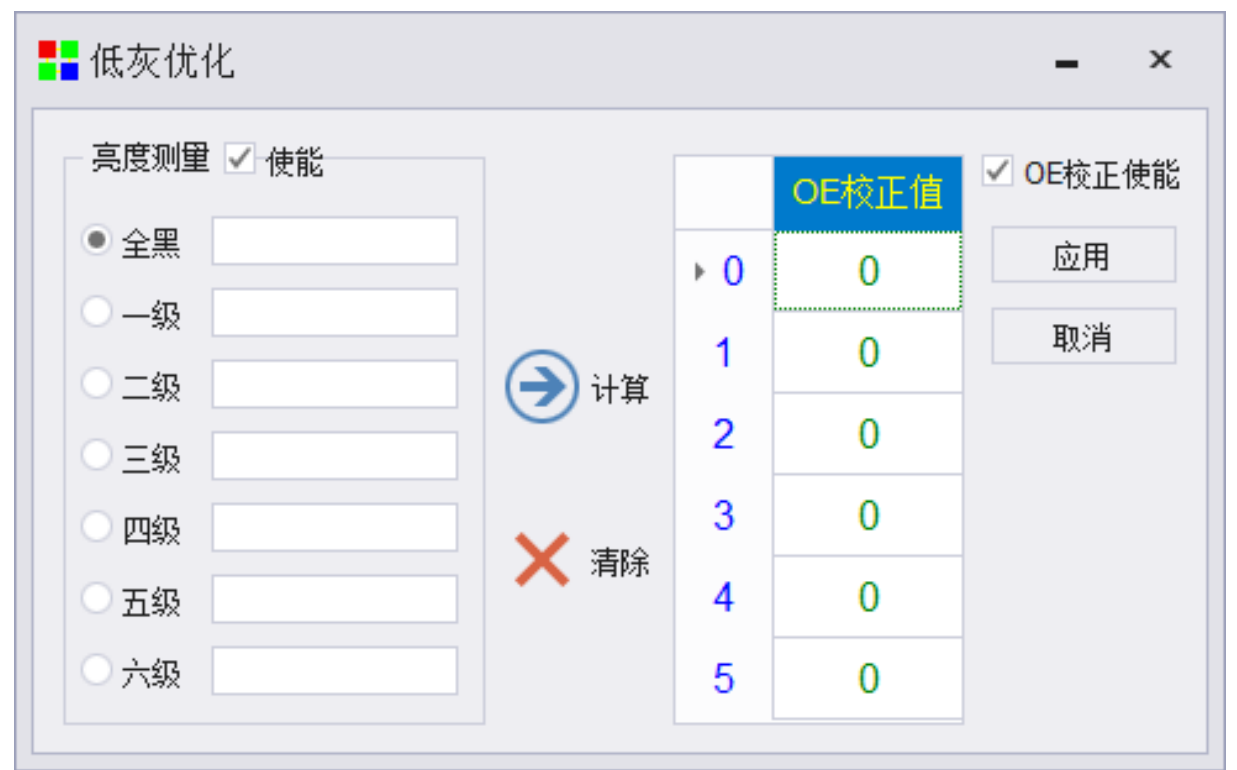

亮度调整:此功能采用了专利算法,保证降低屏幕亮度有效率不会影响图像显示效果,左侧滑块 为调整滑块,用于降低系统亮度有效率的调整,右侧会有数值跟随变动。右侧滑块为系统最大亮度有 效率,跟随系统配置参数变动。调整后,实时显示,点击"确定"即可完成。

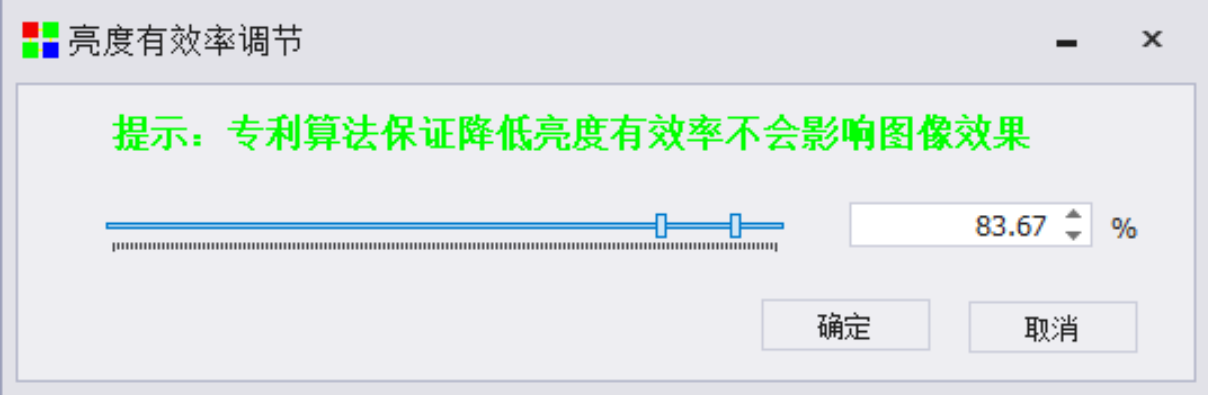

色彩还原和一级起灰:调整当前画面显示效果,勾选,并发送到接收卡即生效。

色彩还原,有效消除人脸偏红现象,使肤色更加真实; 一级起灰,提高低灰显示效果,从第一级灰度开始起灰显示。

✔ 色彩还原 ✔ 一级起灰

#### 4.2.2.4 保留最后一帧

接收卡出厂程序默认保留最后一帧,如不需要,可通过滑动滑块进行调节,改变接收卡无信号时

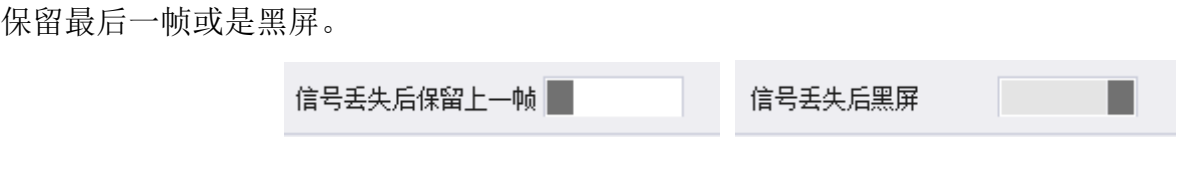

### 4.2.2.5 接收卡数据发送

接收卡数据发送,点击应用,即可完成全部接收卡的数据应用,右键点击"应用"按钮,可进入 到详细发送数据页面,如下图。

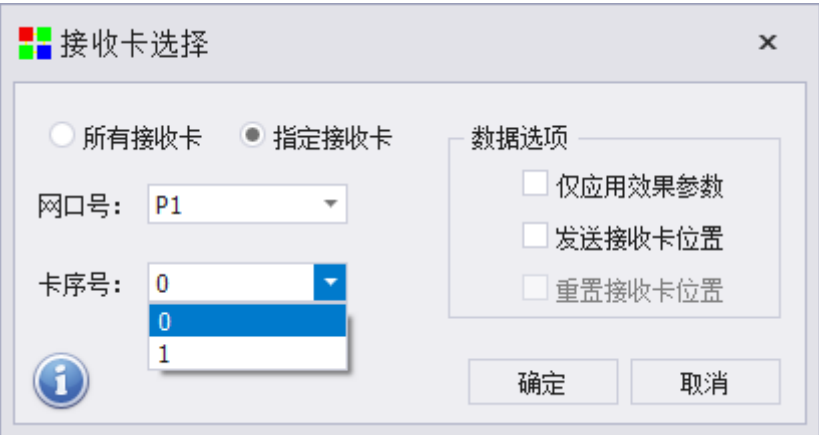

选择所有接收卡或指定接收卡,网口号使用 P1、P2、P3、P4 等进行标识,卡序号使用 0、1、2、 3 等进行标识,0 标识当前网口的所有接收卡,1、2、3 表示当前网口的具体接收卡序号,序号按照信 号走向进行排序。下图为提示信息。

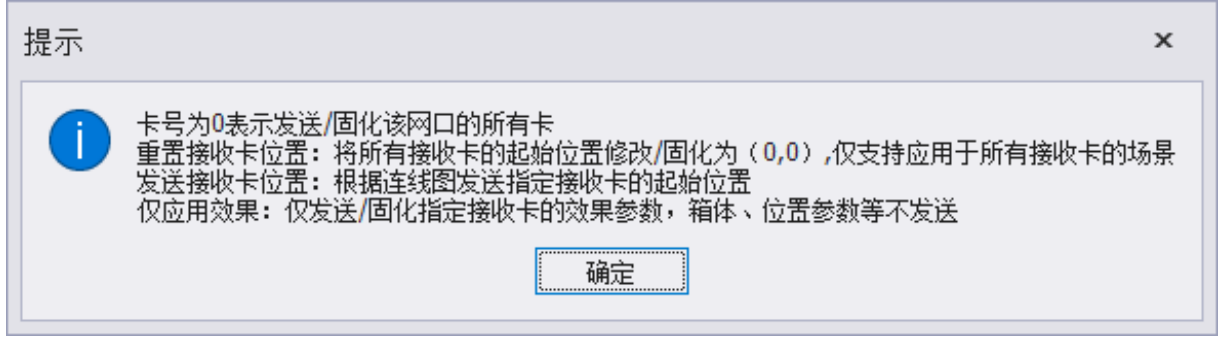

# **4.2.3** 显示屏连接

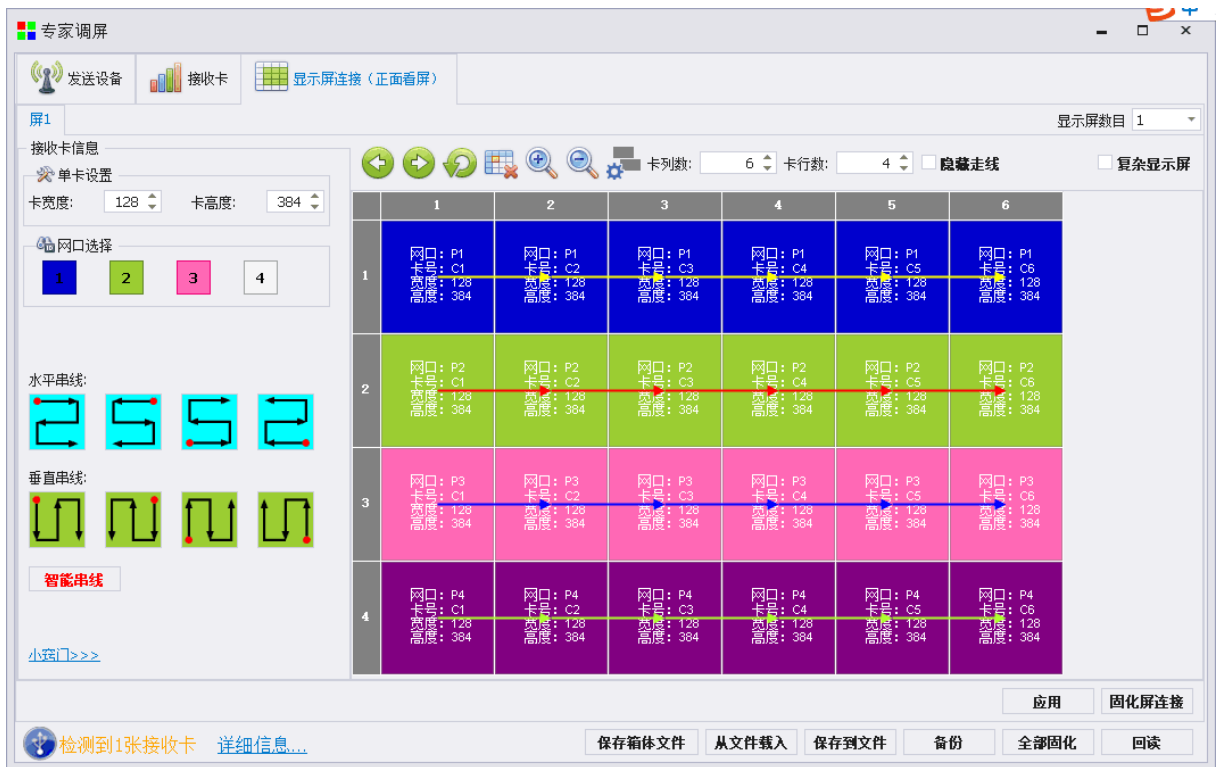

显示屏连接用于将已经调试好的单张接收卡通过一定的串线方式将接收卡串成一个整体,达到整 个屏幕显示连续的画面的效果。

#### 4.2.3.1 接收卡信息

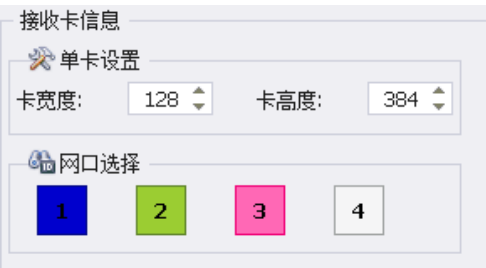

接收卡信息包含接收卡的帯载信息,此窗口自动与接收卡页面的帯载保持一致。将屏幕串完线后, 如需要更改接收卡帯载,可以在此位置修改。

### 4.2.3.2 快速串线

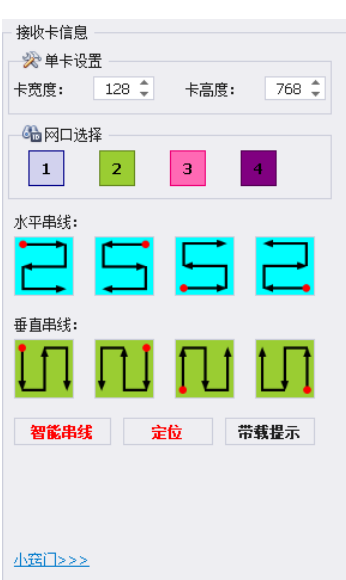

选择网口号,在选择快速串线方式即可完成屏幕所有接收卡的快速串线,同时还可以使用智能串 线完成屏幕连接。

定位:查看接收卡所在的位置 带载提示:查看当前网口是否超载

## 4.2.3.3 标准显示屏连接

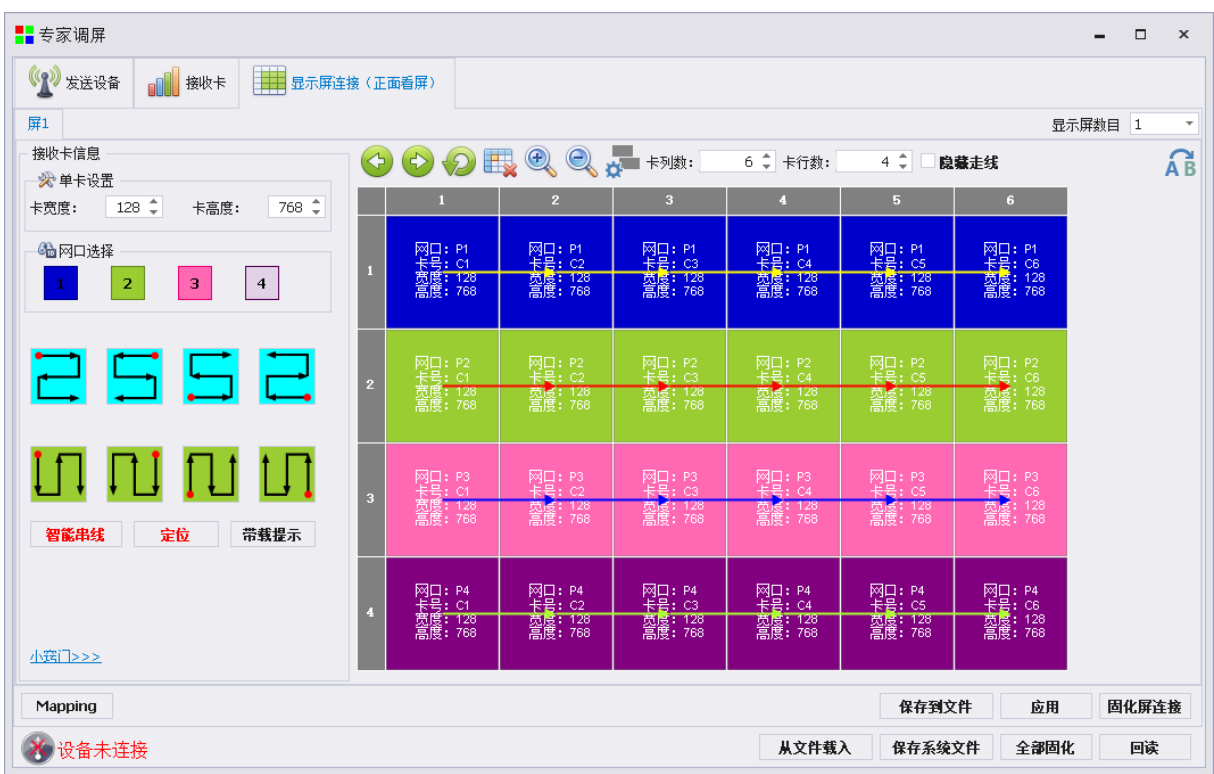

#### 凯视达控制系统使用说明书

根据屏幕的实际情况设置接收卡的行数和列数,然后选择网口号,进行串线。

串线方式有以下三种方式:鼠标左键点击、方向键串线、按住鼠标左键不放,拖拽经过的接收卡即完 成串线。

留空:正常串线后,点击留空按钮,如下图红框中按钮,即可完成留空设置。

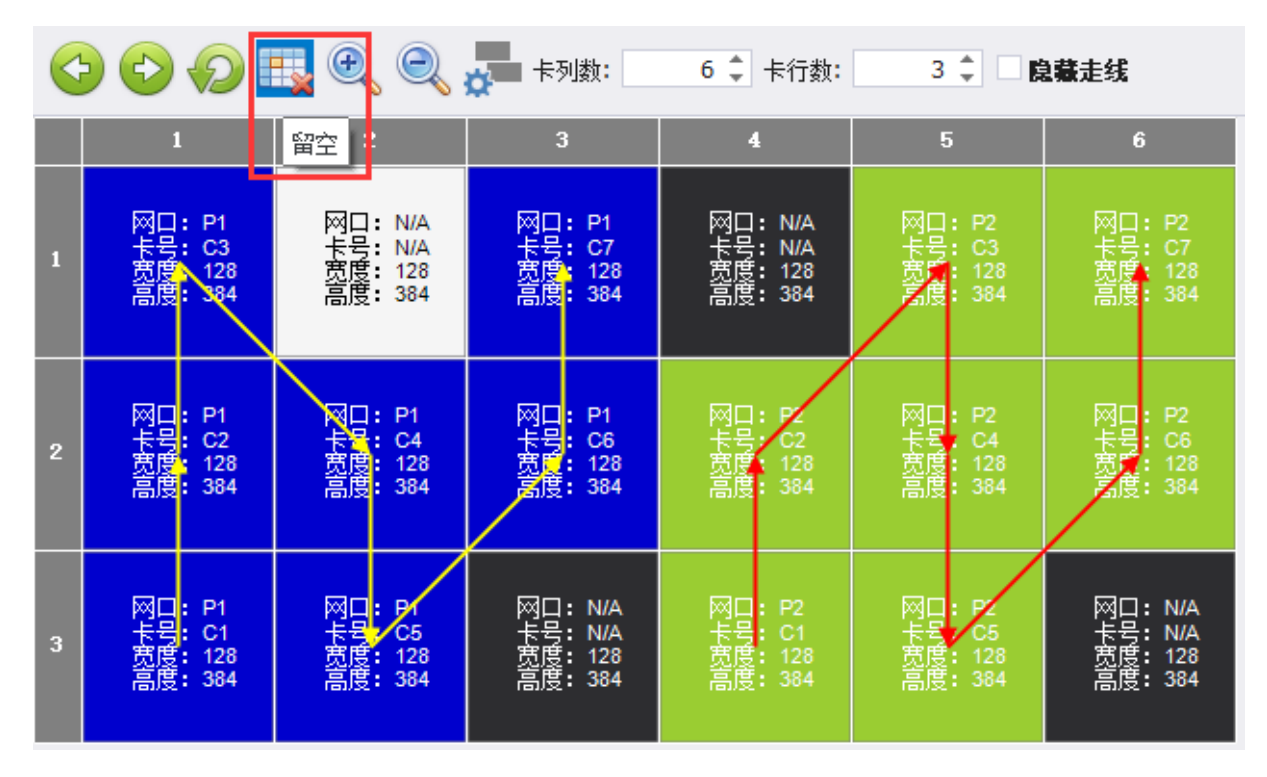

HUB 偏移: 在标准显示屏连接中先选择需要进行位置偏移的接收卡, 然后点击工具菜单的 HUB 偏 移按钮,如下图中的红框位置,在弹出的框中设置 HUB 口偏移量,点击"应用"后,原接收卡位置出 现折线标识, 在 HUB 偏移界面"清零"后, 关闭页面, 折线消失。

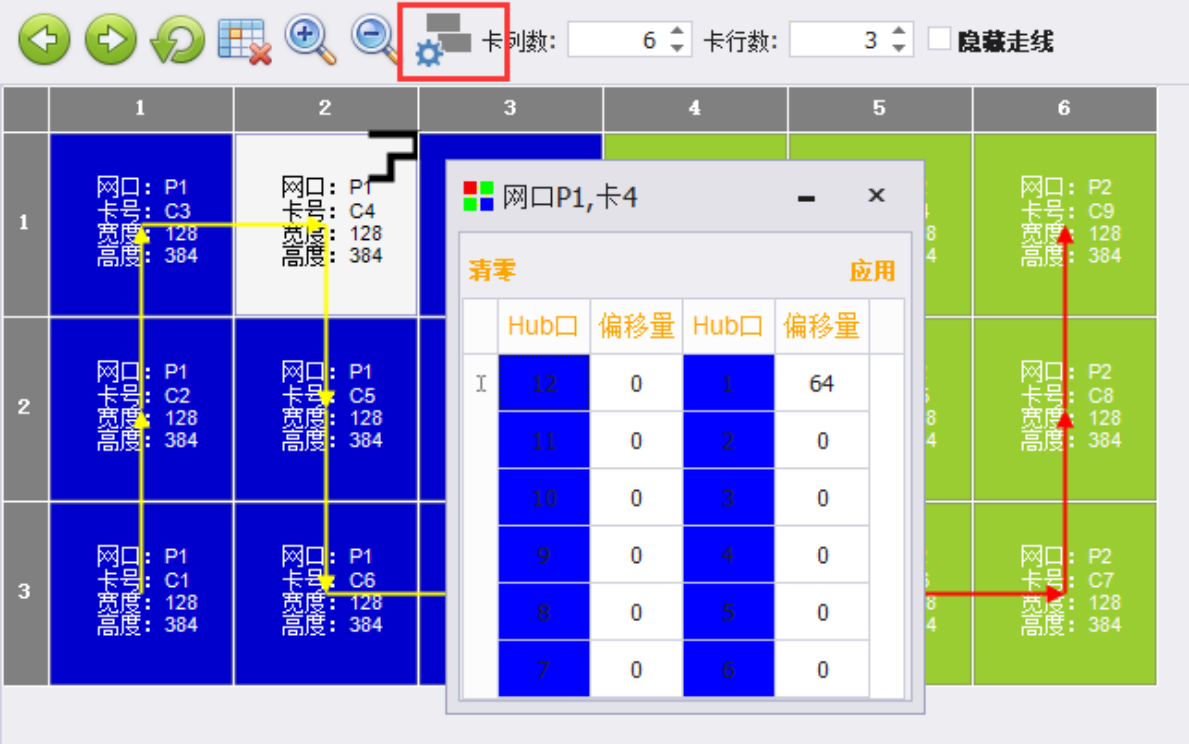

#### 4.2.3.4 复杂显示屏连接

复杂显示屏连接页面点击图标 ( ) , 从标准屏幕切换到复杂屏, 数据会自动导入, 通过设置接收 卡数量,并修改每张接收卡的列起点、行起点、宽度、高度,设置好后,应用,再点击固化显示屏连 接即可完成复杂显示屏连接数据发送。

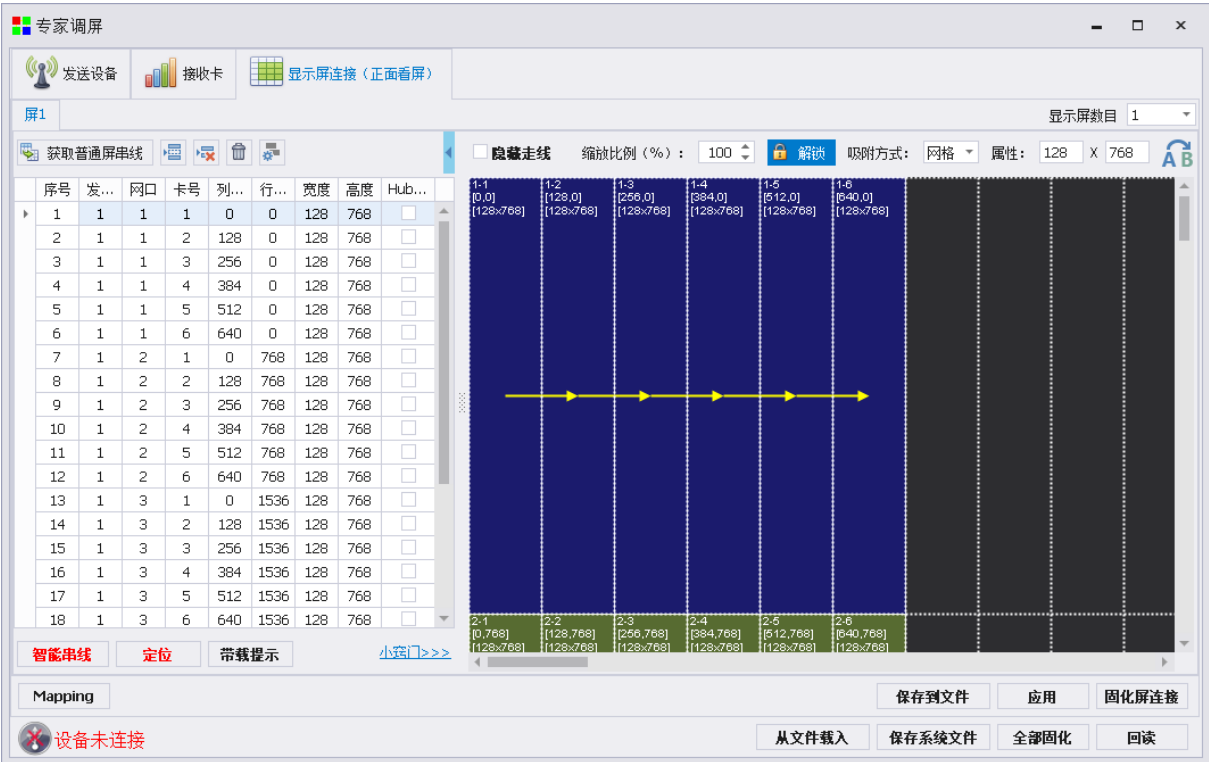

# **4.2.4** 固化参数

单项固化:发送卡、接收卡、显示屏连接设置完成,点击各自页面的固化按钮可以单独固化对应 的参数。

全部固化:确保发送卡、接收卡、显示屏连接参数均正确发送,点击全部固化,可以快速完成控 制系统的固化。

# **4.2.5** 其他参数处理

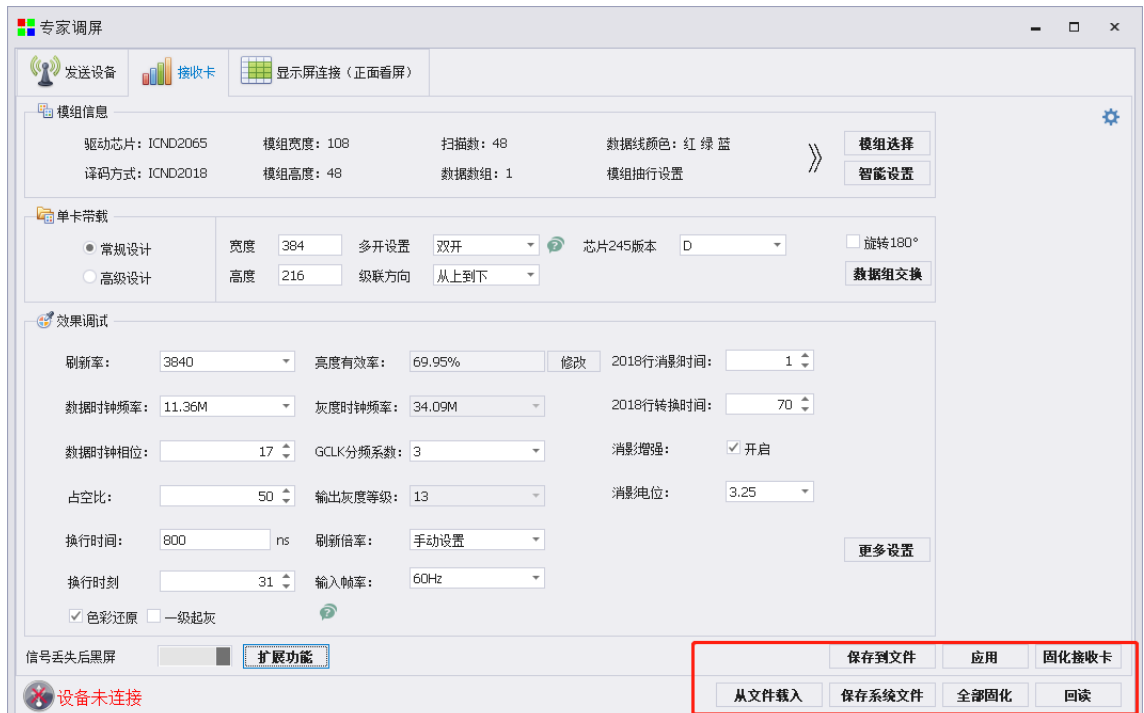

# 4.2.5.1 从文件载入

加载已保存好的配置文件

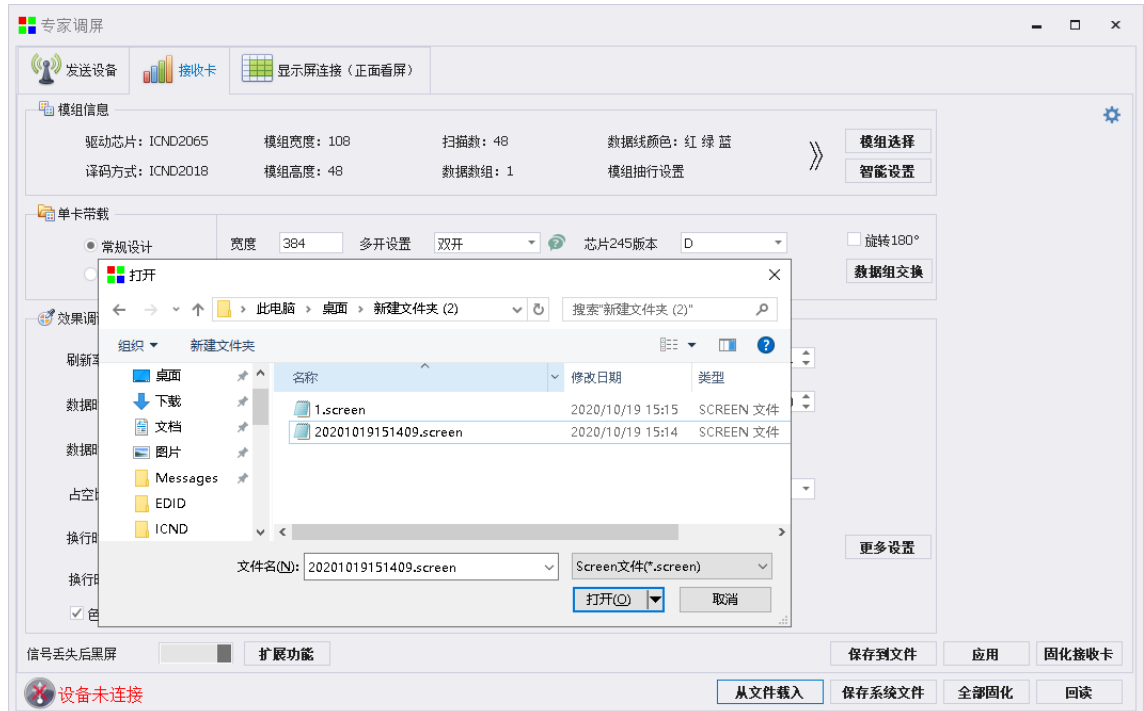

### 4.2.5.2 保存到文件

如果想保存当前接收卡**/**发送卡**/**显示屏连接走线图,可以选择"保存到文件"保存到本地电脑中, 方便后期维护随时调取。

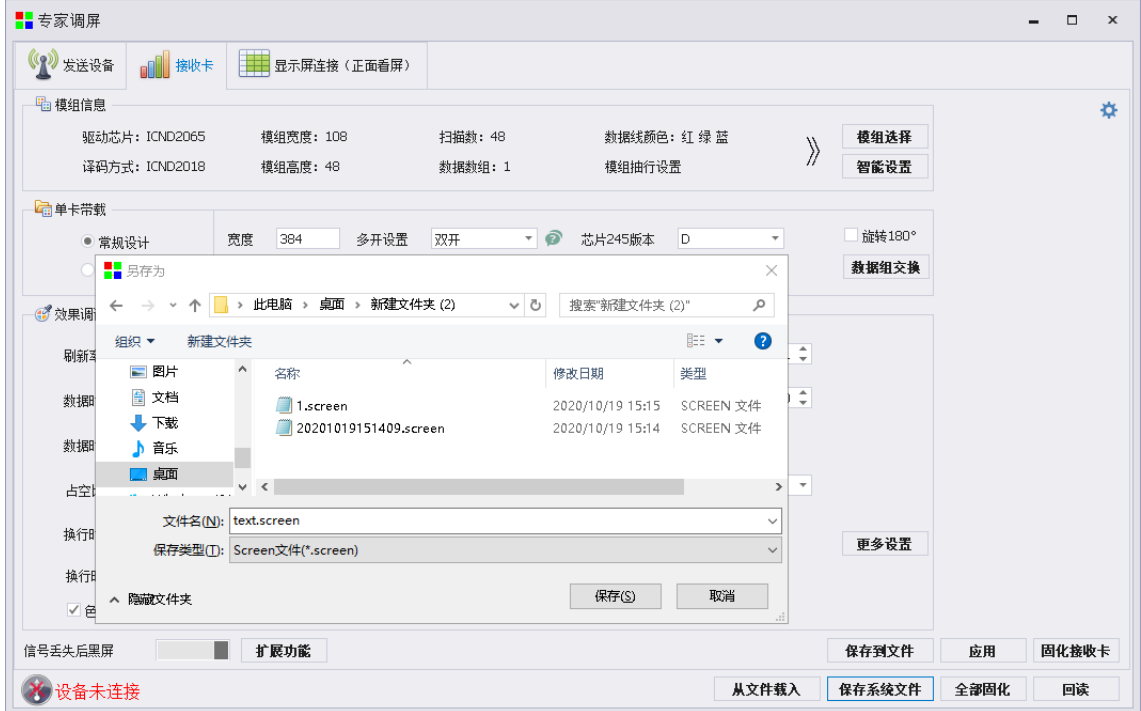

#### 4.2.5.5 回读

成功连接设备后,可以回读上一次固化完的发送卡**/**接收卡**/**显示屏连接参数
# **5** 亮度控制

亮度控制页面包含亮度设置、色温调节和 Gamma 调节。 在主界面点击亮度控制,即可进入到亮度控制的详细设置页面。

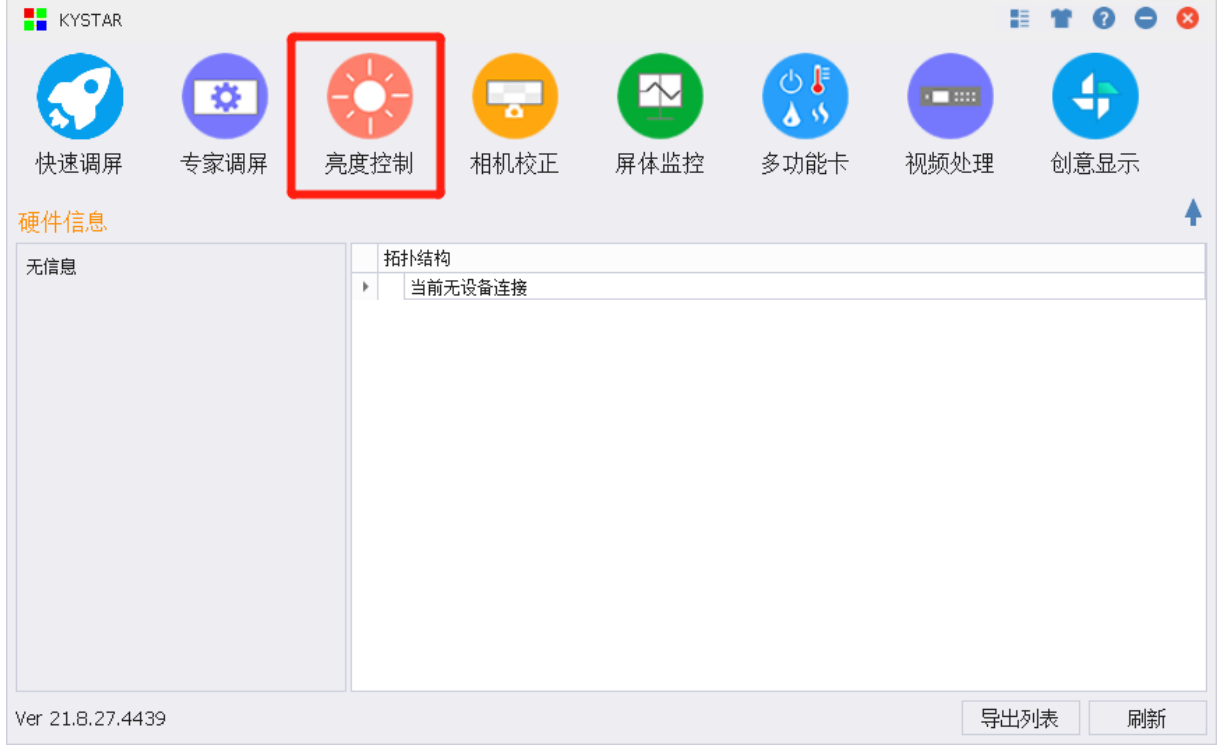

# **5.1** 亮度设置

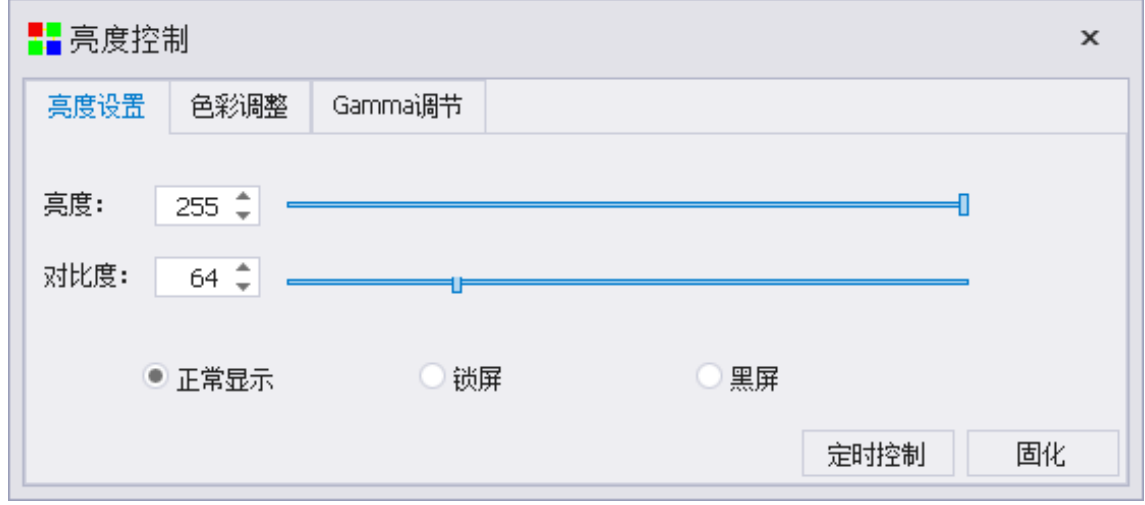

亮度设置包含亮度设置、对比度调节和画面显示。

亮度的调整范围为 0~255,默认值为 255。

对比度的调整范围为 1~255,默认值为 64。

画面显示包含正常显示、锁屏、黑屏,默认为屏幕正常显示状态,选择锁屏后亮度与对比度更改

后画面无效果,选择黑屏后画面黑屏显示。

设置好亮度或对比度后,需要点击"固化"对设置数据进行存储。

定时控制模块对发送卡进行定时亮度设置,使用时可以增加、删除、编辑、清空定时任务,可以 勾选调节所有发送卡,达到整屏多张发送卡同时调节亮度。点击"开启"即刻进入到亮度定时控制调 节状态。

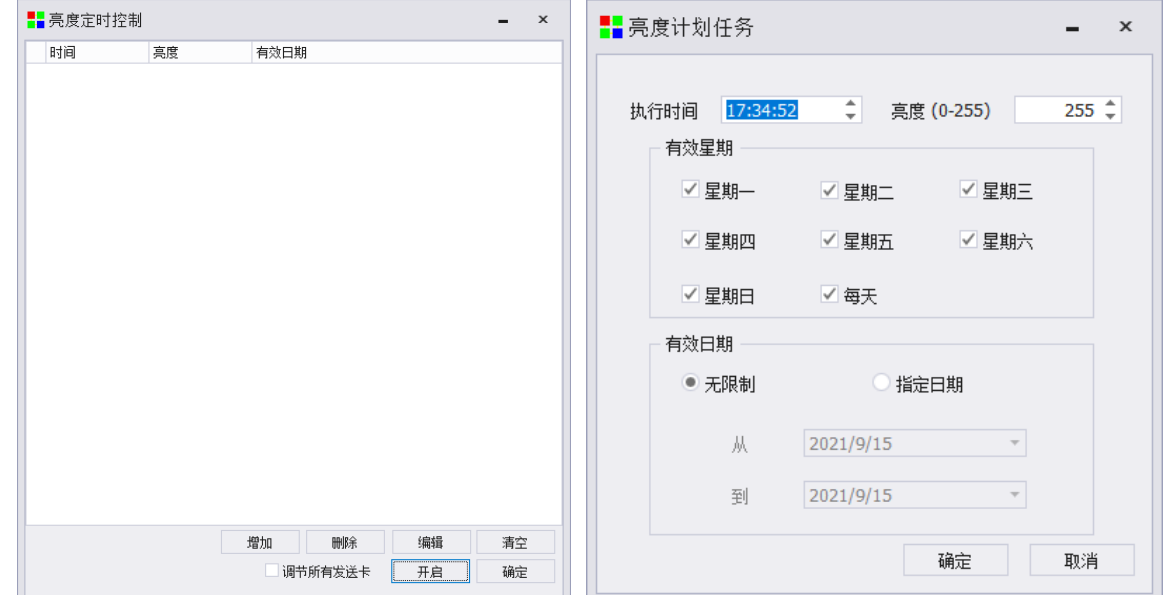

增加:可以填写执行时间,亮度,有效星期,有效日期设置计划任务。

删除:可以删除添加的计划任务。

编辑:可以对添加的计划任务进行再编辑。

清空:可以清空所有设置的计划任务。

## **5.2** 色温调节

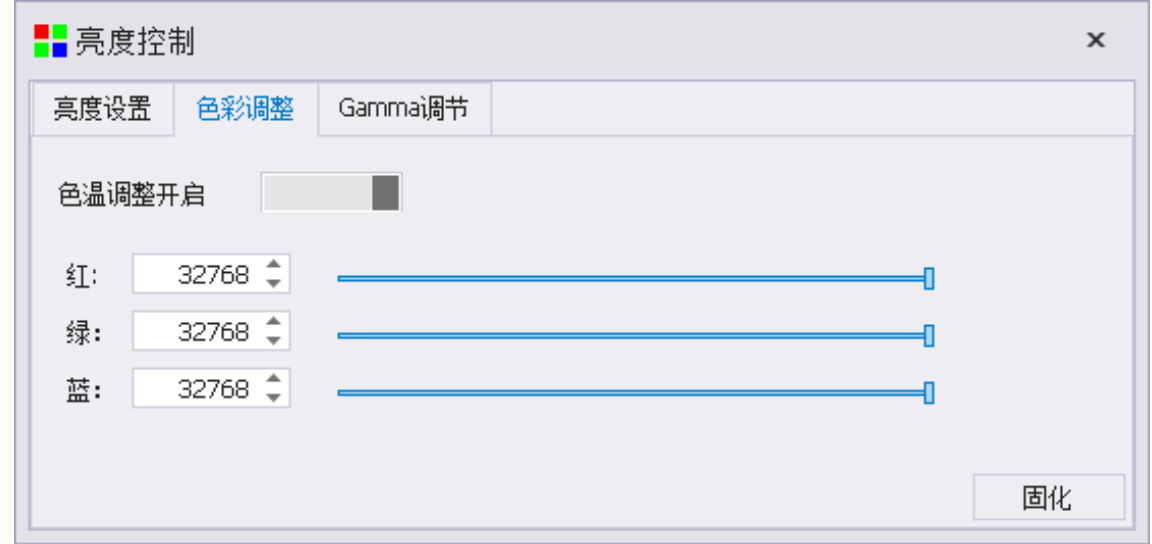

色温调节分为红绿蓝三项单独调节,调节范围为 0~32768, 默认值为 32768。 注:色温调节开启有效。

## **5.3 Gamma** 调节

Gamma 调节主要包含 Gamma 值与 Gamma 曲线两部分。 修改 Gamma 值表中的一部分数值可改善屏幕显示灰度的均匀性。

1、首先点击亮度控制选择 Gamma 调节会出现下图

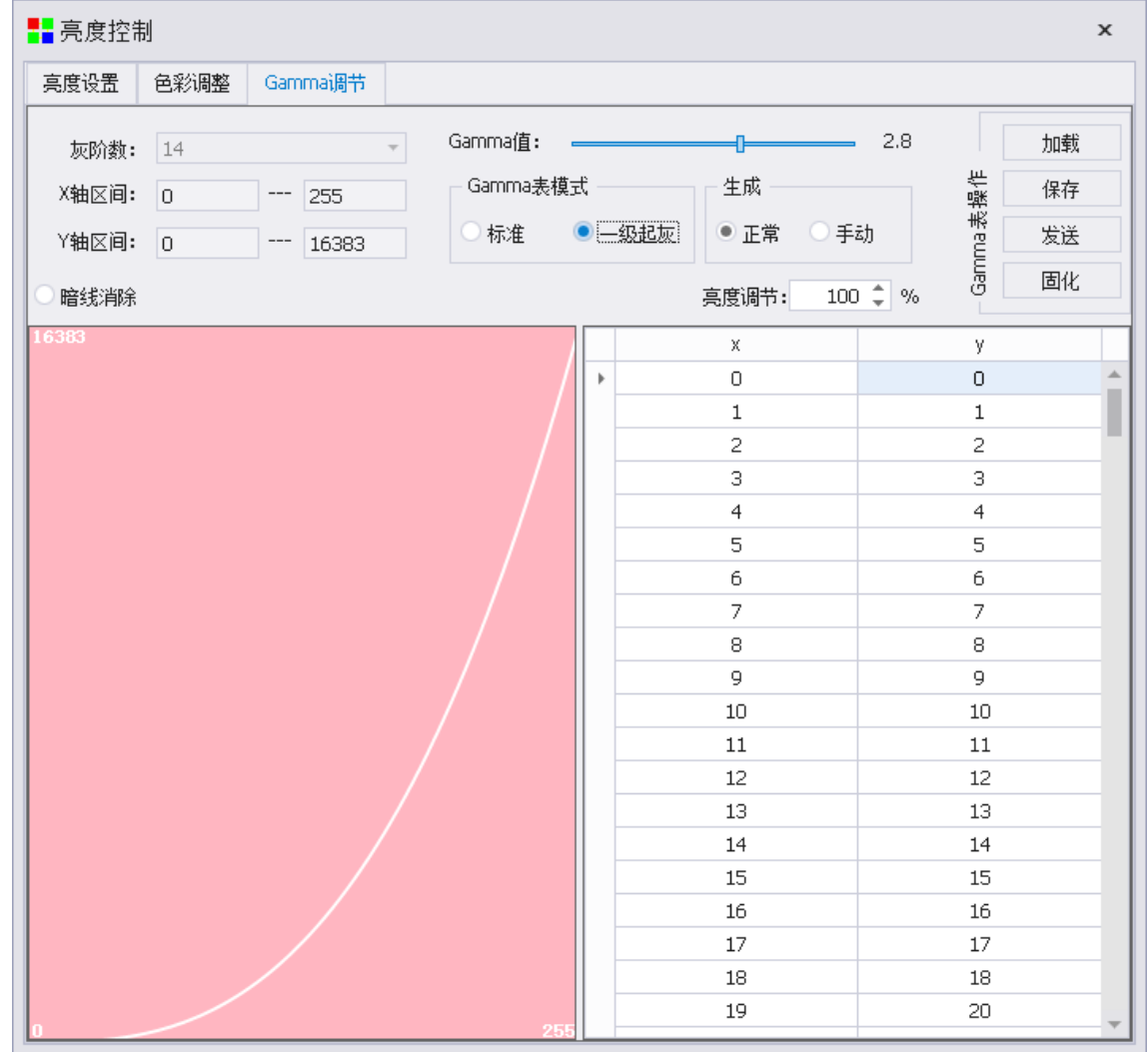

2、X 轴表示信号源的 256 个亮度值(自由选择,不一定是 256), Y 轴表示 LED 的 PWM 灰度 值,一般 X 的取值范围是 0~255, 而 Y 轴的取值范围是 0~65535 (具体数字依据接收卡调试中的灰度 级数)。如下图,14 级灰度,范围为 0~16383。

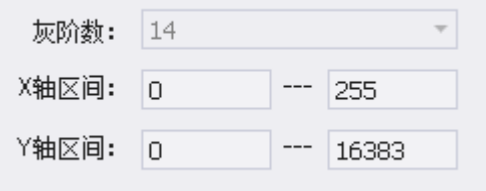

### 3、Gamma 表调整

修改 Y 区域的灰度值可调整信号源亮度对应显示的灰度值。调整好点击"发送",再固化就将调 整好 Gamma 值应用到屏幕显示。

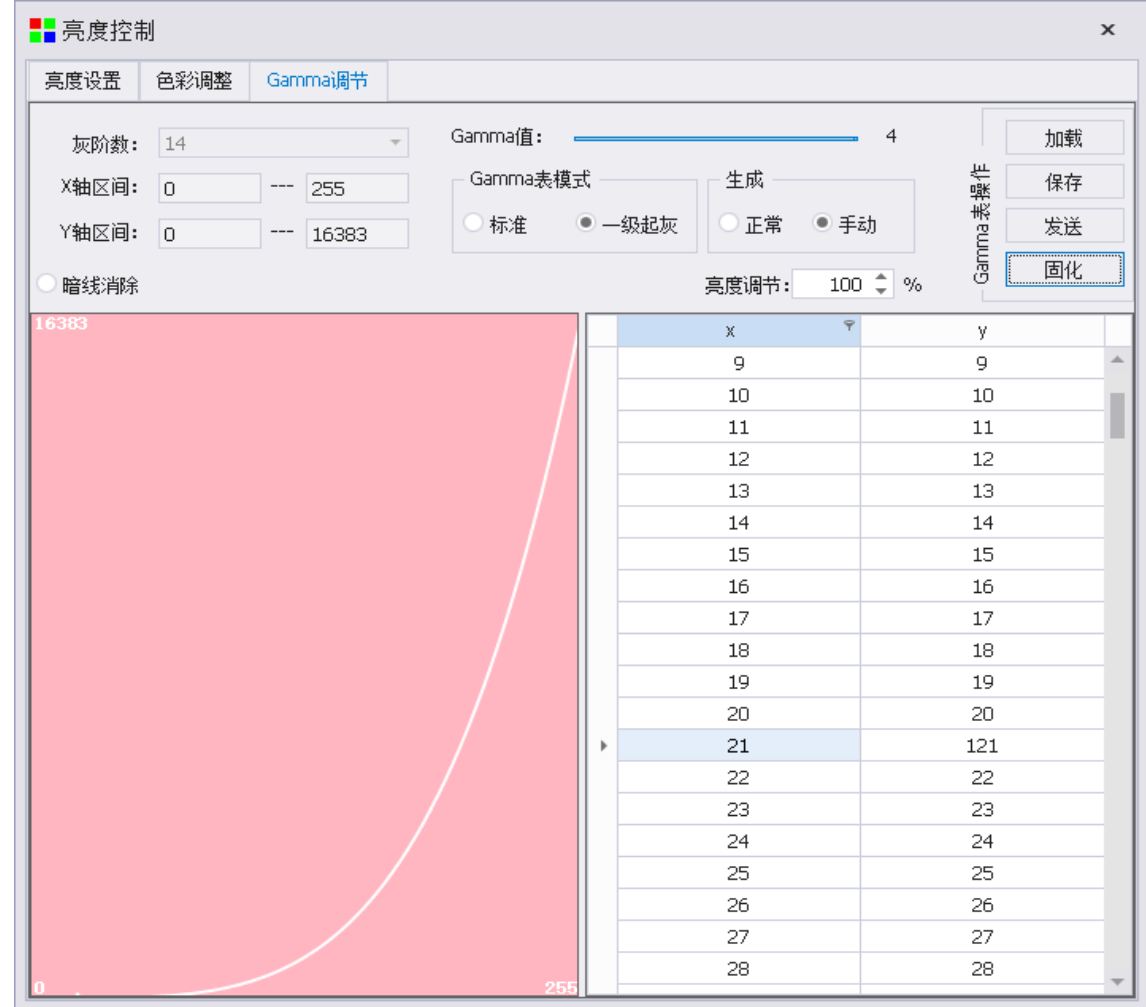

#### 5、加载与保存

 修改后的 Gamma 表数值可以将其保存为文件,同时也可以将之前保存好的文件加载到软件 中使用。

# **6** 相机校正

相机校正包含逐点校正和区域偏色校正两部分。

在主界面点击相机校正,即可选择进入逐点校正或区域偏色校正页面。

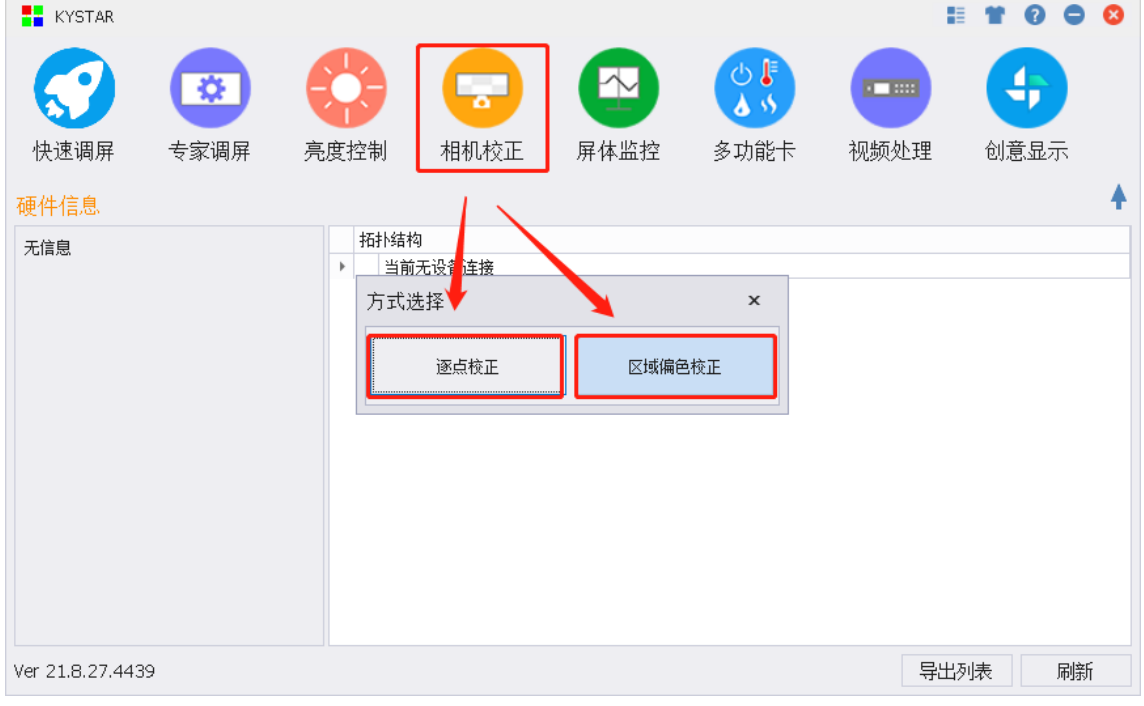

# **6.1** 逐点校正

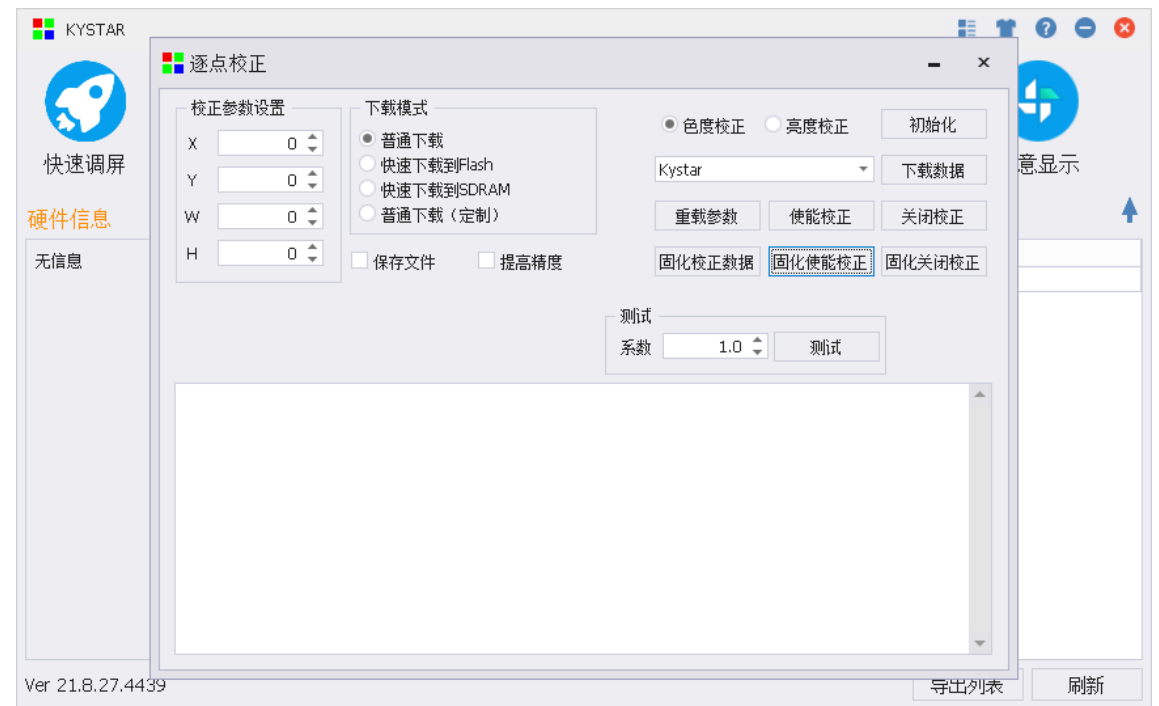

逐点校正是一项用于提升 LED 显示屏亮色均匀度和色彩保真度的技术,即通过对 LED 显示屏上

的每个像素(或每一个基色子像素)区域的亮度(和色度)数据进行采集,给出每个基色子像素的校正系 数或每个像素的校正系数矩阵,将其反馈给显示屏的控制系统,由控制系统应用校正系数,实现对每 个像素(或每一个基色子像素)的差异性驱动,让 LED 显示屏的画面纯净细腻,色彩得到真实还原。

校正参数设置:设置校正区域的宽度高度。

下载模式: 选择校正数据下载方式。

色度校正**\**亮度校正:选择所需校正的类型。

初始化:初始化校正参数。

下载数据:下载校正参数,选择根据校正数据格式选择校正模式,为 txt 文件时选择 ColorSpace, 为 JSON 文件时选择 Kystar。

重载参数:应用校正参数后接收卡会显示黑屏,重载参数后参数生效。

使能校正:应用校正参数观察。

关闭校正:应用关闭校正观察。

固化校正数据:将下载的校正数据固化到接收卡。

固化使能校正:固化打开校正。

固化关闭校正:固化关闭校正。

测试系数:设置系数进行测试。

### **6.2** 区域偏色校正

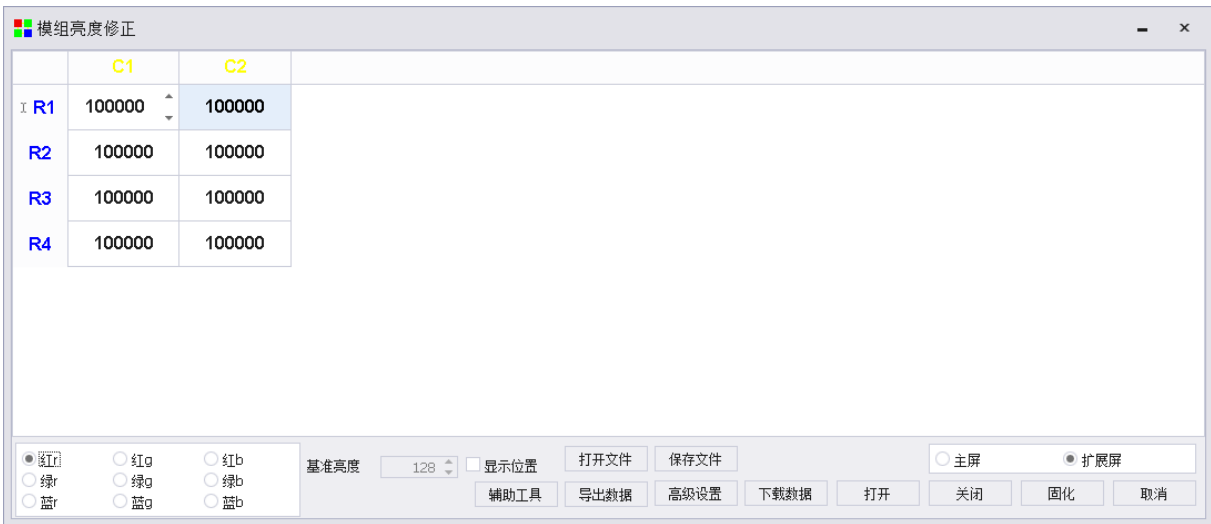

当现场 LED 显示屏模组数量较多,且存在多批次模组混用时,通常会表现出模组与模组之间的 色度差异。针对目前多数校正系统对现场屏幕校正耗时长、速度慢等不足,凯视达推出模组色度快速 校正,通过简单的数据输入操作,可以屏幕模组间亮色度快速达到一致。

主窗口框格:右击框格可以选择复制或者粘贴批次系数。 红\绿\蓝\r\g\b: 观察 9 个参数数值,点击框格可以微调系数。 辅助工具:通过录入批次参数来获取转换系数。 打开文件:导入已保存的.boxadj 文件。

37 / 68

保存文件:导出待保存的.boxadj 文件。 导出数据: 将当前数据保存为 "boxAdjust.json"到软件指定目录中。 高级设置:设置框格单位宽高点数。 下载数据:将校正数据下载到接收卡中。 打开: 开启接收卡区域偏色校正效果。 关闭:关闭接收卡区域偏色校正效果。 固化:固化当前的打开或者关闭状态到接收卡。 主屏**/**扩展屏:切换模拟图位置。 取消:关闭窗口。

# **7** 屏体监控

"屏体监控"页面包含"电压"、"温度"、"双电源"和"主备卡监控"。 在主界面点击"屏体监控",即可进入到屏体信息的详细监控页面。

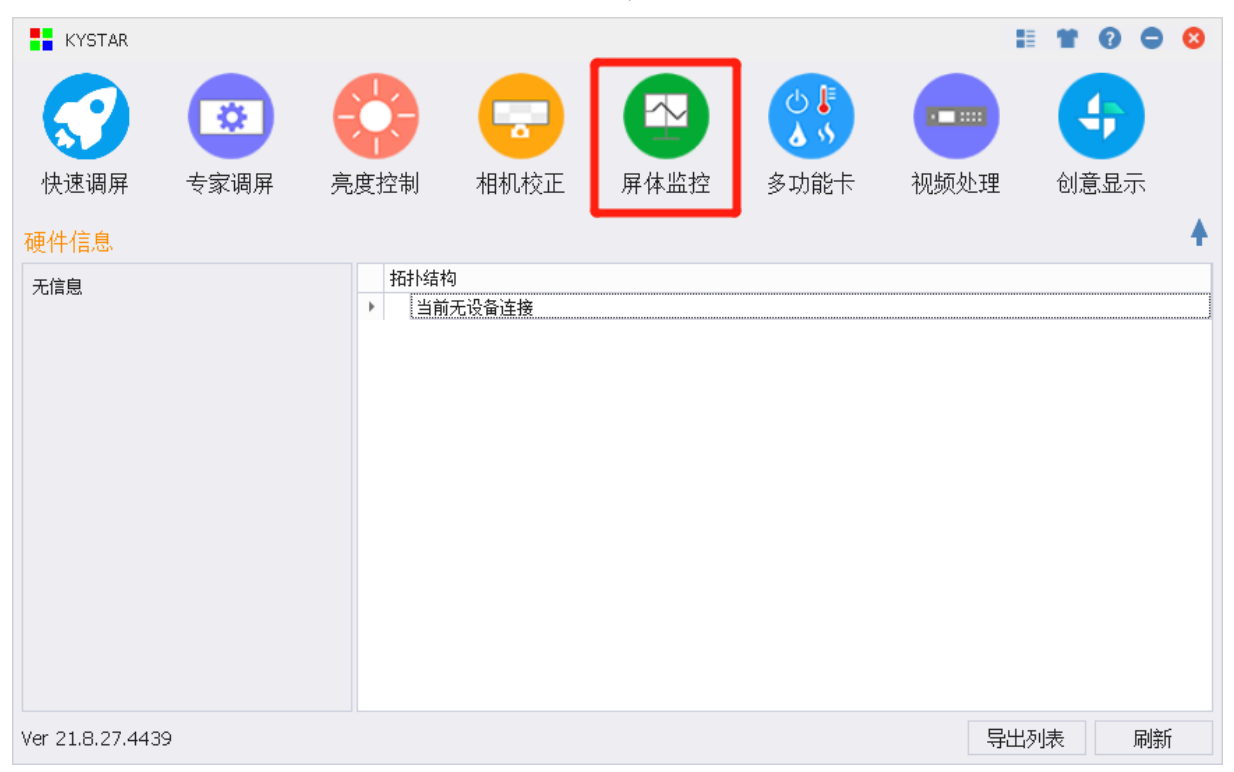

### **7.1** 显示屏监控

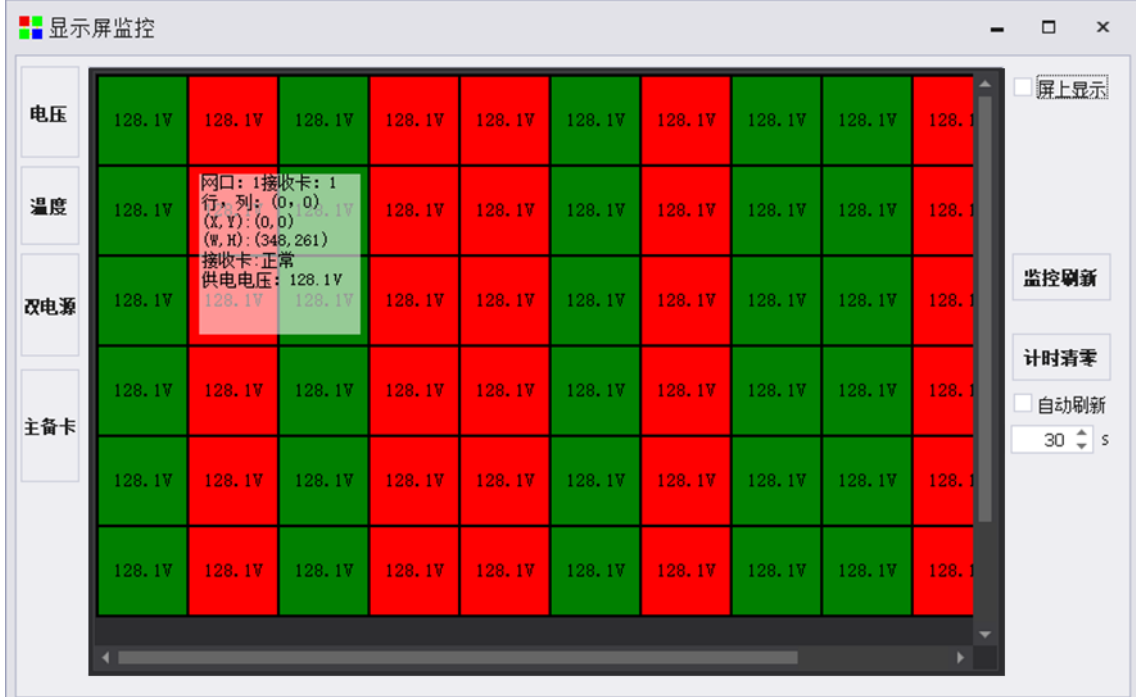

显示屏监控可以以箱体为单位监控数据信息。

电压:进入可以以箱体为单位查看电压数据信息。

温度: 讲入可以以箱体为单位杳看温度数据信息。

双电源: 进入可以以箱体为单位查看双电源工作信息。

主备卡:进入可以以箱体为单位查看主备卡工作信息。

屏上显示:开启后将数据信息体现在大屏中。

监控刷新:刷新更新监控数据。

计时清零:重置液晶模块的工作计时信息。

自动刷新:勾选后按照设置的时间自动进行刷新监控数据。

### **7.2** 使用注意事项

显示屏监控功能可以实时或定时显示箱体监控数据信息,为了达到更好的监控效果,使用时注意 如下事项。

1、对有液晶模块计数显示的箱体,在首次使用屏体监控时点击"计数清零"重置工作计时信息。

2、显示屏监控界面,绿色表示正常,红色表示异常,可通过放置鼠标在红色箱体区域查看异常 信息。

3、如您遇到其他问题,请第一时间与我们取得联系。

# **8** 多功能卡

多功能卡可以实现电源管理、数据监控和亮度控制三大部分功能。

点击主界面的"多功能卡"可以进入到多功能卡设置页面,如果未检测到多功能卡,系统会弹窗 提示。

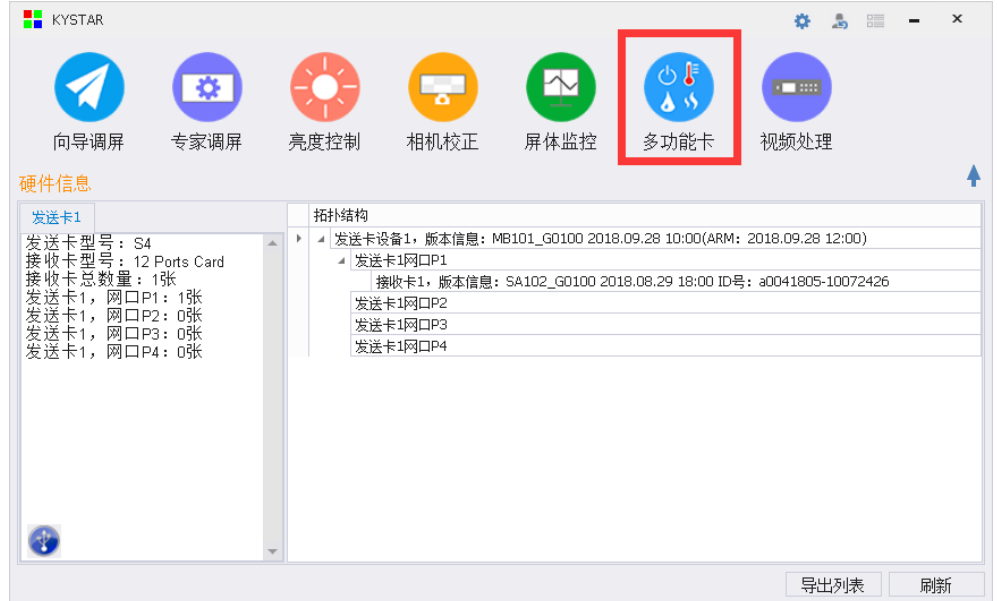

# **8.1** 电源管理

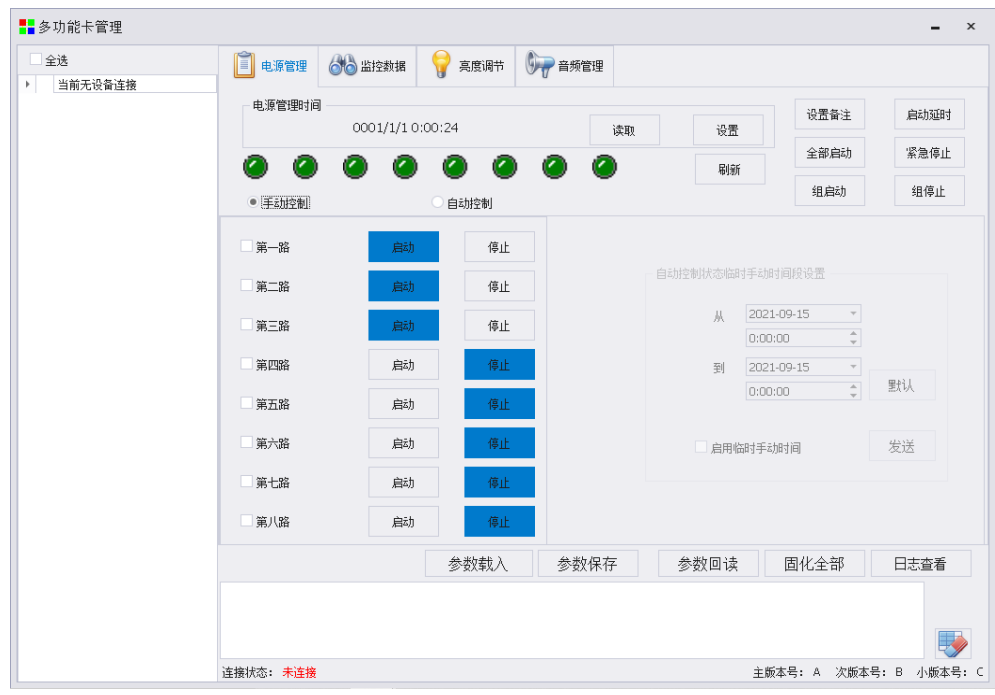

在此界面可对多功能卡的八路继电器进行手动控制、自动控制和软件控制。 如有多张多功能卡,可在左侧树形结构中展示出来,可对指定多功能卡进行设置。

#### 凯视达控制系统使用说明书

设置:点击"设置"按钮将电脑本地时间写入到多功能卡中。

读取:点击"读取"按钮可回读多功能卡中的时间,更加精确定时开关。

刷新:刷新继电器指示灯的状态。

设置备注:可对每一路继电器标注名称,如第一路为"大屏电源",第二路为"风扇",方便对 电源的管理控制。

启动延时:对继电器启动时间设置延迟,延时默认为1秒,可自行修改延时,使点击开启到继电 器的接通有一定的时间间隔。

全部启动:将 8 路继电器全部置于开启状态,可对继电器开关进行统一控制,方便快捷。

紧急停止: 一键同时关闭 8 路继电器, 轻松应对紧急情况。

组启动: 对已勾选的继电器进行统一开启操作。

组停止:对已勾选的继电器进行统一关闭操作。

手动控制: 8 路继电器有对应的"启动"和"停止"按钮,可对每一路继电器进行单独控制, 方 便快捷。

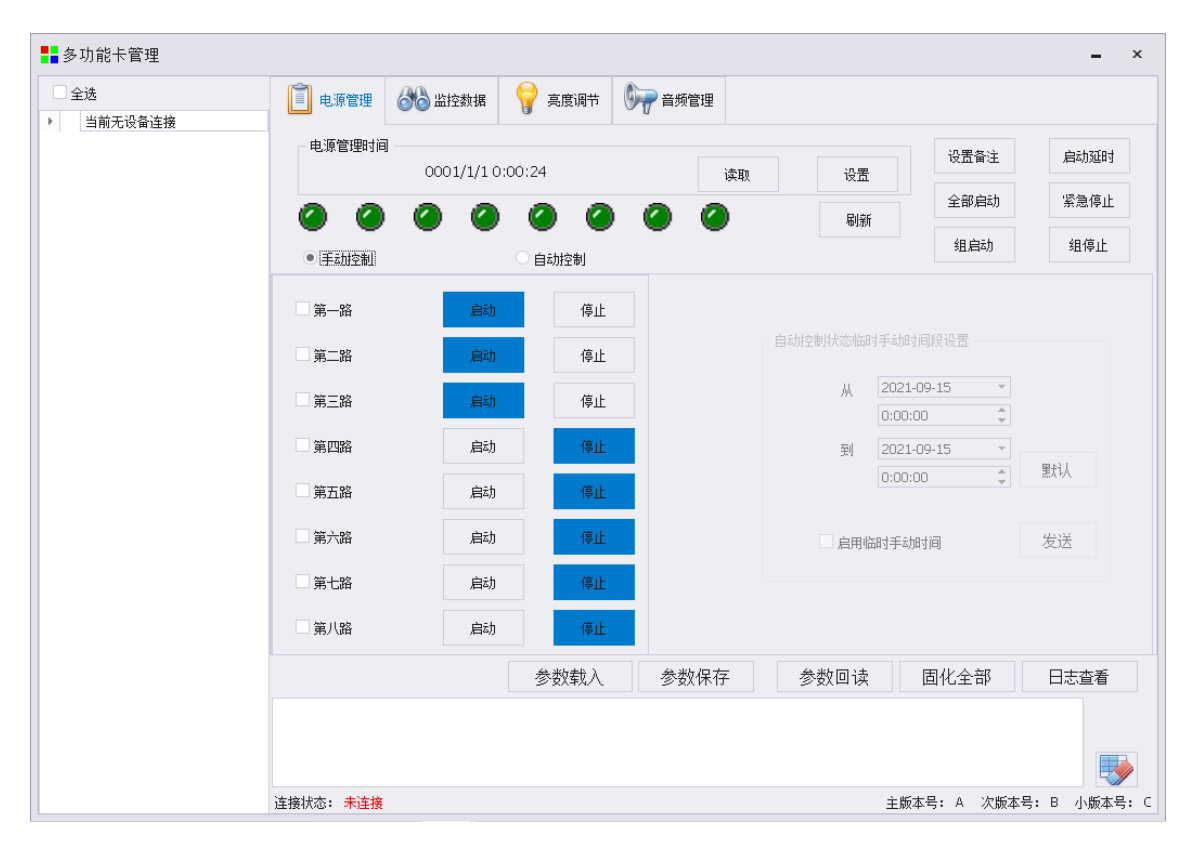

自动控制状态下,如需临时启用手动控制电源,可以勾选"启动临时手动时间",进行临时手动 控制时间的设置。

自动控制: 电源自动控制界面下,点击"编辑"可为每一路继电器设定启动和停止的时间,勾选 自动调节,点击发送按钮后下发到多功能卡,实现脱机自动控制。

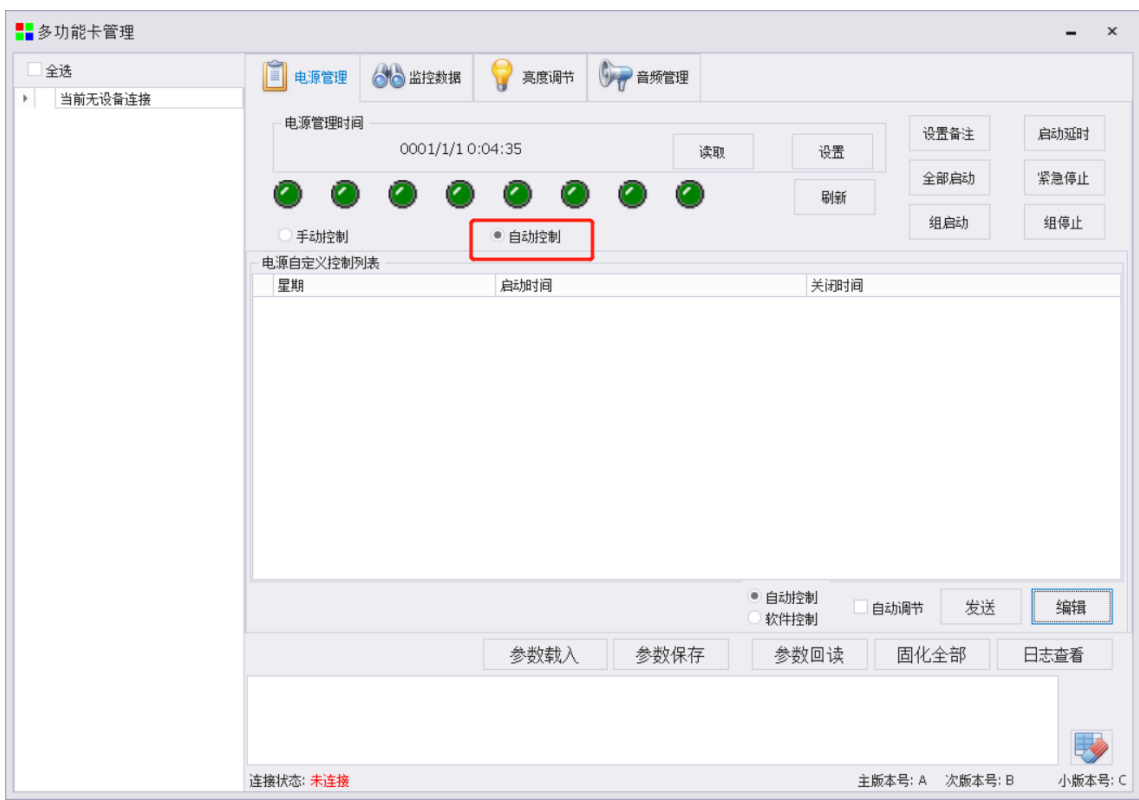

软件控制:软件控制的计时来源为 PC, 此时必须保持软件打开状态。

首先,在自定义编辑区编辑电源路数、星期、时间等信息。

电源路数: 选择控制的电源路数,可单路设置也可多路同时设置;

星期:一星期七天作为一个周期,勾选开启及关闭为星期几(每天则七天全部勾选);

时间:电源的开启和关闭具体时间。

其次,在编辑完毕后,点击添加,可将当前的控制指令添加到左侧列表中,如有多条指令可多次 进行添加,删除或清空按钮可对已添加的电源操作指令进行删减。

最后,点击"确定"完成软件控制编辑。

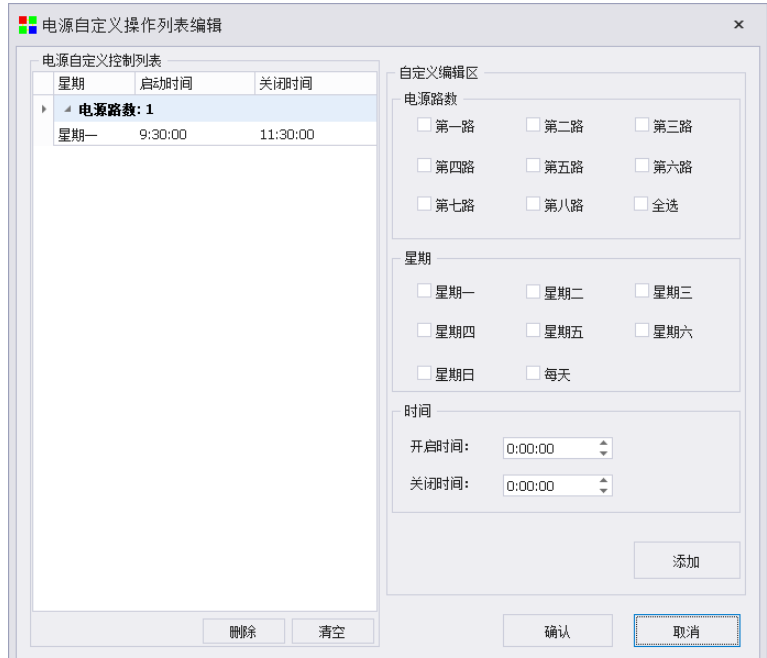

### **8.2** 监控数据

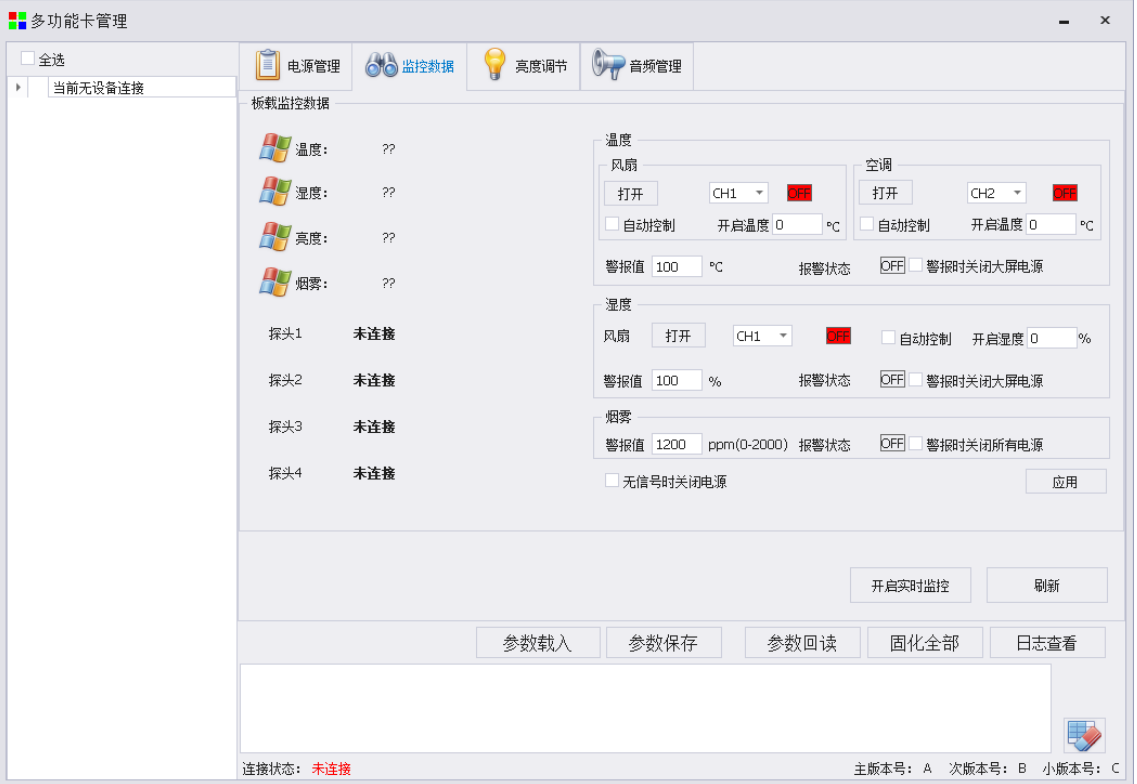

监控数据可实时监控环境的温湿度、亮度、烟雾情况。四路探头为自适应识别探头接口。

风扇: 选择控制风扇对应的继电器, 如 CH1; 点击按钮"打开"可手动打开继电器 1 的开关, ON/OFF 表示继电器开启/关闭的状态。勾选自动控制,并设定开启温度,可通过温度传感器读回的 温度自动控制风扇开关进行降温。

设置温度警报值,并勾选"警报时关闭大屏电源",当温度达到警报值时,自动关闭大屏电 源,软件弹出报警对话框并发出声音。

空调: 选择控制空调对应的继电器, 如 CH2; 点击按钮"打开"可手动打开继电器 2 的开关, ON/OFF 表示继电器开启/关闭的状态。勾选自动控制,并设定开启温度,可通过温度传感器读回的 温度自动控制空调开关进行降温。

设置温度警报值,并勾选"警报时关闭大屏电源",当温度达到警报值时,自动关闭大屏电 源,软件弹出报警对话框并发出声音。

湿度: 选择控制风扇对应的继电器, 如 CH1; 点击按钮"打开"可手动打开继电器 1 的开关, ON/OFF 表示继电器开启/关闭的状态。勾选自动控制,并设定开启湿度,可通过湿度传感器读回的 湿度自动控制风扇开关进行排湿。设置湿度警报值,并勾选"警报时关闭大屏电源",当湿度达到 警报值时,自动关闭大屏电源,软件弹出报警对话框并发出声音。

烟雾: 设置湿度警报值, 并勾选"警报时关闭所有电源", 当湿度达到警报值时, 自动关闭所 有电源,软件弹出报警对话框并发出声音。

无信号时关闭电源: 勾选选项, 当无信号源时, 多功能卡自动断电; 当信号恢复时, 多功能卡 自动上电。

编辑完成后,点击应用按钮,监控警报设置完毕。

## **8.3** 亮度调节

在多功能卡管理界面切换至亮度调节。

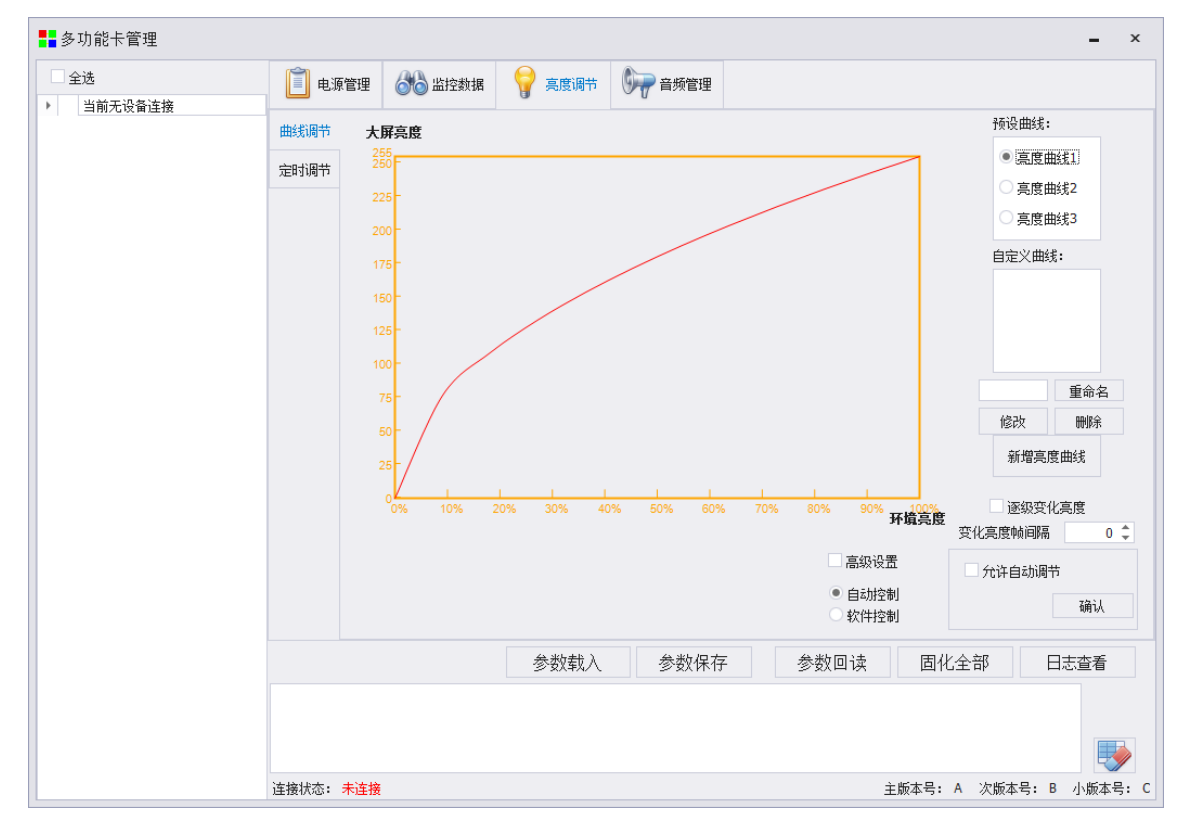

通过外接光感器件,可在亮度调节界面设定曲线(横坐标为大屏亮度,纵坐标为环境亮度),根 据光探头检测到的环境亮度来调节大屏的亮度。

软件预设有三个曲线,可直接选取;也可根据实际情况新增设置曲线,单击新增亮度曲线,在对 话框中填写入共 10 级对应的屏体亮度(屏体亮度用 1—255 数值表示)。

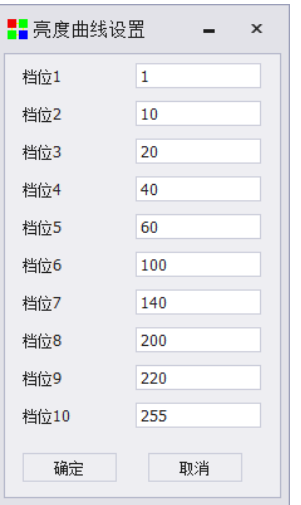

填写完成后,单击"OK",回到亮度调节界面,勾上"允许自动调节",单击确定,自动亮度控 制设置完毕。

# **8.4** 音频调节

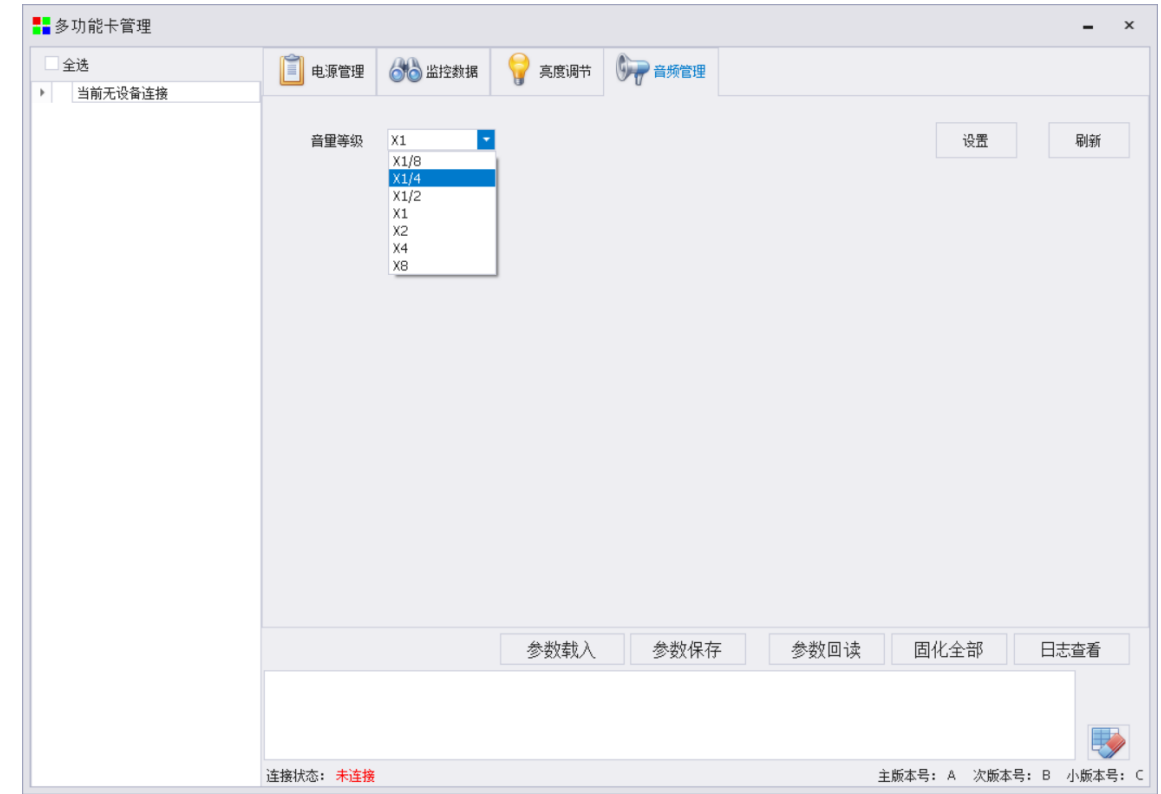

在多功能卡管理界面切换至音频管理。

此界面可设置多功能卡音频输出口的音量等级,有多个音量等级可选择。

设置:可在选择音量等级后,点击此按钮设置生效。

刷新:点击刷新可以显示当前多功能卡的音量等级状态。

# **9** 视频处理

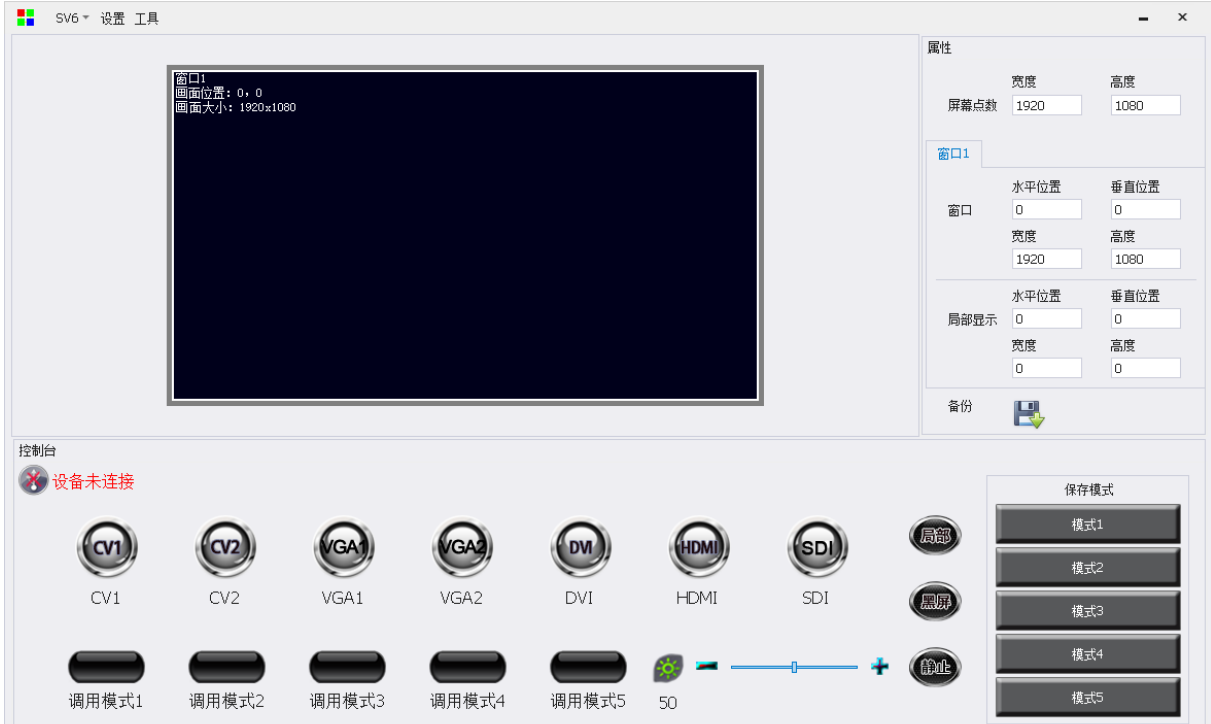

## **9.1** 设置和工具菜单

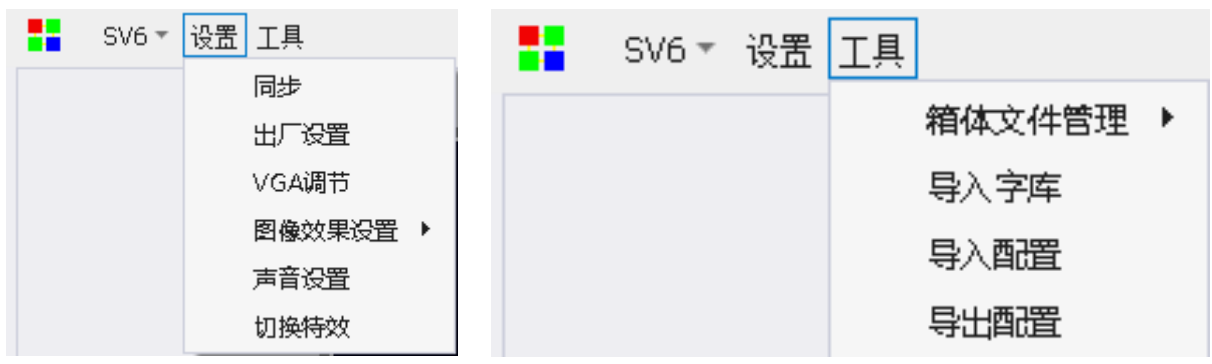

以 SV6 设备为例, 设置中包含以下功能:

同步:软件与设备同步。

出厂设置:将设备恢复出厂。

VGA 调节:可对 VGA 信号源进行手动或者自动调节。

#### 凯视达控制系统使用说明书

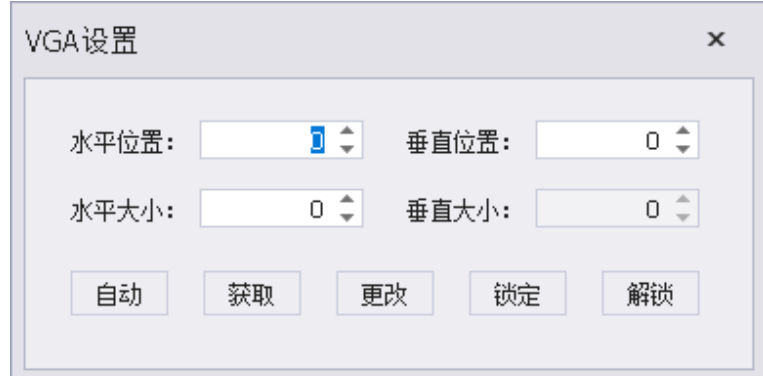

图像效果设置;亮度、对比度、饱和度、锐化、色温。

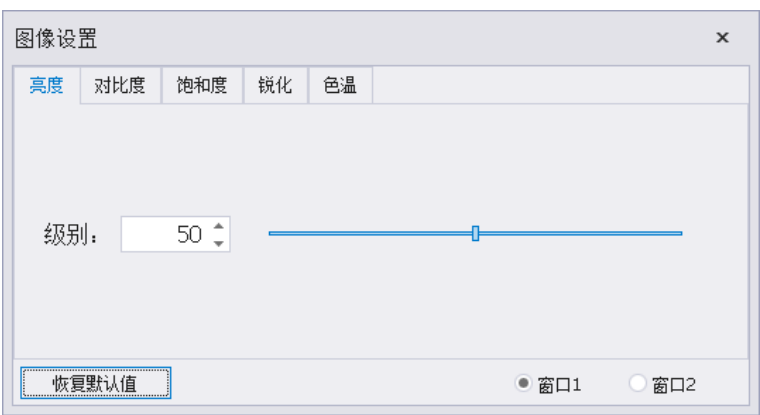

声音设置:设置视频输入接口与音频输入的对应关系。

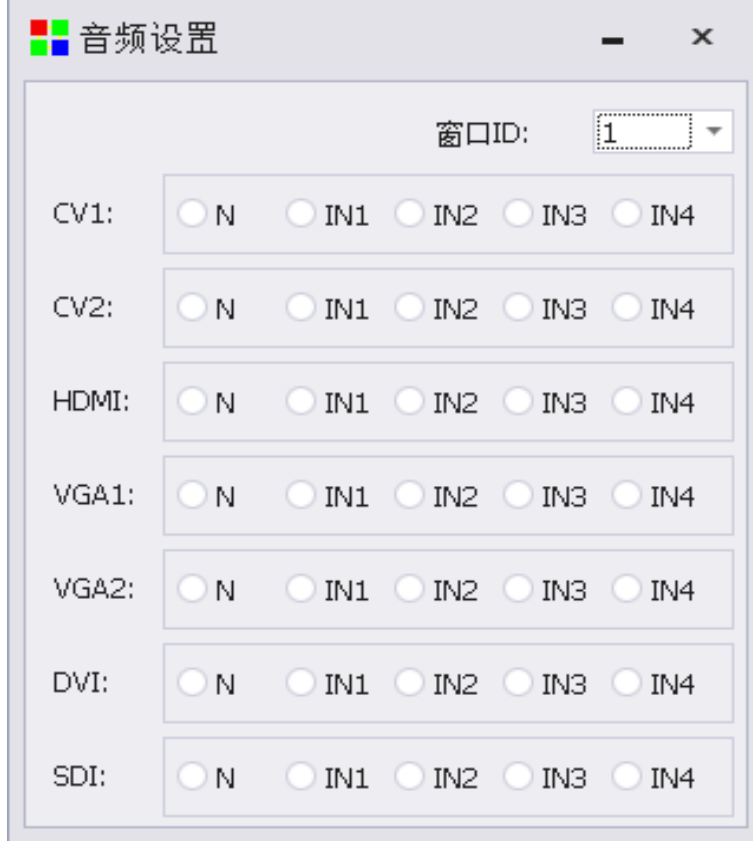

切换特效:关闭特效与特效打开。

工具:包含箱体文件管理、导入字库、导入配置、导出配置功能。

# **9.2** 模拟显示区

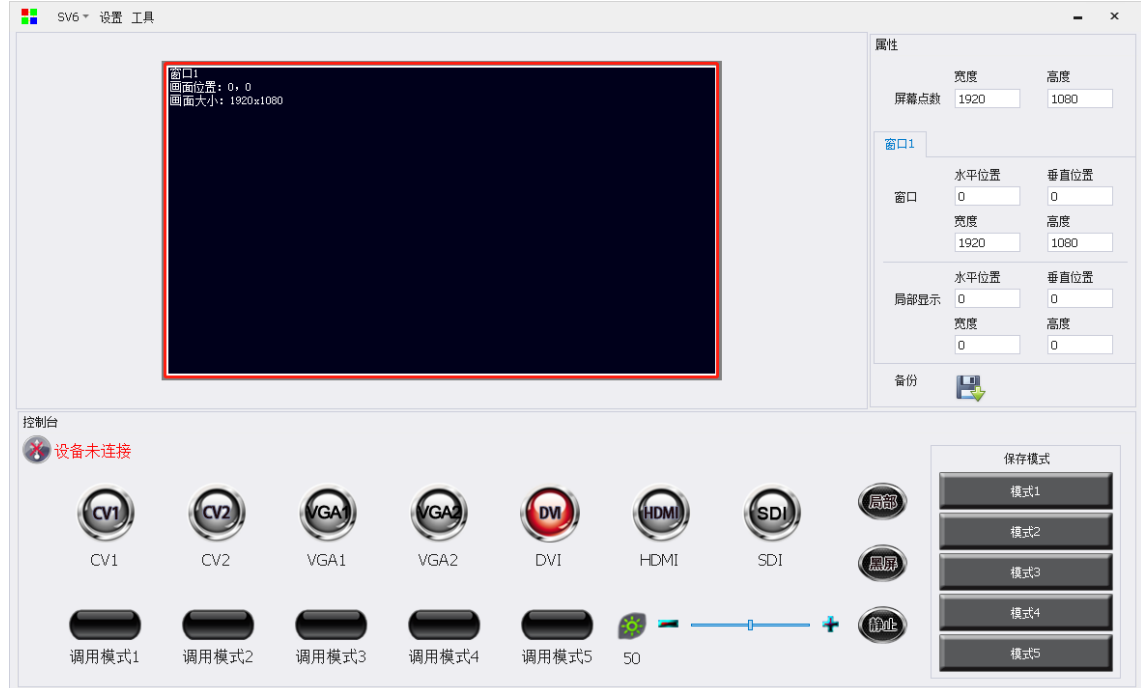

模拟操作区可以显示画面窗口号、画面位置、和画面大小的信息,支持画面在屏幕点数范围内的 拖拽。

## **9.3** 属性参数设置

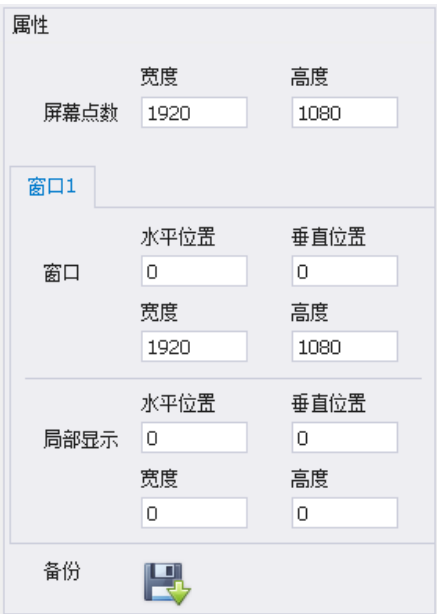

属性参数包含屏幕点数设置、窗口大小和位置设置、局部显示的大小和位置设置,同时还有一个 备份按钮,用于系统数据备份。

修改数值后,当前数值会变成加粗斜体数字,点击下方的绿色对钩,应用生效。点击返回,取消 当前修改,并恢复到上一个状态。

### **9.4** 控制台操作

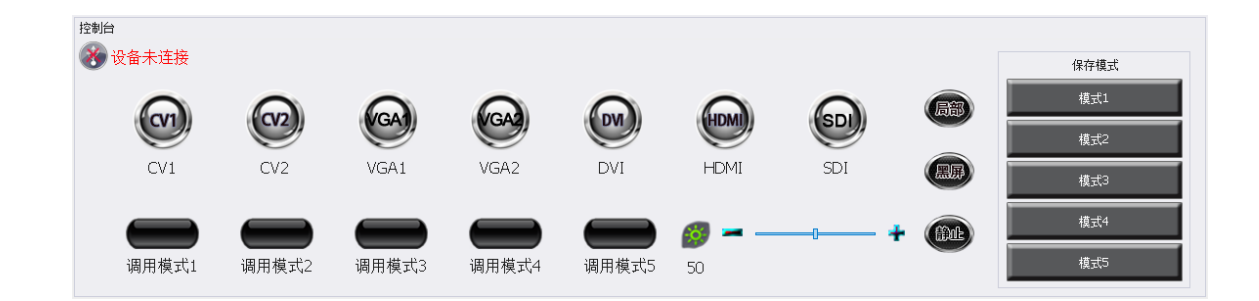

#### 设备连接状态:

蓝色连接状态表示上位机软件与硬件设备连接正常;

灰 必设备未连接 色连接状态表示上位机软件与硬件设备连接异常。

信号源切换: 支持 CV1、CV2、VGA1、VGA2、DVI、HDMI、SDI 信号源的切换, 红色闪烁表 示信号连接异常, 绿色长亮表示信号接入正常。

模式调用:支持 5 种模式的调用。

保存模式:支持 5 种模式的保存。

其他功能:亮度调节、全景局部、黑屏、静止。

# **10** 创意显示

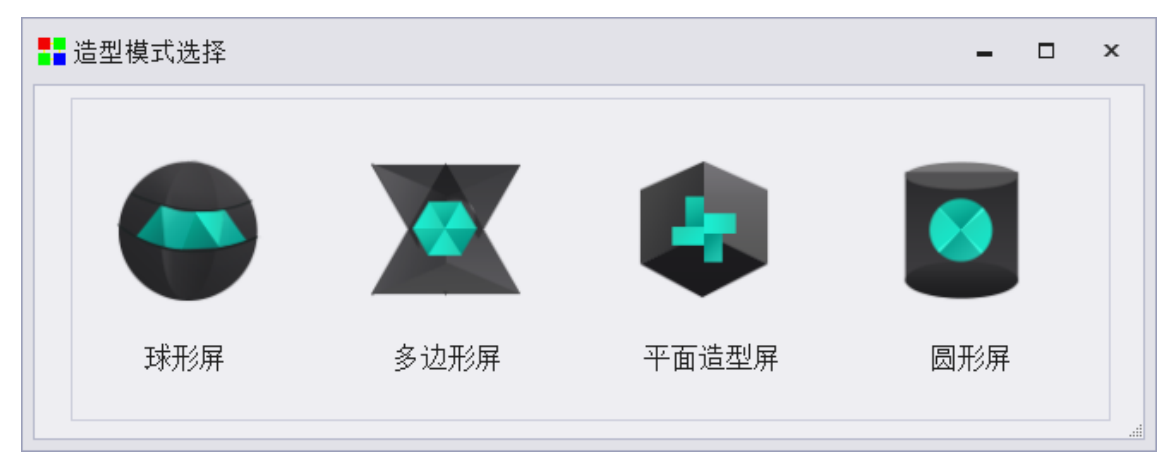

创意显示中分为球形屏、多边形屏、平面造型屏、圆形屏四个模块。

### **10.1** 球形屏

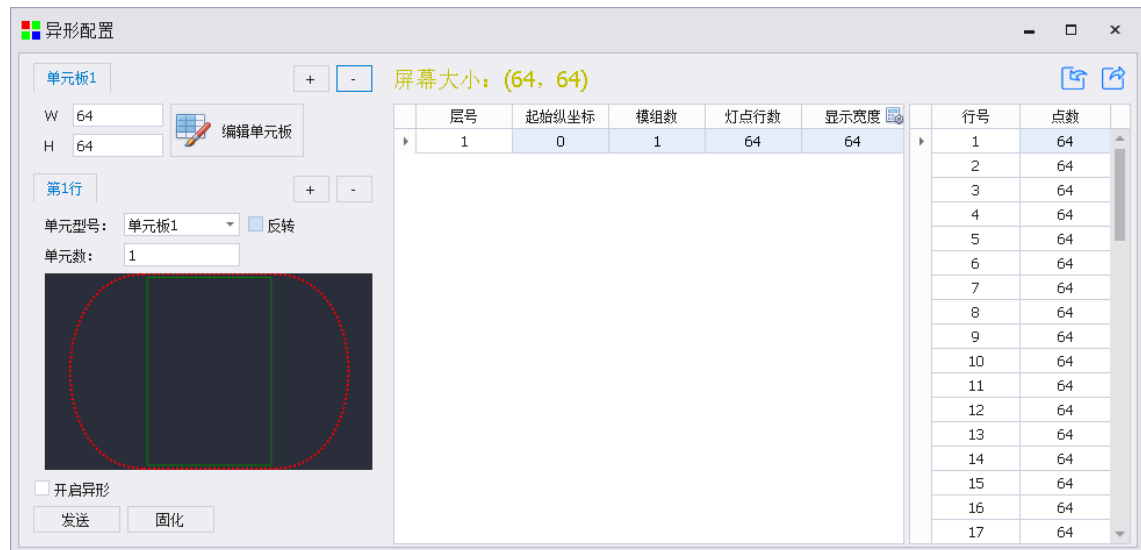

单元板:添加编辑球形屏的单元板种类和大小,点击"+"和"-"增加或删除单元板。 编辑单元板:打开或保存模组抽点文件。 层数:点击"+"和"-"增加或删除行数。 单元板型号:选择每行使用的单元板型号。 单元数:设置每一行模组数量。

[5] [6] 异入导出球形屏模组排列文件。

### **10.2** 多边形屏

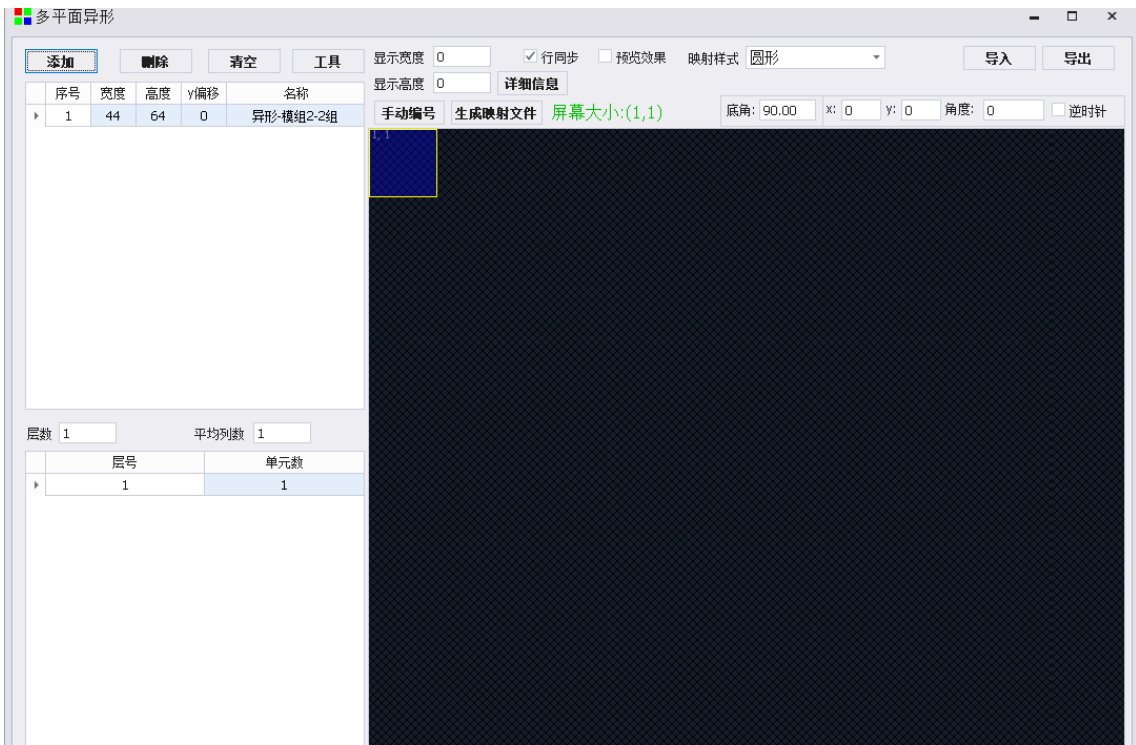

添加:添加异形模组抽点文件(包含宽度、高度、Y 偏移和名称)。

删除:删除异形模组抽点文件。

清空:清空添加的异形模组抽点文件。

工具:进入复杂异形屏模拟设计。

层数和平均列数:设置异形屏模组层数。

显示宽度和显示高度:整屏分辨率显示的宽高。

映射样式:圆形、多平面缩放、五角星、扇形、多平面居中、平行四边形。

预览效果:勾选上可查看映射后的效果。

角度: 设置异形模组抽点文件旋转的角度。

逆时针:勾选后异形模组抽点文件逆时针旋转。

手动编号: 设置每行的异形模组抽点文件。

生成映射文件:保存映射文件(\*.cir 文件)。

导入和导出:导入和导出多平面异形文件(\*.multip 文件)。

注:\*.irregular 异形模组抽点文件制作详见专家调屏-接收卡-高级设计调试步骤。

### **10.3** 平面造型屏

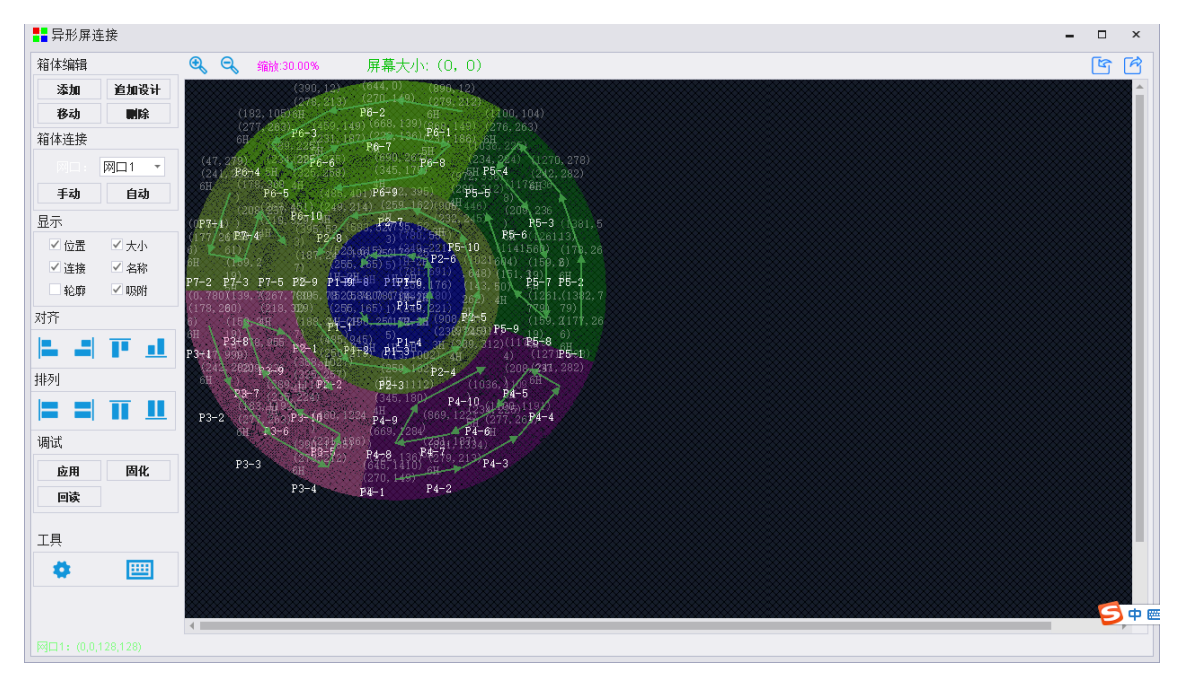

异形屏连接主要分箱体编辑、箱体连接、显示、对齐、排列、调试和工具。

添加:添加接收卡 kcfg 文件。

移动:选中某张卡或多张卡进行 X 或 Y 平移。

添加设计:添加 kdisplay 文件。

删除:删除选中的内容。

箱体连接:网口连接、手动或自动串线。

显示:包含位置、大小、连接、名称、轮廓和吸附。

对齐:分左对齐、右对齐、上对齐、下对齐。

排列;分左对齐、右对齐、上对齐、下对齐。

调试:应用—应用参数到接收卡;固化—固化参数到接收卡;回读—从接收卡回读参数。

工具:图像测试工具和快捷键提示。

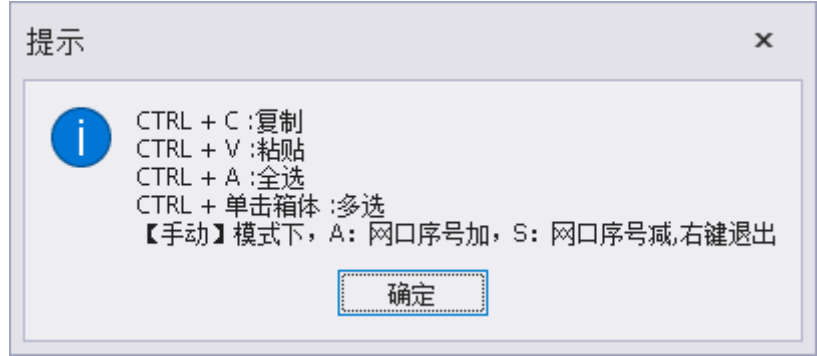

### **10.4** 圆形屏

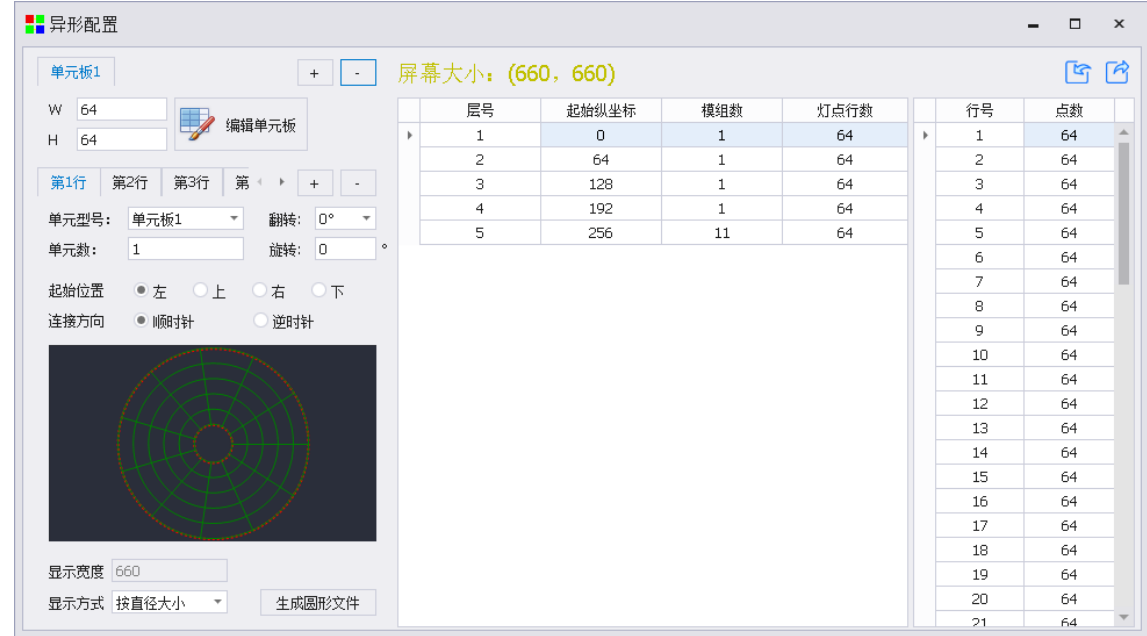

单元板:添加编辑球形屏的单元板种类和大小,点击"+"和"-"增加或删除单元板。 编辑单元板:打开或保存模组抽点文件。 层数:点击"+"和"-"增加或删除行数。 单元板型号:选择每行使用的单元板型号。 单元数:设置每一行模组数量。 起始位置:左、上、右、下。 连接方向:顺时针、逆时针。 显示方式: 按垂直大小。

导入导出球形屏模组排列图。

# **11** 高级设置

在主界面盲敲 666888 进入高级菜单界面。下面依次介绍每项功能的具体使用。

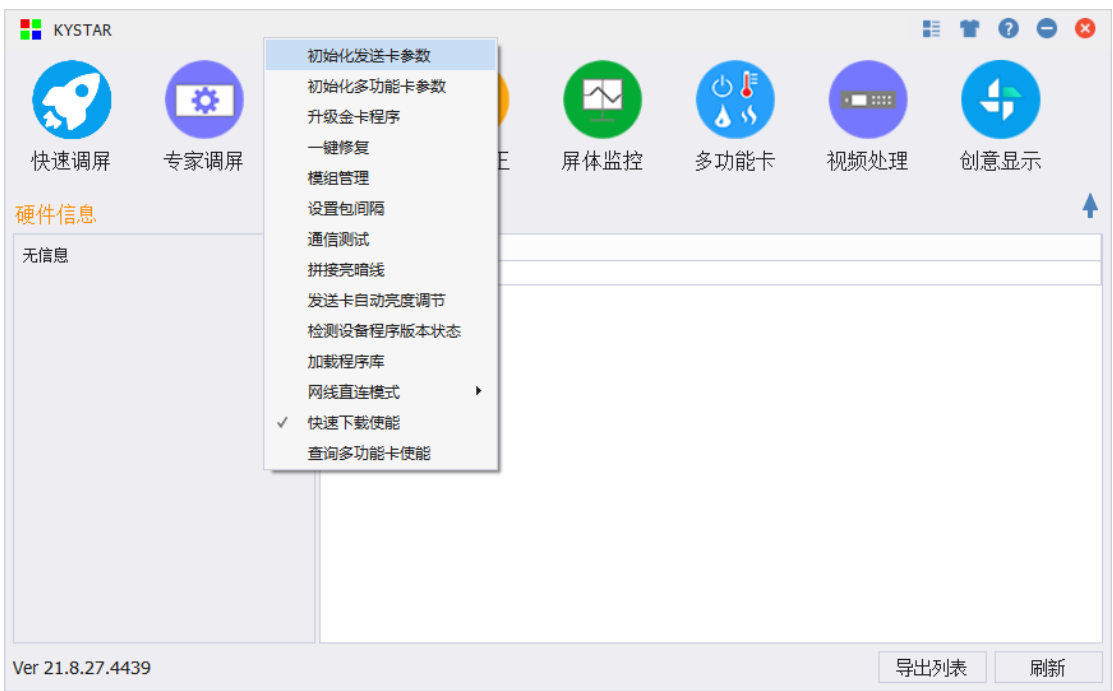

#### 凯视达控制系统使用说明书

### **11.1** 初始化发送卡参数

将当前发送卡的配置参数恢复到默认出厂的参数。可快速恢复发送卡的异常显示状态。 操作前需提前了解清楚发送卡各网口的带载和位置参数、EDID 参数和屏幕配置参数等信息。

### **11.2** 初始化多功能卡参数

将当前多功能卡的配置参数恢复到默认出厂的参数。可快速恢复多功能卡因参数设置错误导致的 异常状态。

操作前需提前了解清楚多功能卡配置参数信息。

### **11.3** 升级金卡程序

升级金卡程序包括升级接收卡程序、发送卡程序、主控卡程序、多功能卡、发送卡 MCU 和接收 卡片外 MCU 等程序。

本文只介绍接收卡程序升级操作步骤,如需升级其他产品,请在我司技术人员的指导下完成升级。 接收卡升级操作如下:

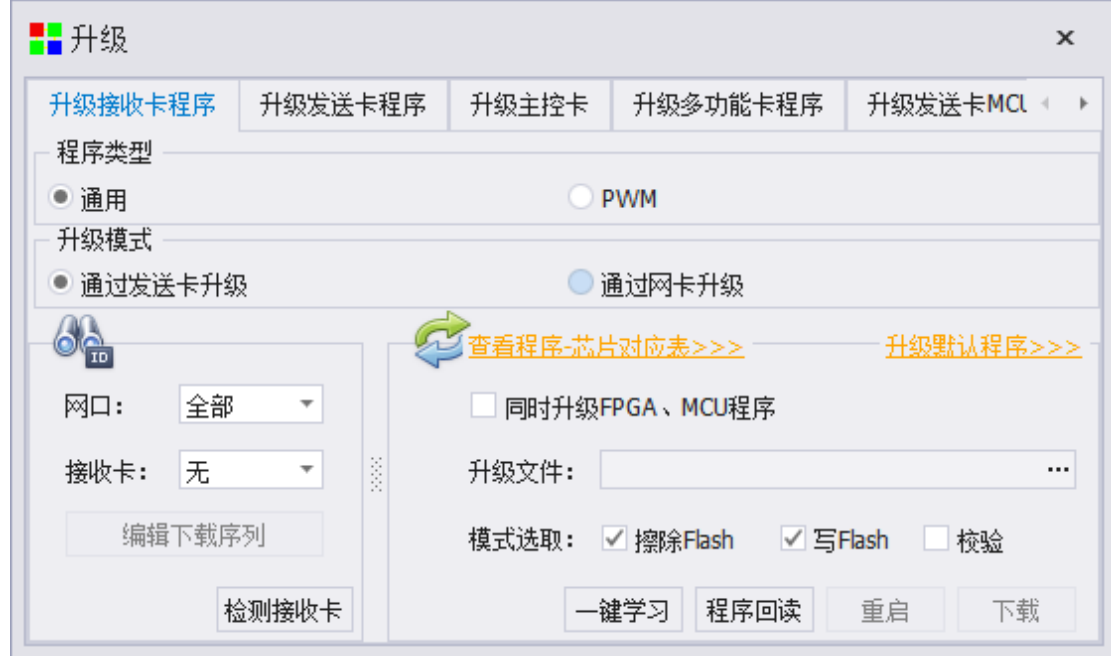

程序类型:通用、PWM。

升级模式: 通过发送卡或网卡升级。

接收卡升级范围: 通过更改网口和接收卡序号, 指定接收卡升级;检测接收卡可以查看当前系统 检测到的接收卡数量是否正确。

升级默认程序:软件中带有接收卡程序,点击可杳看当前软件中的程序版本。

模式选择:升级接收卡程序时,勾选擦除 Flash 和写入 Flash 即可。

做好准备工作后,点击"下载"即可进行程序升级,升级结束后系统会提示是否进行重启,点击 "重启"即可完成接收卡的重启。

一键学习:定制化的程序学习到指定接收卡。

程序回读:回读指定接收卡的程序保存为文件。

#### **11.4** 一键修复

一键修复使用前,需要使用向导调屏进行"固化系统参数"完成系统数据备份,或使用专家调屏 进行"全部固化"完成系统数据备份。

一键修复,是从系统中将指定的接收卡或发送卡数据读取出来并写入到指定的接收卡或发送卡中, 此操作只针对更换卡操作,大大降低了重新发送所有接收卡参数带来的风险。

### **11.4.1** 修复发送卡

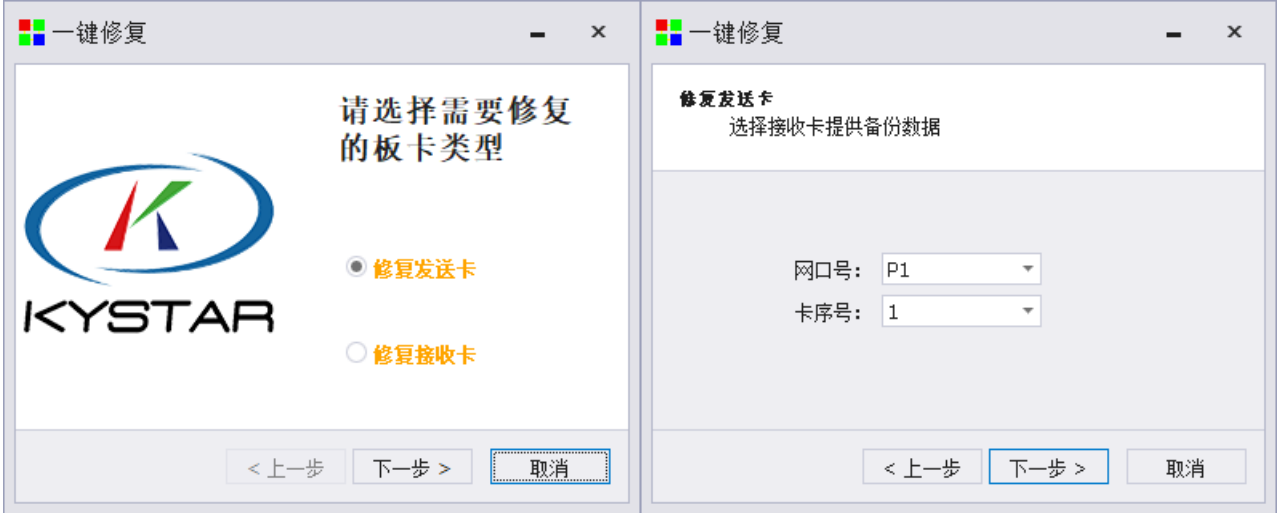

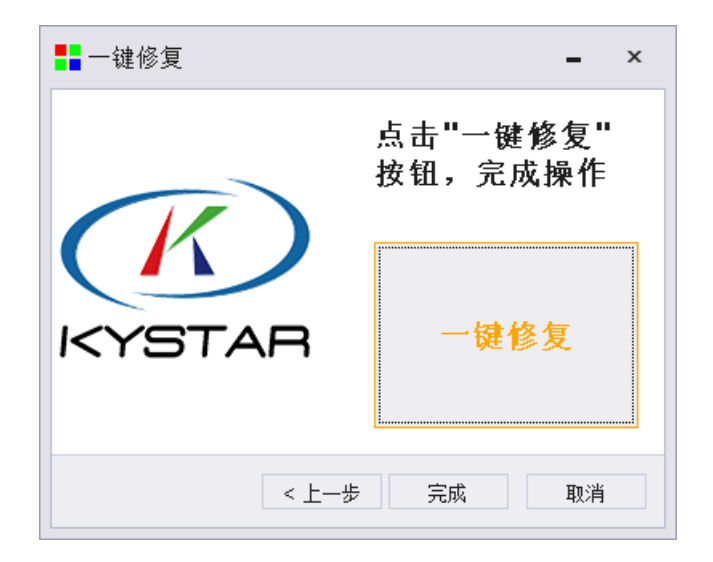

①选择修复发送卡。

②选择提供备份数据的接收卡,通过网口号和卡序号指定接收卡。 ③点击一键修复按钮按成修复。

### **11.4.2** 修复接收卡

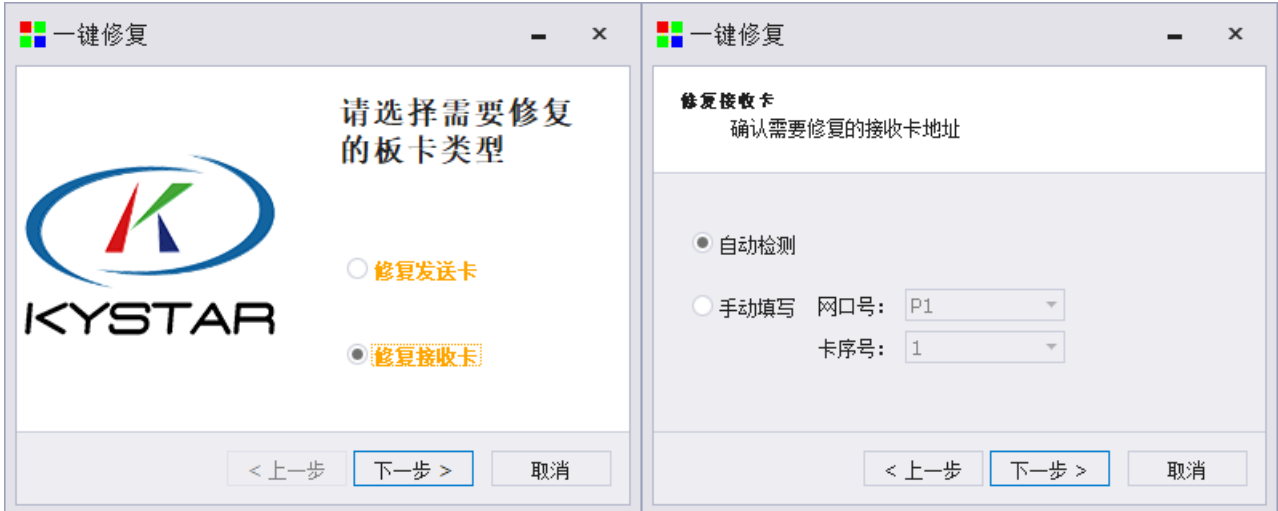

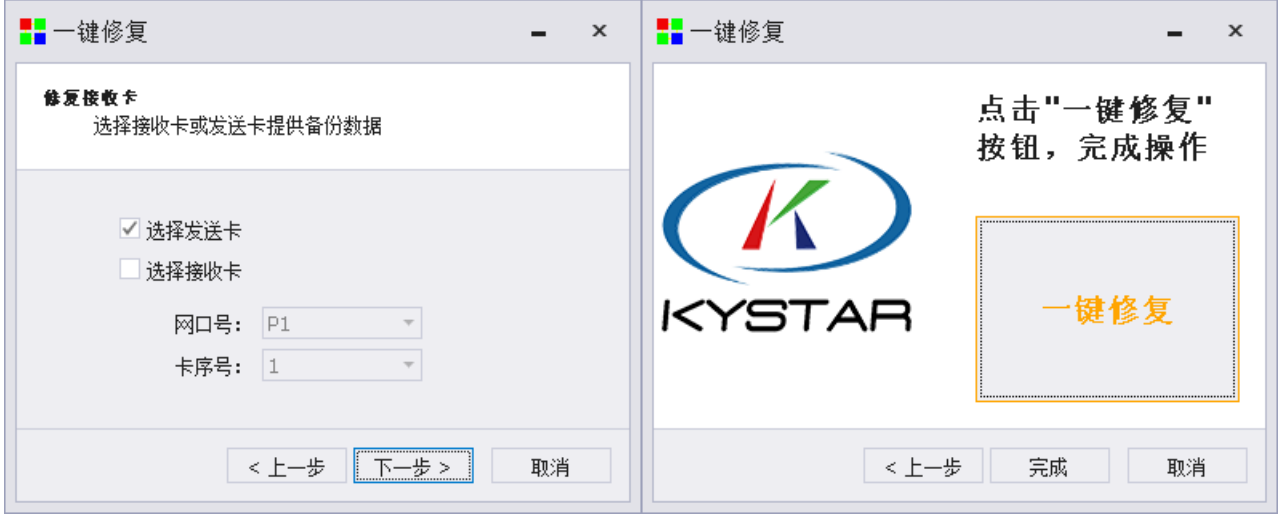

①选择修复接收卡。

②确认需要修复的接收卡地址,可自动检测和手动填写需要修复的接收卡。

③选择提供数据的发送卡或接收卡。

④点击一键修复按钮完成一键修复。

## **11.5** 模组管理

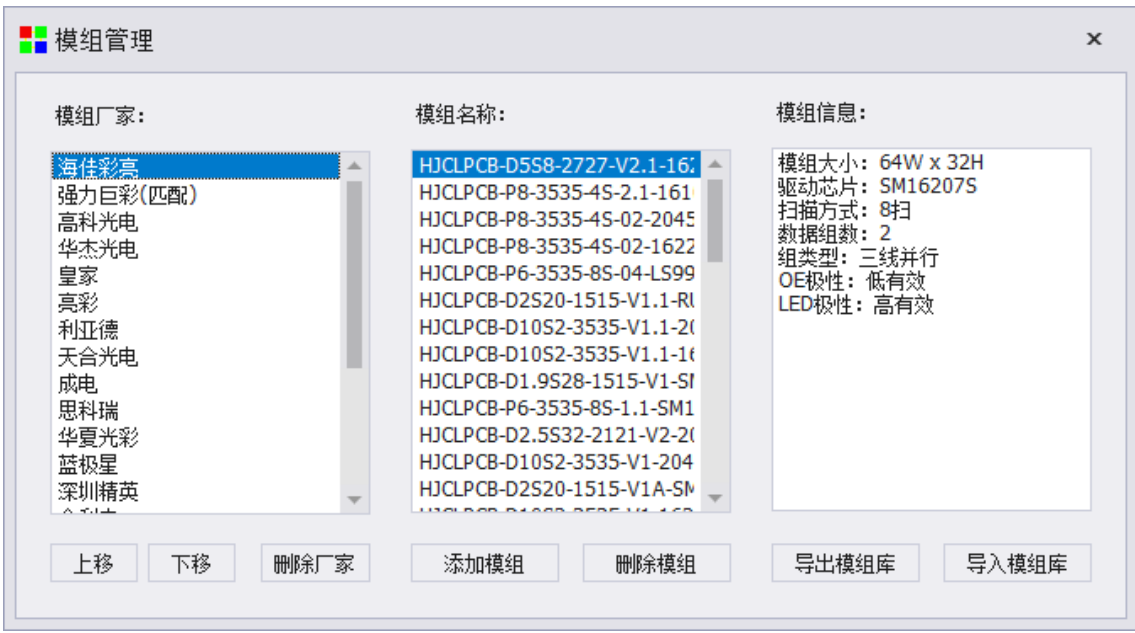

模组管理可以设置模组厂家的顺序,添加和删除模组,导入和导出模组库等功能。其中模组文件 为\*.module,模组库文件为\*.mlst。

# **11.6** 设置包间隔

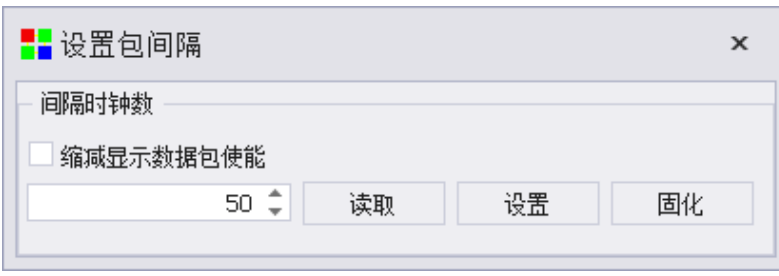

设置方法:点击"读取"读取当前包间隔,将包间隔设置成单网线带载的接收卡数量+5,依次点 击"设置"和"固化"即可。

注意:包间隔最小数值为 16.

### **11.7** 通信测试

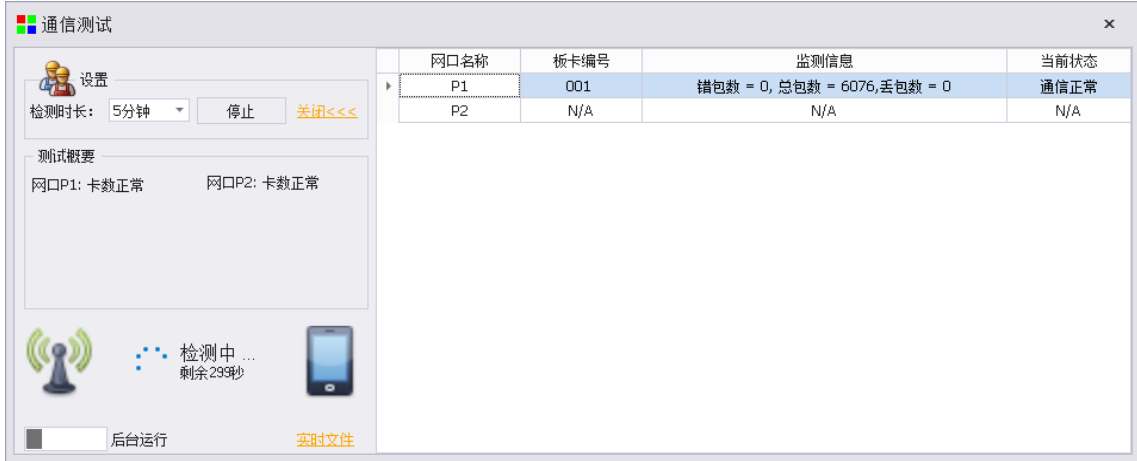

通信检测可以检测当前网线和接收卡通讯状态,在出现错报或者丢包时可通过更换网线或者接 收卡解决通信问题。

### **11.8** 拼接亮暗线

选择拼接亮暗线进入如下图所示修缝界面(可以选择画布在主屏或扩展屏上显示)。此功能可以 针对每个模组进行操作,当然也可以针对每个箱体进行修缝操作;且三色均可独立调节,默认灰度值 为 200;

为了更好的操作体验,特地加入了画面模拟与接收卡校正,画面模拟就是拼接亮暗线的模拟操作, 数据并不会发送到接收卡,实时查看效果,需要点击发送才能应用到接收卡(这样可以一次性调节完 多条线再统一发送),同理接收卡校正需将设置好的参数应用下发接收卡才会进行拼缝修改(并且不 会在电脑显示器的模拟画面上显示,而是在 LED 大屏幕上直接修改);如果需要修改的缝比较多的话 建议使用画面模拟统一修改拼缝的亮度。

清空:清空之前进行修改过的最后一次固化的数据,一般屏幕在箱体首次使用该功能时建议先清 空一次,保证数据的原始性;

回读:回读上一次最后固化的数据;

固化: 是保存当前所做过修缝的所有修改的数据;

导出:如果想保存当前修缝的数据,可以选择"导出"保存到本地电脑中,方便后期维护随时调 取;

导入:加载之前修改好导出的拼缝数据,(一般是在后期维护时使用);

显示编码:给每个模组(或者箱体)加上编号,便于修缝时对需要修改的线条的物理位置的确认。 选中需要修改的边缘线条(目前同时只能单独调试一根线),该线会变为红色,勾选开启拼缝功

能调节系数值来进行亮度修改(这时候需要选择接收卡校正才会将数据下发),确认修改过的参数满 足屏体需要,进行固化,下次再打开这个界面就会自动读取上一次固化的参数,可以在此基础上再次 进行修缝的操作,如果应用过之后的不满足要求,可以回读上次固化的参数来重新调试。

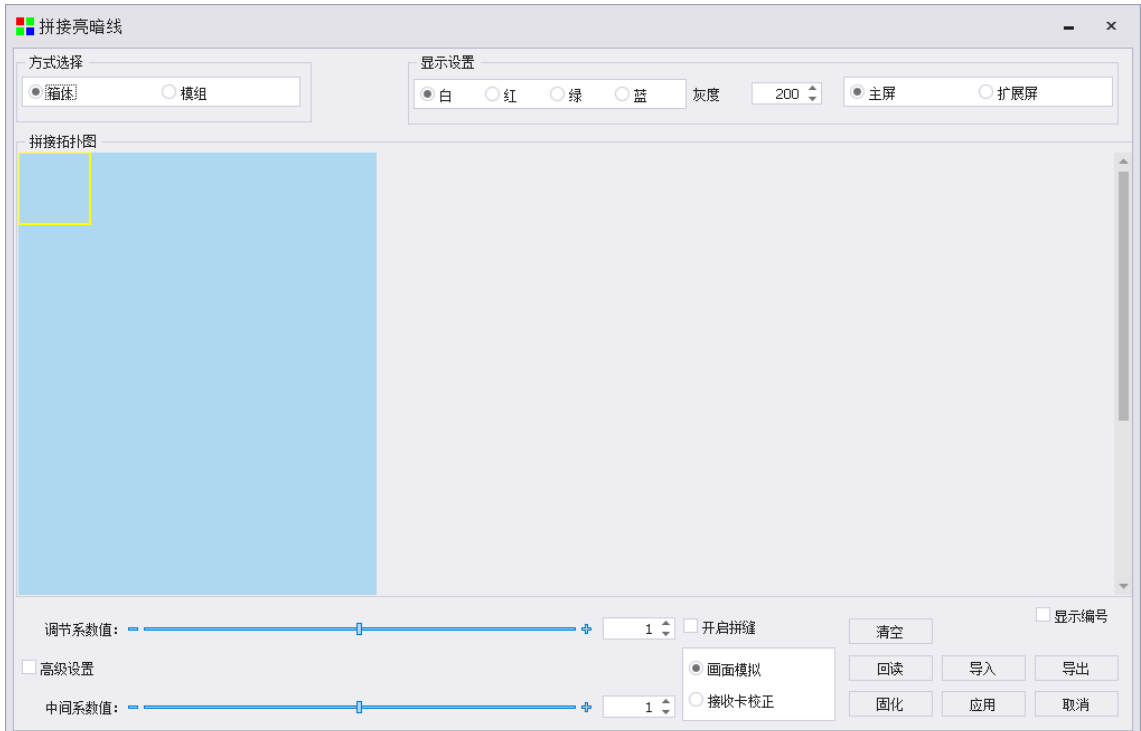

①选中线条的亮度变化主要是通过调节系数值这一项来改变,这个系数值就是 Gamma 值, 是以 边缘线的亮度和中间模组亮度的一个特定的比值,当这个值大于1时,说明边缘线比模组亮度高,同 理,当这个值小于 1 时, 说明边缘线的亮度比中间模组亮度低。

②中间系数值也是此原理(一般都是针对所有模组,且是针对单块模组而言),具体表示为中间 模组亮度与边缘线亮度的特定情况下的比值。当这个值大于 1 时,说明中间模组的亮度高于边缘线的 亮度,同理,当这个值小于 1 时,说明中间模组的亮度低于边缘线的亮度。

③高级设置:设置拼缝起点和终点亮度大小,应对模组拼接密度不一致的问题(比如说左边拼缝 较宽,右边拼缝较窄,这样会导致从左到右会出现暗到亮的拼缝)。

### **11.9** 发送卡自动亮度调节

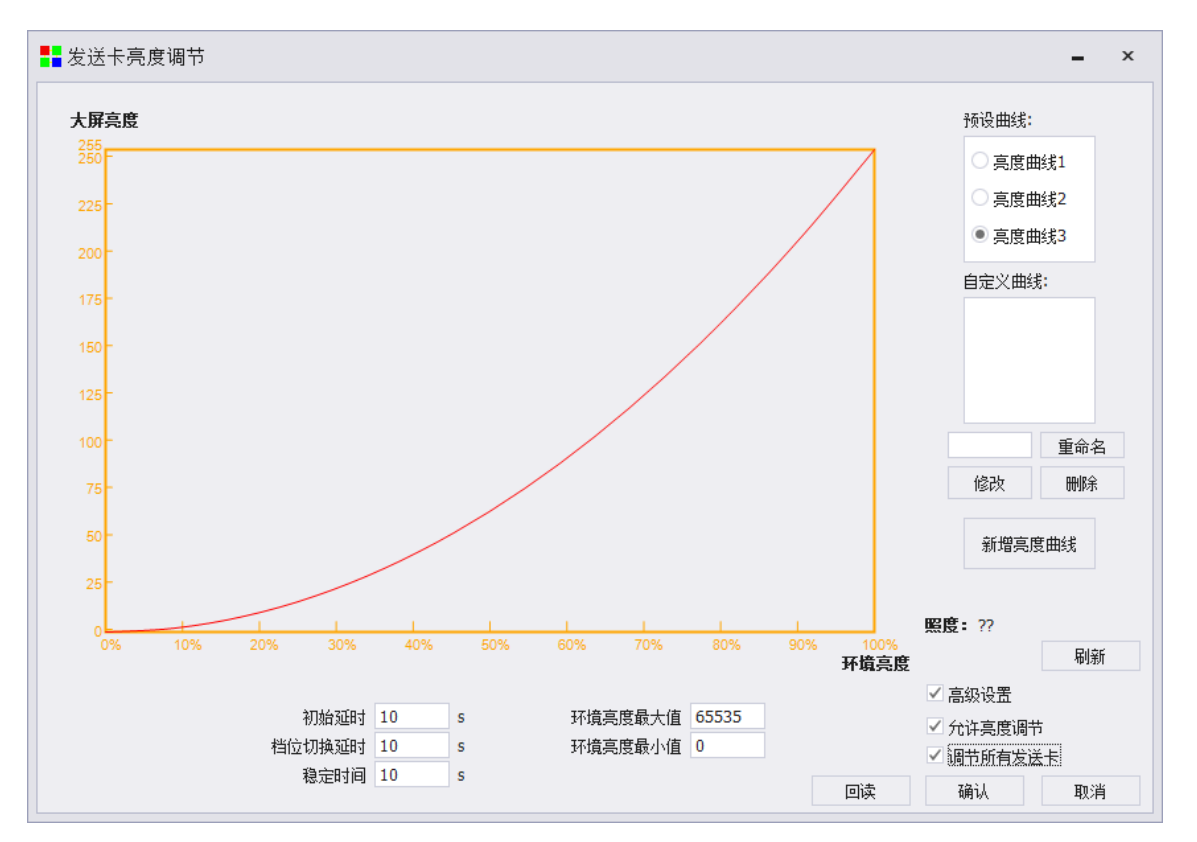

自动控制需要光探头配合,只有 S2Box 和 S4 以及 SV 系列设备支持多根网线随环境亮度自动控 制大屏亮度。

调试方法:①将光探头接在设备的 LIGHT SENSOR 接口上;

②在软件主界面盲敲"666888",在弹出界面选择亮度自动控制;

③设置亮度曲线和环境亮度最大值;

④勾选"允许亮度调节",点击确定。

注意事项:如需同时控制多张发送卡的亮度,需通过级联接口将两个设备连接起来,并勾选"调 节所有发送卡"。

软件预设有三个曲线,可直接选取;也可根据实际情况新增曲线,单击新增亮度曲线,在弹出的 窗口中填写共10级对应的屏体亮度(屏体亮度用 1—255 数值表示)。

填写完成后,单击"OK",回到亮度调节界面,勾上"允许自动调节",单击确定,自动亮度控 制设置完毕。

# **11.10** 检测设备程序版本状态

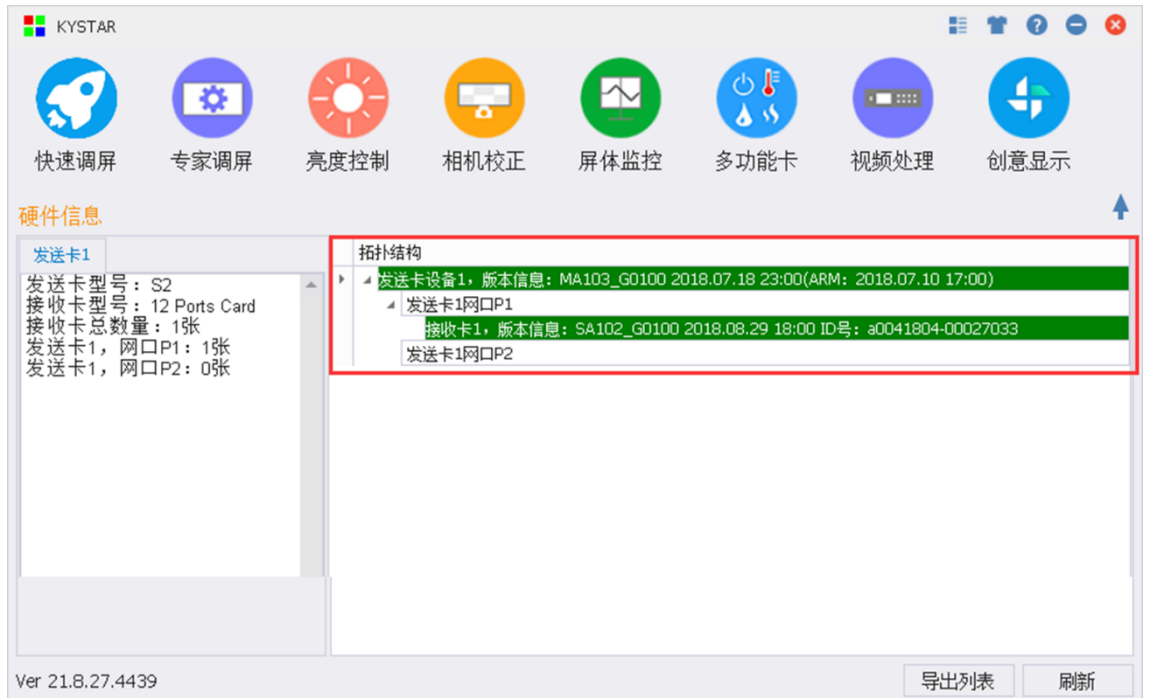

检测设备程序版本可以查看发送卡和接收卡的程序版本是否为最新版本,并在拓扑图上分别用不 同的颜色标注:绿色标注为最新程序版本,红色标注不是最新程序版本。

注意:使用此功能前务必确认软件版本凯视达官网最新版。

### **11.11** 加载程序库

选择添加的程序库文件,文件类型为 Program Library.rar 文件,可从凯视达官网下载中心获取到 最新程序库文件。

此方法为离线方式添加程序库文件,还可通过直接下载官网最新发布版本安装包方式更新。

### **11.12** 网线直连模式

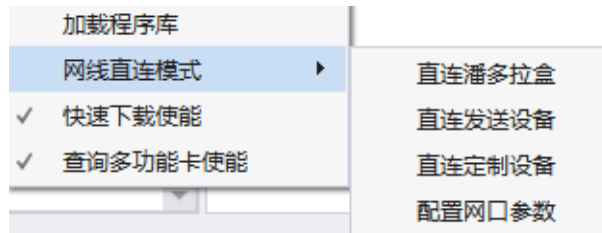

直连潘多拉盒: 选择直连潘多拉盒,可以网线直连调试潘多拉盒。 直连发送设备: 选择直连发送设备, 可以网线直连调试发送设备。 直连定制设备: 选择直连定制设备, 可以网线直连调试定制设备。

配置网口参数: 此页面需填写实际所需控制设备的 IP 地址, 包括潘多拉盒、发送设备、定制设 备的 IP 地址和端口,填写后,点击设置生效。

网线直连潘多拉设备时,可不需更改电脑 IP 地址,选择自动获取即可。 网线直连其他设备时需要修改电脑网口 IP 地址与受控设备在同一网段。

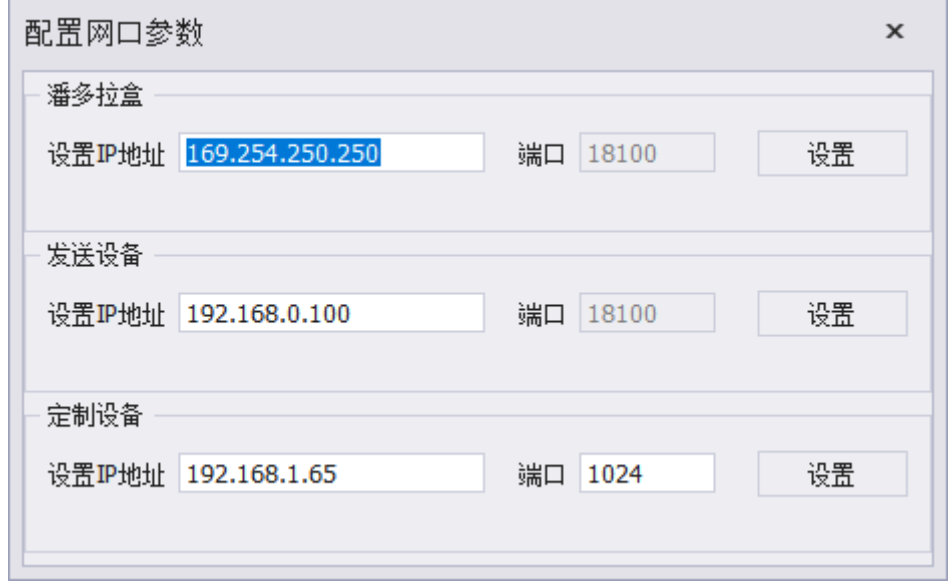

### **11.13** 快速下载使能

快速下载使能默认为勾选状态,提高数据传输的速度。

### **11.14** 查询多功能卡使能

使用 SV16 设备时,需要勾选次选项后,可以查询到多功能卡,并在软件首页的拓扑结构图中显 示。

# **12** 更多功能

### **12.1** 图像测试图形发生器

点击软件主界面右上角的 = , 选择测试图形发生器, 即可进入测试图形发生器的界面。

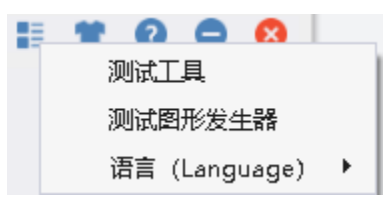

#### 凯视达控制系统使用说明书

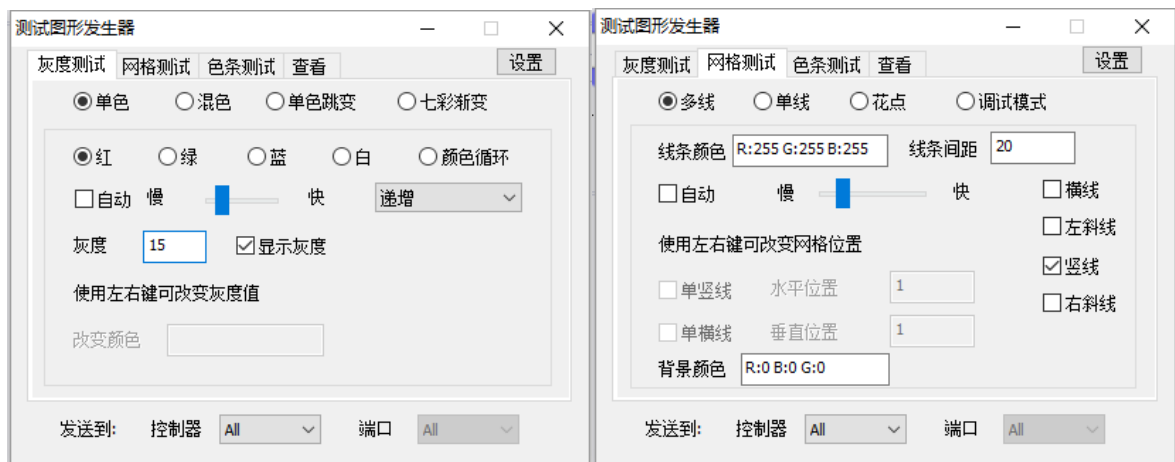

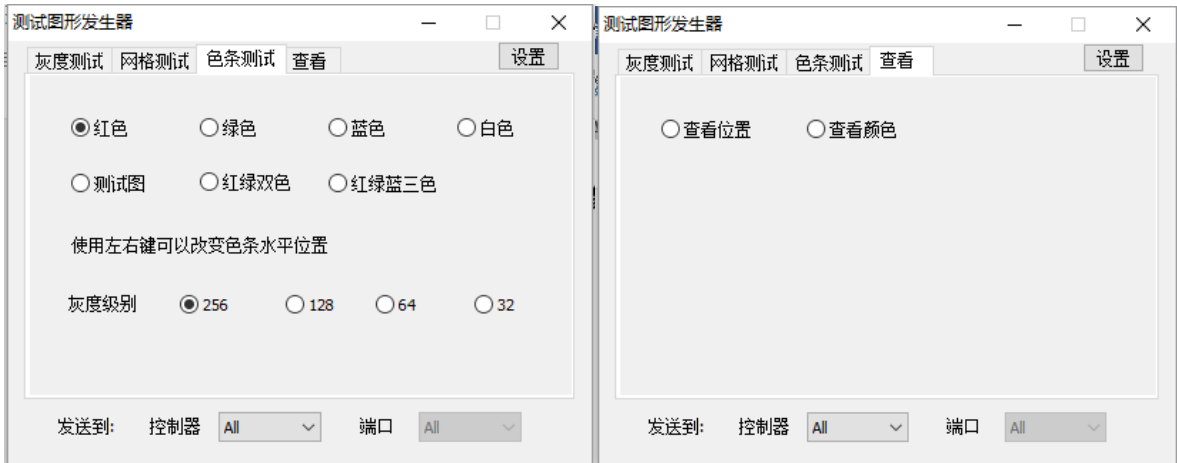

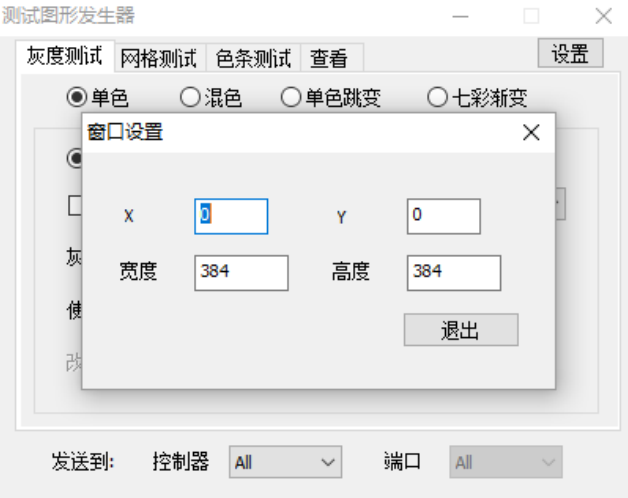

# **12.2** 更改软件语言

点击软件主界面右上角的 :, 选择语言, 可选 English, 繁体等语言。

#### 凯视达控制系统使用说明书

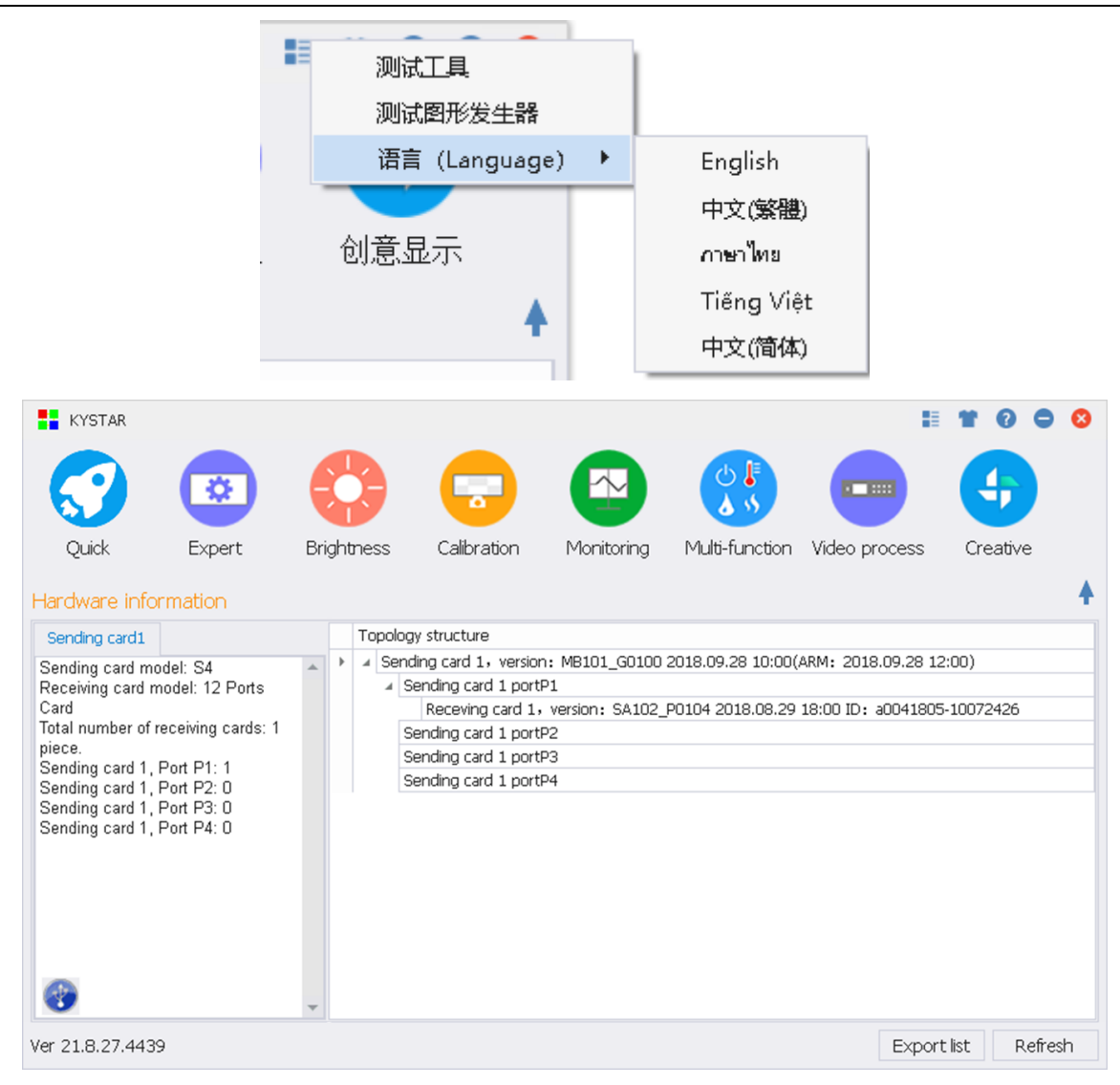

# **12.3** 换肤

从左到右的第二个图标表示为换肤,有黑色和白色可以选择。

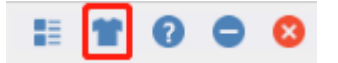

## **12.4** 软件信息查看

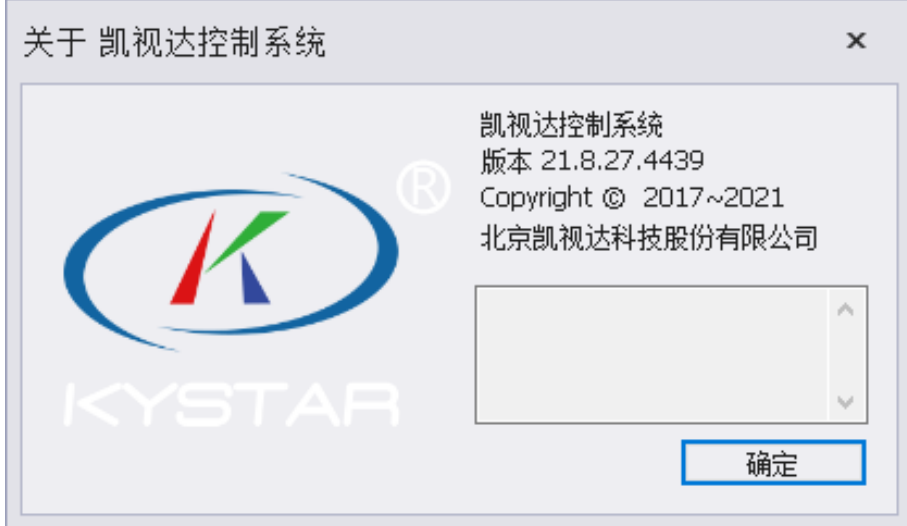

软件信息包含当前凯视达控制系统软件的名称和版本信息,以及 400 咨询热线。

# **12.5** 软件运行环境监测

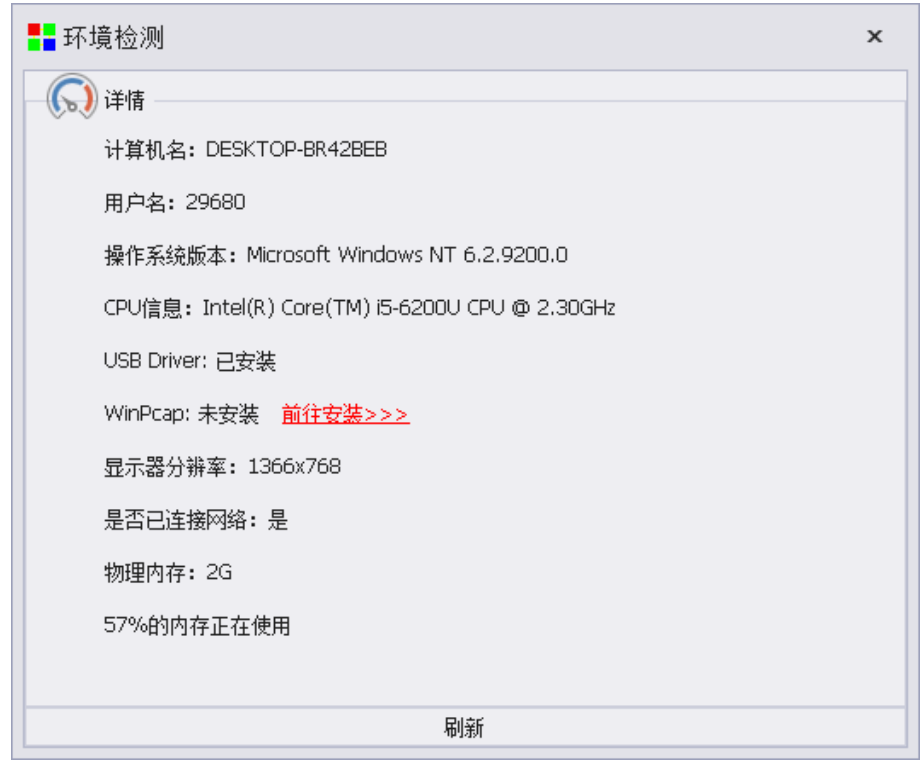

软件运行环境监测用于监测当前电脑的软件运行环境是否正常,各项驱动是否已正常安装,电脑 硬件配置是否达到软件使用的最低标准。

# **12.5** 检测新版本

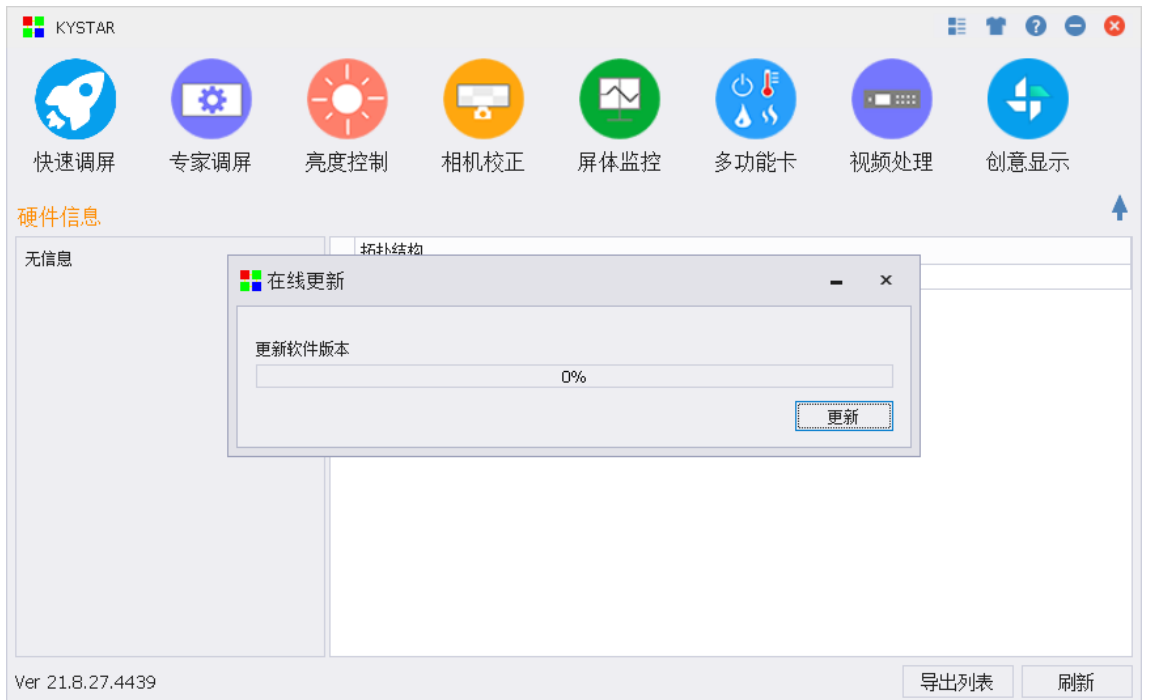

检测新版本功能用于在线升级凯视达控制系统调试软件,软件更新最后的版本与官网保持一致, 同时也可在凯视达官网"下载中心"获取到最新的凯视达控制系统调试软件。
## 更多服务与支持,请关注北京凯视达科技官方微信!

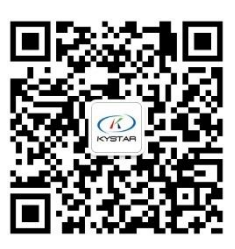